# Run Instructions

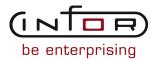

#### © Copyright 2011 Infor

All rights reserved. The word and design marks set forth herein are trademarks and/or registered trademarks of Infor and/or its affiliates and subsidiaries. All rights reserved. All other trademarks listed herein are the property of their respective owners.

#### **Important Notices**

The material contained in this publication (including any supplementary information) constitutes and contains confidential and proprietary information of Infor.

By gaining access to the attached, you acknowledge and agree that the material (including any modification, translation or adaptation of the material) and all copyright, trade secrets and all other right, title and interest therein, are the sole property of Infor and that you shall not gain right, title or interest in the material (including any modification, translation or adaptation of the material) by virtue of your review thereof other than the non-exclusive right to use the material solely in connection with and the furtherance of your license and use of software made available to your company from Infor pursuant to a separate agreement ("Purpose").

In addition, by accessing the enclosed material, you acknowledge and agree that you are required to maintain such material in strict confidence and that your use of such material is limited to the Purpose described above.

Although Infor has taken due care to ensure that the material included in this publication is accurate and complete, Infor cannot warrant that the information contained in this publication is complete, does not contain typographical or other errors, or will meet your specific requirements. As such, Infor does not assume and hereby disclaims all liability, consequential or otherwise, for any loss or damage to any person or entity which is caused by or relates to errors or omissions in this publication (including any supplementary information), whether such errors or omissions result from negligence, accident or any other cause.

#### Trademark Acknowledgements

All other company, product, trade or service names referenced may be registered trademarks or trademarks of their respective owners.

#### **Publication Information**

| Document code    | UwhmA US                    |
|------------------|-----------------------------|
| Release          | Warehouse Management System |
| Publication date | 2011-05-07 20:21:24         |

# Change History

| Rv. |       | Date           | Author | Name    | Description                   | Reqmt.        | Project | Page |
|-----|-------|----------------|--------|---------|-------------------------------|---------------|---------|------|
| 1   | Added | 2010-04-<br>26 | MGetty | MR75183 | Action 49=User Defined Fields | REQ_<br>00194 | v8.3.4  | 3-34 |

# **Table of Contents**

# About this document

| Chapter 1 Introduction to Infor ERP LX | 1-1 |
|----------------------------------------|-----|
| Overview of Infor ERP LX               | 1-1 |
| Navigation                             | 1-1 |
| Menus                                  | 1-1 |
| Dates                                  | 1-1 |
| Attention key and quick access icon    | 1-1 |
| Look-up features                       | 1-2 |
| Remembered keys                        | 1-2 |
| Standard online help features          | 1-2 |
| Generic help text for line actions     | 1-3 |
| Line actions                           | 1-3 |
| Generic help text for screen actions   | 1-4 |
| Enter                                  | 1-4 |
| Enter                                  | 1-4 |
| Enter                                  | 1-4 |
| F1=Help                                | 1-4 |
| F3=Exit                                | 1-5 |
| F4=Prompt                              | 1-5 |
| F5=Refresh                             | 1-5 |
| F6=Accept                              | 1-5 |
| F7=Backward                            | 1-5 |
| F8=Forward                             | 1-5 |
| F11=Fold                               | 1-5 |
| F12=Cancel                             | 1-5 |
| F23=More Actions                       | 1-5 |
| F24=More Keys                          | 1-6 |
| Generic help text for standard screens | 1-6 |
| Congric halp toxt for list screens     | 1.6 |

| Generic help text for filter screens         | 1-6  |
|----------------------------------------------|------|
| Generic help text for the run time parameter | 1-6  |
| Infor ERP LX menus                           | 1-6  |
| ERP LX main menu                             | 1-6  |
| Configurable enterprise financials menu      | 1-7  |
| Multi-mode manufacturing master menu         | 1-7  |
| Supply chain management master menu          | 1-7  |
| Cross-product application menu               | 1-7  |
| Commonly used terms in Infor ERP LX          | 1-7  |
| Chapter 2 WHM Overview                       | 2-1  |
| General instructions                         | 2-1  |
| Product overview                             | 2-1  |
| Product Highlights                           | 2-3  |
| Product flow                                 | 2-3  |
| Warehouse Geography                          | 2-3  |
| Item Control Data                            | 2-4  |
| Goods Receipt                                | 2-6  |
| Picking and Shipment                         | 2-7  |
| Warehouse Administration                     | 2-8  |
| Stock Counting                               | 2-8  |
| System Parameters                            | 2-9  |
| Reports and Inquiries                        | 2-9  |
| Warehouse management processing              | 2-10 |
| Allocate Stock                               | 2-10 |
| Consolidation                                | 2-10 |
| Cycle Count for Zero Inventory Locations     | 2-11 |
| Dimensions Use for Putaway and Movement      | 2-12 |
| Hazardous Goods                              | 2-13 |
| Inspection                                   | 2-13 |
| Inter Warehouse Transfers                    | 2-13 |
| Interim Location Processing                  | 2-14 |

| Inventory Pallet Status Flow                          | 2-14 |
|-------------------------------------------------------|------|
| Manual Stock Movement                                 | 2-15 |
| Mixed Pallet Processing                               | 2-15 |
| Picking/Allocating                                    | 2-15 |
| Putaway                                               | 2-16 |
| Replenishment                                         | 2-17 |
| Splitting Pallets/Repalletization                     | 2-17 |
| Splitting Pick Lists                                  | 2-17 |
| Stock Rotation                                        | 2-18 |
| Location types                                        | 2-18 |
| Data files                                            | 2-19 |
| How-to Index                                          | 2-21 |
| Chapter 3 Programs                                    | 3-1  |
| Warehouse geography maintenance, WHM100D              | 3-1  |
| Add or select a warehouse to maintain                 | 3-1  |
| Add or maintain warehouse geography                   | 3-2  |
| Warehouse geography, WHM105D                          | 3-3  |
| Print a warehouse geography report                    | 3-3  |
| Pallet type maintenance, WHM110D                      | 3-4  |
| Add or select a pallet type                           | 3-4  |
| Add or maintain a pallet type                         | 3-5  |
| Pallet/container capacity, WHM111D1                   | 3-7  |
| Add or select pallet/container capacity information   | 3-7  |
| Pallet/container capacity maintenance, WHM111D2       | 3-8  |
| Add or maintain pallet/container capacity information | 3-8  |
| Pallet number maintenance, WHM112D1                   | 3-9  |
| Add or select a pallet number                         | 3-9  |
| Pallet number maintenance, WHM112D2                   | 3-10 |
| Add or update pallet characteristics                  |      |
| Pallet type, WHM115D                                  | 3-13 |
| Print the pallet type list                            | 3-13 |

| Pallet/container capacity listing, WHM116D    | 3-14 |
|-----------------------------------------------|------|
| Print a pallet/container capacity list        | 3-14 |
| Pallet number, WHM117D                        | 3-15 |
| Print a pallet number list                    | 3-15 |
| Group location maintenance, WHM120D           | 3-17 |
| Select a warehouse                            | 3-17 |
| Specify a range of locations to maintain      | 3-18 |
| Maintain a group of locations                 | 3-19 |
| Link an area and warehouse                    | 3-24 |
| Exclude locations from maintenance            | 3-25 |
| Warehouse zone list                           | 3-26 |
| Select a zone                                 | 3-27 |
| Goods receiving code maintenance, WHM130D     | 3-27 |
| Add or select a goods receiving code          | 3-28 |
| Add or update a goods receiving code          | 3-28 |
| Goods receiving code, WHM135D                 | 3-30 |
| Print a goods receiving code list             | 3-30 |
| Picking select code, WHM140D                  | 3-31 |
| Add or select a picking select code           | 3-31 |
| Add or update a picking select code           | 3-32 |
| Picking select code listing, WHM145D          | 3-32 |
| Print a picking select code list              | 3-32 |
| Item/warehouse master, WHM150D1               | 3-33 |
| Add or select an item/warehouse record        | 3-34 |
| Add or update an item/warehouse record        | 3-35 |
| Define picking and replenishment requirements | 3-38 |
| Define the flexibility table                  | 3-43 |
| Warehouse area list                           | 3-45 |
| Select an area                                | 3-45 |
| Multiple picking location maintenance, WHM151 | 3-46 |
| Add picking locations                         | 3-46 |

| Cross-contamination maintenance, WHM152D         | 3-47 |
|--------------------------------------------------|------|
| Add or select a cross-contamination record       | 3-48 |
| Hazardous goods inventory maintenance, WHM153D1  | 3-49 |
| Add or update a hazardous goods inventory record | 3-50 |
| Add or update a hazardous goods inventory record | 3-51 |
| Additional item/hazard code maintenance, WHM154D | 3-52 |
| Add hazard codes to an item                      | 3-53 |
| Item/warehouse master listing, WHM155D           | 3-54 |
| Print the item/warehouse master list             | 3-54 |
| Alternate pallet maintenance, WHM156D            | 3-55 |
| Add or select a pallet to maintain               | 3-55 |
| Add or update a pallet                           | 3-57 |
| Cross contamination, WHM157D                     | 3-58 |
| Print a cross contamination list                 | 3-58 |
| Hazardous goods inventory, WHM158D               | 3-59 |
| Print a hazardous goods inventory report         | 3-59 |
| Additional item/hazard code, WHM159D             | 3-60 |
| Print an additional item/hazard code report      | 3-61 |
| Inventory status code, WHM160D                   | 3-61 |
| Add or select an inventory status code           | 3-62 |
| Add or update an inventory status code           | 3-63 |
| Inventory status code listing, WHM165D           | 3-64 |
| Print an inventory status code list              | 3-64 |
| Location status code, WHM170D                    | 3-65 |
| Add or select a location status code             | 3-65 |
| Add or maintain a location status code           | 3-66 |
| Location status code listing, WHM175D            | 3-66 |
| Print a location status code list                | 3-66 |
| Warehouse area, WHM180D1                         | 3-67 |
| Add or select a warehouse area                   | 3-67 |
| Warehouse area maintenance, WHM180D2             | 3-68 |

| Add or maintain a warehouse area                    | 3-68 |
|-----------------------------------------------------|------|
| Warehouse area listing, WHM185D                     | 3-69 |
| Print a warehouse area list                         | 3-70 |
| Warehouse zone, WHM190D1                            | 3-70 |
| Add or select a warehouse zone                      | 3-71 |
| Warehouse zone maintenance, WHM190D2                | 3-72 |
| Add or update a warehouse zone                      | 3-73 |
| Item override selection, WHM190D3                   | 3-74 |
| Add or select an item                               | 3-74 |
| Item override location maintenance, WHM190D4        | 3-75 |
| Add or update a default location                    | 3-75 |
| Warehouse zone listing, WHM195D                     | 3-76 |
| Print a warehouse zone list                         | 3-76 |
| Consolidation of stock, WHM220D                     | 3-77 |
| Print a consolidation of stock report               | 3-77 |
| Inventory status report, WHM230D                    | 3-78 |
| Print an inventory status report                    | 3-78 |
| Location status report, WHM240D                     | 3-79 |
| Print a location status report                      | 3-79 |
| Stock count variance report, WHM250D                | 3-80 |
| Print a stock count variance report                 | 3-80 |
| Delivery inquiry, WHM300D                           | 3-81 |
| Specify selection criteria                          | 3-81 |
| Select a delivery to view, WHM300                   | 3-83 |
| View delivery inquiry detail                        | 3-84 |
| Stock inquiry, WHM310D/Manual allocation, SFC725D   | 3-87 |
| Select stock to view or allocate                    | 3-87 |
| Select stock for inquiry or allocation              | 3-88 |
| View location history                               | 3-91 |
| Stock inquiry, WHM310D2/Manual allocation, SFC725D2 | 3-93 |
| View line details                                   | 3-93 |

| Unpo  | sted stock counts, WHM312D                   | 3-95  |
|-------|----------------------------------------------|-------|
|       | Print an unposted stock count report         | 3-96  |
| Stock | count worksheets, WHM313D                    | 3-96  |
|       | Specify the stock count worksheets to print  | 3-97  |
|       | Specify stock count worksheets by item       | 3-97  |
|       | Specify stock count worksheets by location   | 3-98  |
|       | Specify stock count worksheets by item class | 3-99  |
| Unco  | nfirmed movement inquiry, WHM330D1           | 3-100 |
|       | Select unconfirmed movements to view         | 3-100 |
|       | Filter the display of movements              | 3-101 |
| Unco  | nfirmed movement inquiry, WHM330D2           | 3-102 |
|       | Reprint movement tickets                     | 3-102 |
| Haza  | rdous goods inquiry, WHM340D1                | 3-104 |
|       | Filter hazardous goods information           | 3-104 |
|       | Select a hazardous goods record              | 3-105 |
| Haza  | rdous goods inquiry - line detail, WHM340D3  | 3-107 |
|       | View hazardous goods line detail             | 3-107 |
| Booki | ing-in, WHM500D                              | 3-110 |
|       | Select a warehouse                           | 3-111 |
|       | Add or select a delivery                     | 3-111 |
|       | Add or update deliveries                     | 3-112 |
|       | Assign orders to a delivery                  | 3-113 |
|       | Maintain order lines for a delivery          | 3-114 |
| Mass  | delivery creation, WHM505D1                  | 3-116 |
|       | Select a warehouse                           | 3-116 |
| Mass  | delivery creation, WHM505D2                  | 3-117 |
|       | Select orders for mass delivery              | 3-117 |
| Mass  | delivery data, WHM505D3                      | 3-119 |
|       | Schedule deliveries                          | 3-120 |
| Mass  | delivery line selection, WHM505D4            | 3-121 |
|       | Select order lines for consolidation         | 3-121 |

| Mass delivery line detail, WHM505D5                  | 3-124 |
|------------------------------------------------------|-------|
| View order line detail                               | 3-124 |
| Goods receiving, WHM510D1                            | 3-125 |
| Select a warehouse and delivery number               | 3-126 |
| Add or update delivery header information            | 3-127 |
| Specify Goods Receiving Quantities                   | 3-129 |
| Create and receive purchase order lines              | 3-135 |
| Movement confirm, WHM520D                            | 3-137 |
| Select a warehouse and movement                      | 3-138 |
| Confirm the movement                                 | 3-139 |
| Shop order pick release, WHM530D1                    | 3-142 |
| Select items for shop order pick release             | 3-143 |
| Select items to pick or allocate                     | 3-144 |
| Pick stock for a shop order                          | 3-148 |
| View shop order line detail                          | 3-151 |
| Pick transfer confirm, WHM540D1                      | 3-153 |
| Select a warehouse and pick list                     | 3-153 |
| Confirm a pick list                                  | 3-154 |
| View pick transfer line detail                       | 3-156 |
| Pallet consolidation, WHM545D1                       | 3-159 |
| Select pallets for consolidation                     | 3-159 |
| Pallet consolidation order selection, WHM545D2       | 3-161 |
| Select orders for repalletization                    | 3-161 |
| Pallet consolidation order quantity select, WHM545D3 | 3-163 |
| Specify a quantity of stock to consolidate           | 3-163 |
| Consolidate stock for customer and shop orders       | 3-166 |
| Pallet consolidation item selection, WHM545D4        | 3-169 |
| Select free standing stock for consolidation         | 3-169 |
| Pallet consolidation item quantity select, WHM545D5  | 3-170 |
| Specify a quantity of stock to consolidate           | 3-171 |
| Consolidate free standing items                      | 3-173 |

| Pallet consolidation detail, WHM545D6      | 3-176 |
|--------------------------------------------|-------|
| View pallet consolidation detail           | 3-176 |
| Inter-warehouse transfers, WHM550D         | 3-178 |
| Select warehouses for a transfer           | 3-179 |
| Transfer items between warehouses          | 3-180 |
| View recommended putaway locations         | 3-184 |
| Container quantity maintenance, WHM557D    | 3-185 |
| Define container quantities                | 3-185 |
| Pallet quantity maintenance, WHM558D       | 3-187 |
| Assign pallets for pallet-controlled items | 3-187 |
| Alternate pallet list, WINIAPD             | 3-189 |
| Select an alternate pallet                 | 3-189 |
| Manual pallet movement, WHM560D1           | 3-190 |
| Define the stock movement                  | 3-190 |
| Move stock                                 | 3-192 |
| Display line detail                        | 3-195 |
| Manual replenishment, WHM570D              | 3-197 |
| Activate the replenishment process         | 3-197 |
| Inventory status, WHM580D                  | 3-198 |
| Select inventory item                      | 3-198 |
| Update inventory status                    | 3-199 |
| Select pallets for inventory status update | 3-200 |
| Location status, WHM590D                   | 3-201 |
| Select warehouse locations                 | 3-201 |
| Update the location status                 | 3-202 |
| Inventory transaction post, WHM610D1       | 3-203 |
| Select inventory transactions              | 3-204 |
| Specify inventory posting details          | 3-205 |
| Select inventory for sub-lots              | 3-207 |
| Create sub-lots                            | 3-210 |
| Create a single lot or multiple sub-lots   | 3-212 |

| Post container transactions                         | 3-213 |
|-----------------------------------------------------|-------|
| Post pallet level adjustments                       | 3-215 |
| Putaway, WHM620D                                    | 3-217 |
| Select a warehouse and location for putaway         | 3-218 |
| Select pallets for putaway                          | 3-219 |
| Putaway Line Detail                                 | 3-222 |
| Stock count post, WHM640D1                          | 3-223 |
| Select a transaction type                           | 3-225 |
| Specify stock count information                     | 3-226 |
| Verify and post the stock count                     | 3-228 |
| Stock Count Post Transaction History                | 3-230 |
| View stock count transaction history                | 3-230 |
| Specify the quantity and pallet or container detail | 3-233 |
| Unscheduled receipts maintenance, WHM650D1          | 3-236 |
| Add or select unscheduled receipts                  | 3-236 |
| Add or update unscheduled receipts information      | 3-237 |
| Add or update unscheduled receipt lines             | 3-238 |
| Purchase order manual close, WHM680D1               | 3-240 |
| Select purchase orders to close                     | 3-240 |
| Close purchase orders                               | 3-241 |
| Unscheduled receipts manual close, WHM690D1         | 3-243 |
| Select unscheduled receipts to close                | 3-243 |
| U.R. adjustments/close, WHM690D2                    | 3-244 |
| Close unscheduled receipts                          | 3-244 |
| Pallet receipt date, WHM740D1                       | 3-246 |
| Select a warehouse/item                             | 3-246 |
| Pallet receipt date select, WHM740D2                | 3-247 |
| Select pallets to update                            | 3-247 |
| Pallet receipt date update, WHM740D3                | 3-249 |
| Change the receipt date                             | 3-249 |
| Stock count purge, WHM830D                          | 3-251 |

| Purge the stock count records       | 3-251 |
|-------------------------------------|-------|
| Clear unscheduled receipts, WHM920D | 3-252 |
| Purge unscheduled receipts          | 3-252 |
| Dimension entry, WHM980D            | 3-252 |
| Add or update pallet dimensions     | 3-253 |
| Appendix A Glossary                 | A-1   |
| Index                               |       |

# About this document How to read this document

# Overview of Infor ERP LX

This topic contains information that pertains to all applications of the Infor ERP LX product. This information enables you to perform the following tasks:

- Navigate through menus and screens
- Specify information in the fields on the screens
- Use the screen actions
- Access the online help text
- Become familiar with terms used throughout Infor ERP LX

# Navigation

The features described in the following paragraphs help you navigate within and between Infor ERP LX screens and programs quickly and easily.

Menus

Use Infor ERP LX menus to choose individual programs to process or view information. You can call individual applications directly from any menu.

**Dates** 

Infor ERP LX includes full support for dates up to and beyond the year 2000. Although most date fields display six characters, Infor ERP LX stores the date as eight characters to include century information. Use Company Name and Date Format, SYS820, in the System Parameters Generation program, SYS800, to configure century dates and specify dates beyond 1999.

# Attention key and quick access icon

The character-based user interface uses the attention key to directly access other programs, menus, and applications. On an Infor ERP LX screen, press the Esc key.

The Webtop user interface uses the Quick Access icon to directly access programs. On an Infor ERP LX screen, click the Quick Access icon.

You must have security authorization to use these features.

# Look-up features

On the character-based user interface, a plus sign (+) indicates a prompt-capable field. Use F4 to display a look-up screen.

On the Webtop user interface, an arrow indicates a prompt-capable field. Click the arrow to display a look-up screen.

Most screens called from inquiry programs allow you to search for alphanumeric strings.

# Remembered keys

Infor ERP LX remembers certain key values, such as item number, salesperson, or container, in your workstation memory as you process information in certain programs. You can assign one of the following values to each field:

- 0. Infor ERP LX automatically retrieves this value from remember key memory. Infor ERP LX updates this value on a continual basis.
- 1. Infor ERP LX automatically retrieves the value you specify in Display Remembered Keys, SYS080. It does not update the value from any other program.
- 2. Infor ERP LX does not retrieve or update remembered key fields.

Use the Display Remembered Keys program, SYS080, to set up remembered keys.

# Standard online help features

Many Infor ERP LX programs display generic help text. Use F1 from within a field on the character-based user interface. Click the Show/Hide Help icon on the Webtop user interface. This generic help text includes help for standard line actions, standard screen actions, which are also called function keys or F keys, the run time parameter, and some screens types.

The information in the generic help text for line actions and screen actions in this document is not included in the help text for individual Infor ERP LX programs and screens. If a line action or screen action other than those defined in the generic help text occurs in a program, the help text for that program describes the specific action.

Additional generic help text is stored in the SSARUNHT document for users of the character-based UI. You can print this document and the individual application run instructions, SSARUN01, SSARUN02, and so on, from the DOC menu on the IBM(R) iSeries(TM) in the character-based user interface.

# Generic help text for line actions

#### Line actions

The following line actions are valid in numerous screens. They have the functions described in the following sections.

#### 1=Create

Specify Create on the prompt line and a value in at least one key field to add new information to the file. The system displays maintenance screens on which you can specify the new data. The system prints the new data on the audit report.

Note: You cannot specify Create next to existing data.

#### 1=Select

On a prompt screen, specify 1 to return the selected data to the original screen.

#### 2=Revise

Specify Revise to change the information for a line. Specify 2 and a value in at least one key field or specify 2 next to a line. The audit report lists the change. If you specify Revise next to a line with inactive information, the system reactivates the information.

#### 3=Copy

Specify Copy to copy existing information. You can specify 3 and a value for at least one key field or you can specify 3 next to a line. The system displays a maintenance screen on which you can specify new data and change existing data.

#### 4=Delete

Specify Delete to deactivate the information on a line. You can specify 4 and a value in the key fields or you can specify 4 next to the line to delete. Use Revise to reactivate deleted information.

#### 5=Display

Specify Display to view information. You can specify 5 and a value in the key fields or you can specify 5 next to a line.

#### 6=Print

Specify Print to print information on the audit trail. You can specify 6 and a value in the key fields or you can specify 6 next to a line.

#### 8=Position To

Specify Position To to move a line to the top of the list. You can specify 8 and a value in the key fields or you can specify 8 next to a line. The system repositions the list to begin with the requested line or, if the line does not exist, to the line that is next in sequence.

After you use the Position To feature, you can page down or you can use the Position To action with a different value, but you cannot page up. You can return to the top of the list if you specify Position To but do not specify a value in the key fields on the prompt line. On a prompt screen, display details matching the information you specified.

#### 10=Search

On the top line of a prompt screen, use 10 and known field data to locate specific information.

#### Additional line actions

If a program contains additional line actions, see the line actions help text in that specific program for descriptions of those line actions.

# Generic help text for screen actions

Many screen actions, also called F keys, perform the same function for every program or screen in Infor ERP LX. Definitions for these screen actions follow.

Enter

Proceed to the next screen of a maintenance program. On the final screen, press Enter to update the file and return to the first screen of the program for additional maintenance activity.

Enter

Validate data in a screen. This function of Enter generally occurs in transaction programs that have an F6=Accept screen action, which saves the data on the screen.

Enter

Send the output from a report or listing program to an output queue for processing.

F1=Help

Display help text. This screen action applies to the character-based user interface only.

F3=Exit

Exit a program and do not record, update, or print the information you specified on the program screens.

F4=Prompt

Display a pop-up screen that lists existing values for the field. A plus (+) character denotes a prompt-capable field in the character-based user interface. In the Webtop user interface, the prompt -capable field has a small arrow that points to the right .

F5=Refresh

On a list screen, redisplay the screen to check the status of an executed function. On a maintenance screen, redisplay the original values on the screen.

F6=Accept

Accept your changes and exit the program.

F7=Backward

Display previous lines, that is, those alphanumerically closer to A or those with earlier dates.

F8=Forward

Display additional lines, that is, those alphanumerically closer to Z or 9, or those with later dates.

F11=Fold

Display a folded view of the screen that contains additional information. Use F11 again to return the screen to its previous format.

F12=Cancel

Return to the previous screen and do not save values you specified on this screen. If you use F12 to return to a selection screen in a maintenance program, you cancel changes you made to any screens in the program.

F23=More Actions

Display additional line actions. If a screen has many screen actions, you may need to press F24 to see that there is an F23 action, which indicates that additional line actions are available.

# F24=More Keys

Display additional function keys.

# Generic help text for standard screens

Several categories of screens have identical functionality, though the content differs. These types of screens are explained in the following sections.

# Generic help text for list screens

Many Infor ERP LX programs contain screens with lists of information to specify for maintenance or inquiry. You have two options to specify the information to process on a list screen:

- Use the Act field and the key fields that appear at the top of the list.
- Specify a line action in the Act field of the line with the information you want to process.

After you make your entries, press Enter to perform the line action.

#### Generic help text for filter screens

Some Infor ERP LX programs feature a filter screen, which you can access with F13. The filter screen enables you to filter the data to display. For example, if you use F13 in Customer Master Maintenance, ACR100, you can display all records by customer number or only active records, either by customer number or by customer name. You can also specify a sort or sequence.

#### Generic help text for the run time parameter

Run Time Parameter (1,0):

Specify interactive to process the data in real time or batch to process the data in the job queue. If you specify interactive processing, your session is unavailable for other tasks until the job finishes.

# Infor ERP LX menus

This section describes the menus in Infor ERP LX.

#### ERP LX main menu

The ERP LX Main Menu is the first of five master menus. You can access the four major Infor ERP LX application groups from this menu:

- Configurable Enterprise Financials, CEF
- Multi-Mode Manufacturing, MMM

- Supply Chain Management, SCM
- Cross-Product Applications, XPA

Specify the abbreviated application group fast path code to access the master menu for the desired application group.

# Configurable enterprise financials menu

Use the Configurable Enterprise Financials menu, CEF, to access Infor ERP LX financial applications. Specify the application fast path code to access the desired application menu.

# Multi-mode manufacturing master menu

Use the Multi-Mode Manufacturing master menu, MMM, to access Infor ERP LX manufacturing applications. Specify the application fast path code to access the desired Infor ERP LX application menu.

# Supply chain management master menu

Use the Supply Chain Management master menu, SCM, to access Infor ERP LX supply chain management applications. Specify the application fast path code to access the desired Infor ERP LX application menu.

# Cross-product application menu

Use the Cross Product Application menu, XPA, to access, analyze, and transmit information within Infor ERP LX. Specify the application fast path code to access the desired Infor ERP LX application menu.

# Commonly used terms in Infor ERP LX

#### (Y/blank)

If the screen displays (Y/blank) for a field, specify Y or Yes for a particular action to take place. Otherwise, leave the field blank. The screen displays (Y/N) if the field requires a Y or an N.

#### A/R, A/P

The documentation uses the abbreviations A/R and A/P to denote the terms accounts receivable and accounts payable, respectively. The abbreviations distinguish the terms from the corresponding program indicators of ACR, and ACP, which precede program numbers, for example, ACR500 and ACP100.

# Alphanumeric

Alphanumeric refers to text that contains letters, letters and numbers together, and numbers arranged uniformly with special characters, such as dates in MM/DD/YY format. Infor ERP LX sorts reports and inquiries in ascending alphanumeric order, unless indicated otherwise. Ascending order arranges items from the lowest value to the highest value. Alphanumeric text is sorted in ascending order according to the following rules:

- Special characters, such as \$, %, (hyphen), comma, and period, come before all others
- Lowercase letters come before uppercase letters
- Uppercase letters come before numbers
- Numbers, that is, 0 through 9, come last

#### Extreme values by default

Some fields display extreme values by default. The system uses an alphanumeric or numeric extreme in these fields if you do not override the value. Use these default values, which are usually specified as ranges, to include all information in the range. The defaults values or any other values specified to designate a range do not have to be valid values in a database file.

# Ranges

Ranges refer to fields you can use to limit an inquiry or report or to display specific data. If there are multiple range fields in a program, you can tailor your inquiry or report to produce only the data you need.

Infor ERP LX sorts the information alphanumerically. Therefore, the value in the From field must be a lower alphanumeric value than the value in the To field.

Infor ERP LX usually inserts extreme values as defaults in the lower and upper fields. See the description for Extreme values by default. The entries you make in range fields do not have to be valid values in a database file.

Review the following suggestions to limit the information:

Specify the first value to include on the inquiry or report in the From field. Leave the To field blank to include all information to the end of the file. For example, you can print a report that starts with the customer number you specify in the From field and stops at the end of the Customer Master file.

Specify the last value to include on the inquiry or report in the To field. Leave the From field blank to start at the beginning of the file. For example, you can perform an inquiry that starts with the beginning of the Customer Master file and ends with the customer number you specify in the *To* field.

Specify the same value in both the *From* and *To* fields. For example, you can limit a display to one customer.

To include a group of items, specify a value in the *From* field and another value in the *To* field. For example, you can perform an inquiry that starts with the first of the month and ends with the last day of the month.

# Reference only

Reference only indicates that the system uses the information for the given field only for reference and does not use it for processing.

# General instructions

This document is divided into the following sections:

- Product Overview: This section provides a general description of the functions and highlights of the product.
- Product Highlights. This section describes the features of Warehouse Management.
- Product Flow: This section describes prerequisites for operating the product, the sequence in which the programs must run, and the functions of this product.
- Warehouse Management Processing: This section describes the logic Warehouse Management uses for processes such as inspection, putaway, and picking.
- Data Files: This section lists the physical files in which the product data is found.
- How-To Index: This section is an alphabetical list of product functions. Next to each function is the number of the program to use.
- Run Instructions: The actual operating instructions for the product appear in the chronological program order. Each program is further discussed in three sections: Overview, field descriptions, and screen actions.
- Infor ERP LX Interface Programs: This section contains reference information about the interface programs used by the product.

# Product overview

Effective management of warehouse resources is a crucial component of key operating strategies. In an age in which responsiveness is as important as capital, all aspects of warehousing must be managed to reduce both cycle times and costs. Streamlined warehouse processes, from receiving and putaway to order fulfillment and development, rely on efficient use of space, manpower, equipment,

inventory, information, and time. Fundamental processes for effective warehouse management include:

- Definition of warehouse geographies that optimize the use of limited space for efficient storage and movement of goods.
- Scheduling of warehouse activities to facilitate cost-effective use of material handling manpower and equipment.
- Flexible, automated selection of warehouse locations for putaway and picking to help minimize order cycle times.
- Effective management of warehouse inventory through automated replenishment of picking locations and streamlined internal material movement activities.

Infor ERP LX Warehouse Management (WHM) addresses the warehouse product flow and control requirements of manufacturers and distributors alike. Fully integrated with Infor ERP LX Purchasing, Inventory Control, Order Management, Billing, and Distribution Resource Planning applications, WHM supports warehouse issues from the scheduling of receipts through the staging and shipment of goods to customers.

SSAERPLX supports three system-wide rounding methods:

- Truncate
- Increment
- Half-adjust

SSAERPLX also supports three round-to positions:

- **0**
- **1**0
- **100**

These rounding methods and positions fulfill legal and fiscal requirements in several European countries.

Depending upon the SSAERPLX products that you have installed, you select the rounding method and round-to position in one of two places:

- In the Currency Code Maintenance (CLD107D2-01) screen in the Multiple Currencies (MLT) product
- In the Currency application in the Configurable Enterprise Accounting (CEA) product

The rounding method and round-to position you select are then used throughout the system to consistently round calculated amount fields, displayed amount fields, and amount fields on audit reports. This rounding process affects calculated amount totals such as Invoice Total, Taxes Total, and Amounts in Journals. However, it does not affect the Unit Cost or Unit Selling Prices.

# **Product Highlights**

User-defined Warehouse Geography allows locations to be identified in two or three dimensional axes such as Aisle, Bay, and Level.

Scheduled Goods Receiving allows the creation, maintenance, cancellation, and receipt of delivery bookings that group items together for receiving at a specified date and time.

Automated Putaway Location Selection is achieved using item/warehouse specific requirements filtered through a putaway location selection hierarchy.

Flexible Picking Controls include a comprehensive set of picking alternatives with which to manage effectively the pick process.

Stock Consolidation Locations for the Warehouse, Zone, or Item/Zone allow you to move picked stock to a designated consolidation location. Once stock is placed in a consolidation location, you can choose to return it to storage, move it to another consolidation location, or send it to the ship location.

Automatic Replenishment monitors stock levels at each dedicated picking location and triggers a replenishment order when the minimum quantity threshold defined for an item/warehouse combination is reached.

Warehouse Administration effectively manages internal warehouse activities and resources such as stock movement, transfers and status and tracking functions.

The following files also work in conjunction with Warehouse Management:

- Inventory (Item Master, Warehouse Master, Location Master, Location Inventory, Transaction History)
- Order Management (Order Header and Order Lines, Customer Master)
- Purchasing (Purchase Order Header and Purchase Order Lines)
- Advanced Process Industries (Container Master Maintenance)
- Capacity Planning (Work Center Maintenance)
- Shop Floor Control (Unprinted Shop Orders Report, Shop Order Release, Lot/Location Allocation)

Note: You cannot use Warehouse Management with Just In Time management because the philosophy behind JIT assumes a warehouse is not needed.

# Product flow

The topics below discuss the programs in the Warehouse Management System application.

# Warehouse Geography

Use the programs discussed below to maintain warehouse, zone, and location details that relate to the layout of the warehouse.

- Warehouse Master Maintenance (INV110). Define managed warehouses and enter parameters that determine the warehouse's characteristics.
- Warehouse Master List (INV115). Print a list of all warehouses in the Warehouse Master file (IWM).
- Warehouse Geography Maintenance (WHM100). Create and maintain Warehouse Geography records.
- Warehouse Geography List (WHM105). Print a list of the way each warehouse is organized in terms of locations.
- Group Location Maintenance (WHM120). Maintain a range of locations as a group within a warehouse and manage exceptions.
- Location Master Maintenance (INV170). Maintain locations within a warehouse and determine the last date a location was cycle counted.
- Location Master List (INV175). Print a list of all locations defined in the Location Master file (ILM) from the Location Master Maintenance program (INV170).
- Location Status Code Maintenance (WHM170). Maintain Location Status Codes.
- Location Status Code List (WHM175). Print a list of the Location Status Code Master records in the Warehouse Management System.
- Warehouse Area Maintenance (WHM180). Create and maintain areas in a warehouse, and define an interim location and a putaway algorithm for the area.
- Warehouse Area List (WHM185). Print a list of the records in the Warehouse Area Master (IWA) file.
- Warehouse Zone Maintenance (WHM190). Create and maintain Warehouse/Zones and Warehouse/Zone/Item overrides in a managed warehouse. You can also define default shop and customer order consolidation zones.
- Warehouse Zone List (WHM195). Print a list of existing zones in a warehouse or range of warehouses.

#### Item Control Data

Use the programs discussed below to define and maintain item control data for items in the warehouse.

- Pallet Types Master Maintenance (WHM110). Define and maintain a table of Pallet Types. You can attach these types to Item/Warehouse records to identify which items may be placed in particular locations in the warehouse.
- Pallet/Container Capacity Maintenance (WHM111). Specify container types stored on a defined pallet type and set the maximum number of containers that fit on non-consolidated pallet types.
- Pallet Number Maintenance (WHM112D). Create pre-assigned pallet numbers and define the characteristics of a pallet or a range of pallets. You can also delete empty pallets.

- Pallet Type List (WHM115). Print a list of the Pallet Types in the Warehouse Management System.
- Pallet/Container Capacity List (WHM116). Print a list of pallet types along with the maximum number of a specific container type that can be stored on a pallet.
- Pallet Number List (WHM117). Print a list of pallets based on the parameters you choose. The listing prints in pallet type sequence by warehouse, and shows the location of the pallet, whether the pallet is active or inactive, and the pallet's shipping and inventory status.
- Goods Receiving Code Maintenance (WHM130). Define and maintain a table of Goods Receiving Codes. You can attach these codes to any items that require special goods receiving requirements.
- Goods Receiving Code List (WHM135). Print a list of the Goods Receiving Codes in the Warehouse Management System.
- Picking Select Code Maintenance (WHM140). Define and maintain a table of Picking Select Codes. You can attach these codes to any items that require special picking conditions.
- Picking Select Code List (WHM145). Print a list of the Picking Select Codes in the Warehouse Management System.
- Item Master Maintenance (INV100). Define items to be used throughout Infor ERP LX.
- Item Master Detail Listing (INV105). Print a listing of all active items in the Item Master file (IIM) which are set up in Item Master Maintenance (INV100).
- Item/Warehouse Master Maintenance (WHM150). Define details of the Flexibility Table for the item. This table is used during the putaway process, before the putaway algorithm is invoked.
- Item/Warehouse Master List (WHM155). Print a list of the Item/Warehouse Master records in the Warehouse Management System.
- Alternate Pallet Maintenance (WHM156). Create and maintain alternate pallets for a particular item. After you create an alternate pallet for the item, you can store the item on either of the pallets.
- Inventory Status Code Maintenance (WHM160). Define and maintain a table of Inventory Status Codes and display the reserved status codes (0-9).
- Pallet Consolidation (WHM545). Consolidate allocated stock from its current pallet or container to another pallet or container. After repalletization, Infor ERP LX prints a label for each consolidated pallet you created and for each container that you created or reused.
- Container Quantity Maintenance (WHM557D). Define the quantity for each container you use or create when you receive, move, or transfer stock.
- Pallet Quantity Maintenance (WHM558D). Define the quantity for each pallet you use or create when you receive, move, or transfer stock.
- Cross-Contamination Maintenance (WHM152). Define combinations of hazardous codes and cross contamination levels that prevent items with

- these codes from being stored on the same pallet and/or in the same area, zone, or location.
- Hazardous Goods Inventory Maintenance (WHM153). Define inventory records for specific hazard codes. Infor ERP LX stores these records in the Hazardous Goods Inventory Detail Master (IHG) file. The cross contamination check algorithm uses the information in this file to determine if a cross-contamination condition exists as you move inventory within the warehouse.
- Additional Item/Hazard Code Maintenance (WHM154). Define additional hazard codes for an item after you define a primary hazard code for in Item Master Maintenance.
- Cross Contamination List (WHM157). Print a listing of the defined Cross-Contamination Codes.
- Hazardous Goods Inventory List (WHM158). Print a listing of the Hazardous Goods Inventory records defined in the Hazardous Goods Inventory Maintenance program.
- Additional Item/Hazard Code List (WHM159). Print a listing of the Additional Item/Hazard Codes defined for an item.
- Hazardous Goods Inquiry (WHM340). View information on hazardous goods stocked in a warehouse.

# Goods Receipt

Use the programs discussed below to create and maintain warehouse management details for goods received into the warehouse.

- Booking-In (WHM500). Create, maintain, and cancel delivery bookings within the Warehouse Management System.
- Goods Receiving (WHM510). Receive goods into the warehouse, grouped together by a common delivery number. The delivery can span several order numbers. The functionality in this program is the equivalent of Purchase Order Receipts (PUR550) and Resupply Order Receipts (DRP550).
- Mass Delivery Creation (WHM505). View open orders and create a delivery for each of the orders you select.
- Putaway (WHM620). Select pallets to be put away. This program is used
  if stock is not put away from Goods Receiving (WHM510) or if stock is first
  put away to an Inspection Location.
- Movement Confirm (WHM520). Confirm any stock movement within a managed warehouse. This includes Putaway, Manual Movements, Inter-Warehouse Transfers, and Replenishments.
- Unscheduled Receipts Maintenance (WHM650). Create and maintain Unscheduled Receipts. Unscheduled Receipt numbers are automatically assigned to newly created Unscheduled Receipts.
- Purchase Order Manual Close (WHM680). Manually close Purchase Orders that are created for managed warehouses. This relates to the quantity

- received for the Purchase order. The Purchase Order can still be costed if necessary.
- Unscheduled Receipts Manual Close (WHM690). Manually close Unscheduled Receipts that are created for managed warehouses. Unlike a Purchase Order, this completes the processing for the Unscheduled Receipt as Unscheduled Receipts are not costed.
- Clear Unscheduled Receipts (WHM920). Delete Unscheduled Receipts that are in the system for more than a specified number of days.
- Unconfirmed Movements Inquiry (WHM330). View any stock movements that are not confirmed and reprint movement tickets. Records display in movement type/movement number sequence.
- Pallet Receipt Date Update (WHM740). Update the Receipt Date of a pallet when stock is returned. After you update the pallet receipt date to the date the stock was originally received rather than the date the item was returned, the system includes the stock in the FIFO stock rotation.
- Dimension Entry (WHM980). Enter dimensions for locations, pallets, and containers during data setup or enter dimensions when you create a pallet or change the load on a pallet during processing. Warehouse Management uses these dimensions to calculate the size of the pallet/container and space and compares the results of the calculation during putaway or move to determine whether the stock fits in the available warehouse space.

# Picking and Shipment

Use the programs discussed below to create and maintain warehouse management details for picking and shipping stock.

- Shop Order Pick Release (WHM530). Use the programs discussed below Pick allocated and reserved stock for components of shop orders in managed warehouses. You can pick from consolidation locations and mixed pallets (pallets containing multiple items/lots).
- Pick Confirm (WHM540). Manually confirm pick lists requested using Pick Select/Print (WHM530). If Pick Confirmation=0 for the warehouse, then pick lists are automatically confirmed and the pick list confirmation process is not required. This program is used only if you specified picking confirmation at the warehouse level.
- Ship Confirm (ORD570). Confirm the actual quantity (and lot/location) of inventory shipped, as opposed to the quantity picked.
- Mass Delivery Creation (WHM505). View open orders based on parameters you enter and to create a delivery for each of the orders you select.
- Multiple Picking Location Maintenance (WHM151). Process multiple locations for the particular Picking level selected from Item/Warehouse Maintenance (WHM150).

#### Warehouse Administration

Use the programs discussed below to maintain details regarding the administration of stock stored in the warehouse.

- Manual Pallet Movement (WHM560). Move pallets within a managed warehouse. Movements from an off-site location can be processed as a movement to an intermediate receiving location, then to a main storage location.
- Manual Replenishment (WHM570). Manually replenish Picking or Replenishment locations within the warehouse, overriding automatic replenishment. This program is normally used only following a stock adjustment at the location, as picking normally generates Replenishment instructions if required.
- Inventory Status Maintenance (WHM580). Amend the status of pallet inventory held within the warehouse. Individual pallets can be accessed discreetly by Pallet Number or Unique Pallet Identifier (UPI), or processing can be by Item Number/Location. In the latter case all pallets for that item at the specified location are processed.
- Print Shipping Documents (ORD590). Print the shipping documents, including packing lists and bills of lading.
- Location Status Maintenance (WHM590). Amend the status of Main Storage locations within the warehouse. You can maintain the status of stock within these locations at pallet level as well.
- Inventory Transaction Posting (WHM610). Enter Inventory Transactions for stock held within a managed warehouse as well as to reverse the receipt of the goods. This program must be used instead of Inventory Transaction Processing (INV500) for managed warehouses. This program is used mainly for Inventory adjustments and Opening Balance transactions.
- Inter-Warehouse Transfers (WHM550). Move stock between two warehouses, one of which must be a managed warehouse. You can also split pallets by moving part of a pallet within the same warehouse.
- Inventory Status Code List (WHM165). Print a list of the Inventory Status Codes within Warehouse Management.

# Stock Counting

Use the programs discussed below to perform stock counting functions for the goods in your warehouse.

- Stock Count Worksheets Selection (WHM313). Select Stock Count Worksheets. You can select by Item, Location, or Item Class for a given warehouse. When selecting by location, you can include locations with zero inventory.
- Unposted Stock Counts (WHM312). List all Stock Count Worksheet selections for the warehouse entered that are not yet posted through Stock Count Post (WHM640).

- Stock Count Post (WHM640). Enter Stock Count details on to the system once the stock is physically counted and written on the Stock Count Worksheets. If the warehouse uses One-Step stock counting, then the Inventory levels are adjusted immediately. If the warehouse is using Two-Step stock counting, then Inventory levels are adjusted using Inventory Transaction Post.
- Stock Count Variance Report (WHM250). Request the Stock Count Variance Report. This details the differences between the Stock Count post quantity and the Book quantity. It is run by warehouse and selection can be made by Stock Count Posted Date.
- Stock Count Purge (WHM830). This program has two functions. The first is to clear unposted records from the Stock Count file prior to selecting Stock Count Worksheets to print. The second function is to physically purge old Stock Count Records.
- Cycle Count Worksheets (INV310). This program selects the items which are due for cycle counting. Items are selected based upon the limits you set in the program. The last screen within this program (INV530 or INV531) allows you to print the items selected.

# System Parameters

Use System Parameters Generation (SYS800) to maintain processing and security parameters that relate to warehouse management.

The parameters for Warehouse Management processing are established in the System Parameters program (SYS800). This program allows you to maintain System Parameters for your current Infor ERP LX environment.

### Reports and Inquiries

Use the programs discussed below to make inquiries and generate reports based on data relating to stock in the warehouse.

- Delivery Inquiry (WHM300). Enter the selection criteria by which to view the details of a single delivery or group of deliveries.
- Stock Inquiry (WHM310). View pallet inventory items and container details within the Warehouse Management System. You can also use this program to print pallet and container labels.
- Load Status Inquiry (WHM320). View the status of loads as they move throughout Infor ERP LX.
- Consolidation of Stock Report (WHM220). Enter the selection criteria required to print the stock consolidation report.
- Inventory Status List (WHM230). Print a list that includes the status of the inventory for each item within a selected range of warehouses and item numbers.
- Location Status List (WHM240). Print a list that includes the status of locations defined in the Warehouse Management System.

- Unconfirmed Movements Inquiry (WHM330). View any stock movements that are not confirmed and reprint movement tickets.
- Material Status Inquiry (INV300). View general material status information as well as the month-to-date and year-to-date totals for the item's inventory transactions.

# Warehouse management processing

The topics below discuss some of the processes that you can perform with Warehouse Management.

Allocate Stock

See Picking/Allocating.

#### Consolidation

If you are splitting a pallet by moving or picking fewer than the total number of containers or items on the pallet, you must move the pallet to a consolidation or interim location to repalletize the stock. However, if you entered 1 (Yes) in the Use Pallet in Place field when creating or maintaining a zone, you can split pallets in those zones without moving the pallets.

When a pallet must be moved to a consolidation location for repalletization (the Use Pallet in Place flag is set to No in the Warehouse Zone Master (IZN) file), the Consolidation Location Calculator algorithm searches the existing records to determine the consolidation location used. This algorithm determines:

- Whether a consolidation location is required
- How many Movement Work File (IW1) records to build
- Reserved quantity for the pallet

If consolidation is required, the algorithm determines whether consolidation can be performed using the Pallet Quantity Maintenance (WHM558) program or the Pallet Consolidation (WHM545) program. The algorithm uses the logic illustrated in the table for Consolidation.

This logic applies for manual confirmations only (Movement Confirmation is on for this movement type). It also assumes that if the associated warehouse is not a managed warehouse, the Use Pallet in Place flag is 1 (Yes) in the Warehouse Zone Master (IZN) file.

The tables below illustrate the logic Infor ERP LX uses to determine whether to force pallets to a consolidation location. The first table is for a simple pallet type.

The column headings are described below.

- The first column shows the setting for the From Location, Use in Place flag.
- The second column shows the To Location Type.
- The third column shows the interim/consolidation location.

- The fourth column shows the quantity.
- The last column shows the reserve quantity.

| From | To Loc    | Int./Cons.      | Qty    | Reserve |
|------|-----------|-----------------|--------|---------|
| Yes  | No pallet | -               | 10/100 | 10      |
| No   | Either    | Yes             | 10/100 | 100     |
| Yes  | Pallet    | No*             | 10/100 | 10      |
| Full | Either    | Interim<br>only | Full   | Full    |

<sup>\*</sup>Pallet Quantity Maintenance is in effect.

The tables below illustrate the logic Infor ERP LX uses to determine whether to force mixed pallets to a consolidation location.

| From | To Loc    | Int./Cons.      | Qty    | Reserve |
|------|-----------|-----------------|--------|---------|
| Yes  | No pallet | -               | 10/100 | 10      |
| No   | Either    | Yes             | 10/100 | 100+**  |
| Yes  | Pallet    | No*             | 10/100 | Full    |
| Full | Either    | Interim<br>only | Full   |         |
|      |           |                 |        |         |

<sup>\*</sup>Pallet Quantity Maintenance is in effect.

# Cycle Count for Zero Inventory Locations

When you request a cycle count, you can specify whether to count empty locations (locations with zero inventory). The cycle count programs ensure that all locations are counted at least once a year, regardless of whether the locations are empty or not. This ensures that all stock is accounted for and helps you find pallets that are not in the correct locations.

When you select to include locations with zero inventory, the system compares the current system date to the last cycle count date for a given location in the Location Master (ILM) file. If the difference between these dates is greater than

<sup>\*\*100 +</sup> all other items.

the frequency of days for cycle counting in the Warehouse Master (IWM) file, Infor ERP LX selects the location for cycle counting and includes it on the cycle count worksheets.

Three separate situations can occur when counting locations that the system indicates have zero inventory.

In the first situation, you count no stock in a location. When this occurs, the Post Stock Counts (WHM640) program posts a zero inventory record and updates the last cycle count date in the Location Master (ILM) file with the cycle count post date.

In the second situation, you count stock in a location and a record exists in Infor ERP LX for this stock in the given location for a pallet and/or container. A record must exist for this stock in the Location Inventory (ILI) file, Pallet Inventory (IPI) file, Lot Master (ILN) file, and/or Container Master (YCI) file. In this situation the Post Stock Counts (WHM640) program posts an inventory record and updates the last cycle count date in the Location Master (ILM) file with the cycle count post date.

In the third situation, you count stock in a location and records do not exist in Infor ERP LX for this stock in this location for a pallet and/or container. You should close out the cycle count (ISI) record by entering a zero (0) quantity in the Post Stock Count (WHM640) program. You must then perform the necessary inventory transaction in the Inventory Transaction Posting (WHM610) program to reconcile the difference discovered during the cycle count. (This is most likely an opening balance transaction.) This tracks the inventory actually identified in the cycle count.

## Dimensions Use for Putaway and Movement

Infor ERP LX uses pallet/container and location dimensions (length, height, width, and weight) to determine whether a specific pallet/container fits in any of the fully palletized locations of the warehouse. To activate this feature enter Yes in the Compute Pallet Dimensions field for the warehouse in Warehouse Maintenance (INV110). Then enter the standard linear and weight units of measure for the warehouse.

Use the location and zone maintenance programs to enter location dimensions and the pallet, container, and item maintenance programs to enter pallet, container, and item dimensions. Use Item/Warehouse Maintenance to enter full pallet dimensions. During putaway and movement of stock between warehouses or between pallets/containers and during confirmation of the movements you enter the quantity being moved and then have the opportunity to enter the new dimensions of the From and To pallet/container. Infor ERP LX uses either your entries or existing pallet/container information (IAP, IIM, IIW, and IPI files) to calculate the size of the load of the pallet and stores the information in the Pallet Master (IPM) file.

To calculate the dimensions, the units of measure between the pallet and item or container must be the same. If they differ, Infor ERP LX uses the unit of measure conversion table (IUM file) to convert dimension. If no conversion

exists, Infor ERP LX converts the dimension to the warehouse's default linear and weight units of measure. If conversion fails again, the system uses 1.000 as the conversion factor and issues a warning message. Infor ERP LX follows a similar procedure when processing inter-warehouse transfers.

A compare algorithm checks each dimension's unit of measure on the pallet to the unit of measure of the To location. Only if they are the same or a conversion exists between these dimensions can processing continue. Infor ERP LX then compares the total to the capacity of the To location if it is a fully palletized location (0 - Main Storage, A-Reject, 5-Inspection, or 7-Receiving). If the pallet/container exceeds the location's capacity, the system issues a warning. Otherwise, the stock moves to the new location.

When processing redesignate transactions, if the Compute Pallet Dimensions flag for the warehouse is set to Yes, the system compares the dimensions of the From and To items and issues an error message if they are different. When processing Cycle Counts and Adjustment in a managed warehouse that has the Compute Pallet Dimensions flag set to Yes, the system displays a dimensions screen where you enter the dimension information.

#### Hazardous Goods

Infor ERP LX uses hazard codes to prevent certain products from being handled together, moved together, or stored in the same area, zone, and location or on the same pallet. In the system you define hazardous goods codes in the Hazardous Code Description program (LHD file). You then use the Cross-Contamination Maintenance program to create mutually exclusive relationships between hazard codes and link them to a level of storage (area, zone, location, and pallet). Infor ERP LX stores Cross Contamination records in the ICC file. The cross contamination check algorithm uses the information in the ICC file and the IHG (Hazardous Goods Inventory) file to determine if a cross-contamination condition exists as you move and store inventory in the warehouse. You can print hazardous goods notes and handling information on move documents and pallet labels.

#### Inspection

When putting stock away from receiving locations, the Putaway Algorithm checks the Goods Receiving Code for the Inspection Algorithm. You set inspection parameters in Goods Receiving Maintenance (WHM130). If the delivery is subject to inspection, Infor ERP LX executes the Inspection Algorithm.

#### Inter Warehouse Transfers

When processing a mixed pallet, the Inter Warehouse Transfers (WHM550) program produces a separate Movement Work File (IW1) record for each item/lot/container on the pallet.

The program moves and reserves only the quantity requested and automatically creates a new pallet for the move.

If a pallet must be split or repalletized during an inter-warehouse transfer, the pallet is split according to the rules explained in "Splitting Pallets/Repalletizing" in this Processing section.

If a pallet must be moved to an interim location for repalletization during an inter-warehouse transfer, the location used is determined by the Consolidation Location Calculator. See "Consolidation Location Calculator" in this Processing section for more information.

# Interim Location Processing

If either the area or zone of the To location selected has an Interim location defined and this Interim location differs from the area/zone of the From Location, the system initially moves the stock to the To interim location, not the final destination location. The Interim location at zone level takes precedence if the zone is linked to the area. The Interim location at area level takes precedence if the zone is not linked to an area.

If Replenishment movements are manually confirmed, the system sets the To Location on the Movement Work record to the Interim Location and sets the Final Movement Location to the Picking location. If Replenishment movements are automatically confirmed, the system sets the To Location as the Picking Location.

## Inventory Pallet Status Flow

Four fields in the Item/Warehouse record (IIW file) affect the disposition of the pallet status.

Goods Receiving Code: You define these codes in Goods Receiving Maintenance (WHM130). The codes control whether or not the stock passes through inspection, what percentage, or quantity of a delivery to inspect, and the number of quarantine days, if any.

Inspection Zone/Inspection Location: Either the Inspection Zone or the Inspection Location must be entered on the Item/Warehouse Master Maintenance screen WHM150D2-01.

Default Inventory Status: If the status is 0 (Received) or 1 (Inspection), the item moves from the receiving location to the inspection location in inspection status. If the pallet status is not 0 or 1 (that is, 4 (Available) or 9 (Rejected)), the pallet moves to the inspection location with the default status, but the pallet will not proceed from the Inspection location to the Putaway location. You must manually move the stock.

Pallet Status Codes: 0 (Received), 1 (Inspection), 4 (Available), and 9 (Rejected) are the only pallet status codes reserved by the system to update and advance inventory/pallet status. To do this Warehouse Management uses the following rules:

Rejected inventory goes from receiving to a Reject (type 9) Location with a Location Type A (Rejected) in the Location Extension file (ILE) record. All inventory received into a reject location is set to a pallet/inventory status of Reject (9).

- Inventory received by Goods Receiving (WHM510) into a Receiving Location takes on the Default Inventory Status that is in the Item Warehouse file (IIW) record.
- If the Default Inventory Status is 0 (Received), the system places the pallet status at 0 (Received) in the Receiving Location, I (Inspection) in the Inspection Location, and 4 (Available) if moved from Inspection to any palletized location other than rejection. If moved to rejection the Default Inventory Status changes to 9 (Rejected).

#### Manual Stock Movement

When processing a mixed pallet, the Manual Stock Movement (WHM560) program produces a separate Movement Work File (IW1) record for each item/lot/container on the pallet.

If a pallet must be split or repalletized during a manual stock movement, the pallet is split according to the rules explained in "Splitting Pallets/Repalletizing" in this Processing section.

If a pallet must be moved to an interim location for repalletization during a manual stock movement, the location used is determined by the Consolidation Location Calculator. See "Consolidation Location Calculator" in this Processing section for more information.

# Mixed Pallet Processing

For mixed pallet processing, see the processing for Inter Warehouse Transfers, Manual Stock Movement, Replenishment, and Putaway.

# Picking/Allocating

The Picking Algorithm ignores non-moveable pallets for both available stock calculations and picking. The Algorithm includes pallets with an Inventory Status Allocatable flag set to 1 (can be allocated). The Algorithm does not include pallets with an Inventory Status Transferable flag set to 0 (cannot transfer); no allocations are created against these pallets nor is their stock included in the available stock calculation.

The Picking Algorithm ignores stock in manufacturing locations linked to warehouses other than the current one when calculating available stock. This enables mixed pallets (pallets containing multiple items/lots) to be picked and for picking from consolidation locations.

The Shop Order Allocation process checks Inventory Status codes, Location Status codes, and Allocatable flags and generates reservations or allocations if enough stock is available. The Shop Order Reservation flag defined for the managed warehouse determines whether reservations or allocations are created. You can convert reservations to allocations and generate stock movements by performing Shop Order Pick Release. Optionally you can run Shop Floor Batch Allocations to create reservations, allocations, or to turn reservations into

allocations without producing movement instructions. You must then run Shop Order Pick Release to produce the stock movements.

Infor ERP LX performs batch balancing of formulas with potency items stocked in managed warehouses if the warehouse does not require reservations or if the potency item is already reserved in a warehouse that does require reservations. If the potency item was reserved, batch balancing converts the reservations to allocations.

Container controlled inventory picked for orders must go through consolidation unless the entire pallet is allocated. The allocation of containers to Customer or Shop orders generates movement instructions. See Stock Rotation Processing for additional information.

# Putaway

The Putaway Algorithm puts stock away based on the following rules:

- 1. Infor ERP LX uses the cross-contamination check algorithm to check the hazardous goods restrictions and cross-contamination table files to validate areas, zones, locations, and pallets used for putaway.
- 2. Infor ERP LX checks picking or replenishment locations that are replenished from main storage. If they are not full, they are replenished.
- 3. Infor ERP LX checks the preferred location on the Item/Warehouse (IIW) record and fills that location.
- 4. Infor ERP LX checks the preferences you set up in the flexibility table on the Item/Warehouse (IIW) record in WHM150D1.
- 5. If stock remains to be putaway, the system searches for the best available locations, starting with the location nearest the highest order picking or replenishment location (fanning). From the last location that inventory was placed, the system tries to determine the next nearest main storage location with a status of G (getting filled) that contains the same item and fills this location. If it fills the location, the system changes the status to F (full). If stock remains after checking all previously used locations, the system starts at the location nearest the highest order picking or replenishment location with an E (empty) status, stores the remaining stock and changes the status to G (getting filled) or F (full).

When a mixed pallet is being putaway to a pick or replenishment location, the system checks the Use Pallet in Place flag in the Warehouse Zone Master (IZN) file to determine whether the current pallet location allows part pallet pick. If this flag is set to Yes (1), the system generates a separate Movement Work File (IW1) record for each item/lot/container on the pallet. If this flag is set to No (0), the system displays an error message and you must execute a manual process before putaway can be performed.

Putaway ignores the stack height value when the location has dimension restrictions. However, pallet capacity is still used.

# Replenishment

Replenishment processing includes pallets with an Inventory Status Allocatable flag set to 1 (Yes). The Replenishment Algorithm also checks the Transferable flag for the pallet and ignores those set to 0 (No).

When processing a mixed pallet, the Replenishment Algorithm writes a separate Movement Work File (IW1) record for each item/lot/container on the pallet.

If a pallet must be split or repalletized during Replenishment, the pallet is split according to the rules explained in "Splitting Pallets/Repalletizing" in this Processing section.

If a pallet must be moved to an interim location for repalletization during Replenishment, the location used is determined by the Consolidation Location Calculator. See "Consolidation Location Calculator" in this Processing section for more information.

# Splitting Pallets/Repalletization

There are two methods of splitting pallets/repalletization. The method used is determined by the Use Pallet in Place flag in the Warehouse Zone Master (IZN) file. You maintain this flag in the Warehouse Zone Maintenance (WHM190D) program.

If the Use Pallet in Place flag is set to 1 (Yes) for a zone, you can split pallets without moving them in this zone.

If the Use Pallet in Place flag is set to 0 (No), you must move the pallet to a consolidation or interim location and repalletize.

When the second situation occurs, the Consolidation Location Calculator algorithm searches the existing records to determine the consolidation location used. For more information, see "Consolidation Location Calculator" in this processing section.

# Splitting Pick Lists

Warehouse Management provides a number of options for splitting pick lists. Using Warehouse Master Maintenance (INV110) you define a split pick list option for each warehouse. The Infor ERP LX code table contains the following nine choices, which are restricted and so are not maintainable by users.

| 0 | No Split List    |
|---|------------------|
| 1 | Zone Split       |
| 2 | Order Split      |
| 3 | Zone/Order Split |

| 4 | Pallet Split                 |
|---|------------------------------|
| 5 | To Location Split            |
| 6 | To Location/Zone Split       |
| 7 | To Location/Order Split      |
| 8 | To Location/Zone/Order Split |
|   |                              |

When you use Pick Release to create a pick list for a managed warehouse, Infor ERP LX calls WHM Pick List Splits (WHM534B) and passes the warehouse and pick list number to process. WHM 534B checks the Split Pick List field in the Warehouse Extension (IWE) table for any entry except 0 (do not split pick lists) and calls the proper subroutine to process the request.

#### Stock Rotation

For lot controlled items, stock rotation is FEFO (first expiry, first out). Infor ERP LX processes containers in ascending sequence of lot expiration date, subject to the normal lot-controlled status validation, available date, for example. If stock is not lot controlled, stock rotation is FIFO (first in, first out). Infor ERP LX processes containers in ascending sequence of Container Available Date.

For container-controlled items, the system moves containers on the same pallet together. Therefore, the oldest container on the pallet determines the replenishment sequence. If the replenishment quantity is less than a pallet, the system moves whole containers. Infor ERP LX processes containers in FEFO/FIFO sequence for the pallet until the replenishment quantity is exceeded and ignores mixed pallets, pallets having allocations, non-moveable pallets, and containers flagged as not available.

# Location types

When you create locations in Location Master Maintenance (INV170), you define the type for each location. Valid location types include:

A=Reject location

0=Main Storage

1=Picking

2=Replenishment

4=Manufacturing location

5=Inspection location

6=Shipping location

7=Receiving location

8=Loading location (not currently supported)

9=Consolidation

The table below illustrates the characteristics of each location type.

|                | A | 0 | 1 | 2 | 4 | 5 | 6  | 7  | 9 |
|----------------|---|---|---|---|---|---|----|----|---|
| Pallets        | Х | Х |   |   | * | Х | *  | X  | * |
| Req. Capacity  |   | Х |   | Х |   | Х |    |    |   |
| Putaway Int*** |   |   |   |   |   |   |    |    | Х |
| Buffer in      |   |   |   |   | Х |   |    |    |   |
| Buffer out     |   |   |   |   | Х |   |    | Х  |   |
| Intermed. Loc. |   |   |   |   |   |   | ** | ** |   |
| Mixed Pallets  | Х | Х |   |   | Х | Х | Х  | Х  | Х |

<sup>\*</sup>This location type can contain pallets, but pallets are not required.

# Data files

The following files contain Warehouse Management data:

| File | Text                |
|------|---------------------|
| IAP  | Alternate Pallet    |
| IBP  | Picking/Batch       |
| ICC  | Cross-Contamination |

<sup>\*\*</sup>These shipping and receiving locations can function as intermediate locations if the movement is from on-site to off-site.

<sup>\*\*\*</sup> Putaway Interim

| ICT | Pallet Type Codes             |
|-----|-------------------------------|
| IDD | Delivery Detail               |
| IDH | Delivery Header               |
| IDW | Inventory Dimensions Workfile |
| IGR | Goods Receiving Codes         |
| IHG | Hazardous Goods Inventory     |
| IIH | Item/Hazard Code              |
| IIE | Item Extension File           |
| IIS | Inventory Status Codes        |
| IIW | Item/Warehouse File           |
| ILE | Location Extension File       |
| ILS | Location Status Codes         |
| IMD | Mass Delivery Creation        |
| IMP | Multiple Location Picking     |
| IPC | Pallet/Container Capacity     |
| IPI | Pallet Inventory              |
| IPL | Picking Load File             |
| IPM | Pallet Master File            |
| IPP | Pick List File                |
| IPS | Picking Select Codes          |
| IRD | Unscheduled Receipts Detail   |
|     |                               |

| IRH | Unscheduled Receipts Header    |
|-----|--------------------------------|
| ISI | Stock Count File               |
| IWA | Warehouse Area                 |
| IWE | Warehouse Extension File       |
| IWG | Warehouse Geography File       |
| IW1 | Movement Work File             |
| IW2 | Replenishment/Picking Linkage  |
| IW3 | Group Location Range Work File |
| IW4 | Picking Work File              |
| IW5 | Billing Work File              |
| IW6 | Picking Select Work File       |
| IZI | Warehouse Zone/Item Override   |
| IZN | Warehouse Zone Master          |

# How-to Index

The following is a list of Warehouse Management functions and the programs associated with each function.

- Booking-In, WHM500D
- Clear Unscheduled Receipts, WHM920D
- Confirm Movement, WHM520D
- Consolidate Pallets, WHM545D1
- Create Mass Deliveries, WHM505D1
- Create/Maintain Additional Item/Hazard Codes, WHM154D
- Create/Maintain Alternate Pallets, WHM156
- Create/Maintain Container Quantity, WHM557D
- Create Mass Deliveries, WHM505D1
- Create/Maintain Cross Contamination Records, WHM152D

- Create/Maintain Goods Receiving Codes, WHM130D
- Create/Maintain Hazardous Goods Inventory, WHM153D1
- Create/Maintain Inventory Status Codes, WHM160D
- Create/Maintain Item/Warehouse Master, WHM150D1
- Create/Maintain Pallet Numbers, WHM112D1
- Create/Maintain Pallet Quantity, WHM558D
- Create/Maintain Pallet Type, WHM110D1
- Create/Maintain Pallet/Container Capacity, WHM111D1
- Create/Maintain Picking Select Codes, WHM140D
- Create/Maintain Unscheduled Receipts, WHM650D1
- Create/Maintain Warehouse Areas, WHM180D1
- Create/Maintain Warehouse Geography, WHM100D
- Create/Maintain Warehouse Master, INV110D1
- Create/Maintain Warehouse Zones, WHM190D1
- Delivery Inquiry, WHM300D
- Inter-warehouse Transfers, WHM550D
- List Additional Item/Hazard Codes, WHM159D
- List Cross Contamination Records, WHM157D
- List Goods Receiving Codes, WHM135D
- List Hazardous Goods Inventory, WHM158D
- List Inventory Status, WHM230D
- List Inventory Status Codes, WHM165D
- List Item/Warehouse Records, WHM155D
- List Location Status, WHM240D
- List Location Status Codes, WHM175D
- List Locations, INV175D
- List Pallet Numbers, WHM117D
- List Pallet Types, WHM115D
- List Pallet/Container Capacity, WHM116D
- List Picking Select Codes, WHM145D
- List Unposted Stock Counts, WHM312D
- List Warehouse Areas, WHM185D
- List Warehouse Geography, WHM105D
- List Warehouse Zones, WHM195D
- List Warehouses, INV115D
- Load Inquiry, WHM320
- Maintain Infor ERP LX Security, SYS600
- Maintain Group Location, WHM120D
- Maintain Inventory Status, WHM580D
- Maintain Item Master, INV100D1
- Maintain Location Status, WHM590D
- Maintain Location Status Codes, WHM170D
- Maintain Locations, INV170D1

- Maintain Multiple Picking Locations, WHM151
- Maintain System Parameters, SYS800D
- Manual P.O. Close, WHM680D1
- Manual Replenishment, WHM570D
- Manual Stock Movements, WHM560D1
- Manual U.R. Close, WHM690D1
- Material Status Inquiry, INV300D
- Pick and Release Goods for Shop Orders, WHM530D1
- Post Inventory Transactions, WHM610D1
- Post Stock Count, WHM640D1
- Print Shipping Documents, ORD590
- Purge Stock Count, WHM830D
- Putaway, WHM620D
- Receive Goods WHM510D1
- Report Consolidated Stock, WHM220D
- Report Load Status Summary, WHM210
- Report Stock Count Variance, WHM250D
- Reverse Receipt of Delivered Goods, WHM610D1
- Select Stock Count Worksheets, WHM313D
- Ship Confirm, ORD570D1
- Stock Inquiry, WHM310D
- Unconfirmed Movements Inquiry, WHM330D1
- Hazardous Goods Inquiry, WHM340D1
- Update Pallet Receipt Dates, WHM740D1

# Warehouse geography maintenance, WHM100D

Warehouse Geography Maintenance, WHM100, enables maintenance of the Warehouse Geography Master file. This defines the limits for locations created using Group Location Maintenance (WHM120). Locations cannot be maintained as a group unless an active Warehouse Geography record exists. The length of each section of the location code was previously defined using Warehouse Master Maintenance (INV110). Location code elements are compared on a character-by-character basis. Thus, From: 09 To: 10 is invalid, since '9' is greater than '0.' The correct limits in this example are From: 09 To: 19.

After setting ranges with this program, use Group Location Maintenance (WHM120) to designate/maintain a range of locations as a group.

Warehouse Geography Maintenance uses the following screens:

- Warehouse Geography Maintenance, WHM100-01
- Warehouse Geography Maintenance, WHM100-02

Access: Warehouse Management File Maintenance Menu, WHM01

#### Add or select a warehouse to maintain

Use the Warehouse Geography Maintenance screen, WHM100-01, to create, revise, copy, delete, display, print or position to warehouse geographies to maintain.

Field descriptions - WHM100-01

#### Action (2,A):

Specify the number for the line action to perform and press Enter. To use the first line, specify the line action and at least one key field value.

All line actions on this screen perform standard Infor ERP LX functions. See *Generic help text for line actions* in the overview information in this document.

## Warehouse (3,A):

Specify the warehouse code for the warehouse geography record. This must correspond to an active managed warehouse.

## Description (30,A):

The description associated with each warehouse is displayed.

#### Record Status (8,A):

An inactive status is used to show a logically deleted warehouse from the Warehouse Management System.

#### Screen actions - WHM100-01

#### F13=Filter

Display the Warehouse Geography Filter screen.

All other screen actions on this screen perform standard Infor ERP LX functions. See *Generic help text for screen actions* in the overview information in this document.

# Add or maintain warehouse geography

The Warehouse Geography Maintenance screen, WHM100-02, displays the allowable range for aisle, bay and level of the X, Y, Z locations and the allowable range for aisle and bay of the X, Y locations. You can maintain any of these fields.

## Field descriptions - WHM100-02

# Warehouse Code (3,A):

The screen displays the Warehouse Code.

### Description (30,A):

The screen displays the description of the selected warehouse.

# From/To Aisle (4,A):

Specify the From and To codes required for the Aisle within X,Y,Z locations. The Aisle From code may not be greater than the Aisle To and must be the length defined in Warehouse Master Maintenance, INV100D1.

# From/To Bay (4,A):

Specify the From and To codes required for the Bay within X,Y,Z locations. The Bay From code may not be greater than the Bay To and must be the length defined in Warehouse Master Maintenance, INV100D1.

## From/To Level (4,A):

Specify the From and To codes required for the Level within X,Y,Z locations. The Level From code may not be greater than the Level To and must be the length defined in Warehouse Master Maintenance, INV100D1.

#### From/To Aisle (4,A):

Specify the From and To codes required for the Aisle within X,Y locations. The Aisle From code may not be greater than the Aisle To and must be the length defined in Warehouse Master Maintenance, INV100D1.

# From/To Bay (4,A):

Specify the From and To codes required for the Bay within X,Y locations. The Bay From code may not be greater than the Bay To and must be the length defined in Warehouse Master Maintenance, INV100D1.

#### Screen actions - WHM100-02

#### **Standard Screen Actions**

All screen actions on this screen perform standard Infor ERP LX functions. See *Generic help text for screen actions* in the overview information in this document.

# Warehouse geography, WHM105D

Warehouse Geography, WHM105D, provides a report that lists the locations, aisles, bays, and levels in each warehouse.

The report lists the contents of the Warehouse Geography file.

Access: Warehouse Management File Maintenance Menu, WHM01

# Print a warehouse geography report

Use the Warehouse Geography List screen, WHM105-01, to enter your selection criteria for the report.

# Field descriptions - WHM105-01

# From/To Warehouse (3,A):

Specify a range of values to limit the warehouses to include in the report. For a discussion of ranges, see Ranges in the overview information in this document.

## Record Status (1,0):

Specify the status of the records to include in the report.

Valid choices are:

0=All records

1=Active only

## Run Time Parameter (1,0):

Specify Interactive to process the data in real time or Batch to process the data in the job queue. If you specify interactive processing, your session is unavailable for other tasks until the job finishes.

Screen actions - WHM105-01

#### **Standard Screen Actions**

All screen actions on this screen perform standard Infor ERP LX functions. See *Generic help text for screen actions* in the overview information in this document.

# Pallet type maintenance, WHM110D

Pallet Type Maintenance, WHM110D, enables you to maintain the Pallet Types Master file. You can attach the pallet types to items to identify the items that you can place in specific locations in the warehouse. The maintenance program consists of two screens.

Pallet Type Maintenance uses the following screens:

- Pallet Type Master Maintenance, WHM110-01
- Pallet Type Master Maintenance, WHM110-02

# Add or select a pallet type

Use the Pallet Type Master Maintenance screen, WHM110-01, to create, revise, copy, delete, display, print or position to a Pallet Type to maintain.

# Field descriptions - WHM110-01

## Action (2,A):

Specify the number for the line action to perform and press Enter. To use the first line, specify the line action and at least one key field value.

All line actions on this screen perform standard Infor ERP LX functions. See *Generic help text for line actions* in the overview information in this document.

## Pallet Type (1,A):

Specify the pallet type to add or maintain.

## Description (30,A):

The system displays the description associated with each Pallet Type.

## Record Status (8,A):

The system uses an Inactive status to show a logically deleted Pallet Type from the Warehouse Management System.

#### Screen actions - WHM110-01

#### F13=Filter

Display the Pallet Type Code Filter screen.

All other screen actions on this screen perform standard Infor ERP LX functions. See *Generic help text for screen actions* in the overview information in this document.

# Add or maintain a pallet type

When you process the previous screen, the system displays the Pallet Type Master Maintenance screen, WHM110-02. If you are using dimension processing, the system uses the Pallet/Container dimensions from the container type record.

#### Field descriptions - WHM110-02

## Pallet Type (1,A):

The screen displays the Pallet Type.

#### Description (30,A):

Specify a 30-character description for this Pallet Type.

# **Optimize Storage On (1,A):**

Reference only. Specify the dimension to use to optimize storage. Valid options are:

0=Optimize storage on length.

1=Optimize storage on width.

2=Optimize storage on height.

## Storage Factor (7,3):

Specify the storage factor that links this pallet to the notional standard pallet. For example, if 3 standard pallets fit in a location, then a storage factor of 1.5 indicates that only 2 pallets of a product with this pallet type can be stored in the location. The default storage factor is 1.

## Mixed Pallets Allowed (1,A):

Specify the pallet contents. If you allow mixed pallets, 1=Yes, a pallet can hold the following contents:

- Multiple items
- Multiple lots of one or more items
- Multiple containers of one or more items
- Multiple container types of one or more items

The default is 0=No. If you do not allow mixed pallets, the following constraints apply:

- You cannot define the default pallet type (0) as a Mixed Pallet.
- You cannot consolidate customer orders and shop orders with different items/lots onto this pallet type.

## **Pre-assigned Pallet Numbers (1,A)**

Specify whether this pallet type allows pre-assigned pallet numbers. The default is 0=No.

### Screen actions - WHM110-02

#### **All Screen Actions**

All screen actions on this screen perform standard Infor ERP LX functions. See *Generic help text for screen actions* in the overview information in this document.

# Pallet/container capacity, WHM111D1

Use Pallet/Container Capacity, WHM111D1, to specify the container type that you can store on a defined pallet type and to set the maximum number of those containers that fit on that pallet type. For example, you can specify that a standard pallet holds a maximum of 20 drum containers. If, however, you have consolidated different container types on the same pallet, this maximum restriction does not apply to the consolidated pallet.

Note: The Warehouse Storage names are user-defined terms on Warehouse Management Parameters (WHM820D-01); however, for consistency and clarity the documentation uses the terms Pallets, Layers, Outers, Inners, and Units.

Pallet/Container Capacity Maintenance uses the following screens:

- Pallet/Container Capacity Selection, WHM111D1-01
- Pallet/Container Capacity Maintenance, WHM111D2-01

Access: Warehouse Management File Maintenance Menu, WHM01

## Add or select pallet/container capacity information

Use the Pallet/Container Capacity Selection screen, WHM111D1-01, to create and maintain Pallet/Container Capacity records.

### Field descriptions - WHM111D1-01

#### Action (2,A):

Specify the number for the line action to perform and press Enter. To use the first line, specify the line action and at least one key field value.

All line actions on this screen perform standard Infor ERP LX functions. See *Generic help text for line actions* in the overview information in this document.

#### Pallet Type (1,A):

Specify an existing pallet type.

#### Container Type (10,A):

Specify the container type that you want to store on this pallet type. This must be an existing container type.

### Container Type Description (30,A):

The system displays the description of each container type in the listing.

## Status (8,A):

The system displays the record status of the pallet/container. The status can be active or inactive.

#### Screen actions - WHM111D1-01

#### F13=Filter

Display the Filter Options screen. Use this screen to limit the display to active records.

All other screen actions on this screen perform standard Infor ERP LX functions. See *Generic help text for screen actions* in the overview information in this document.

# Pallet/container capacity maintenance, WHM111D2

Use the Pallet/Container Capacity Maintenance screen, WHM111D2-01, to define the maximum number of containers of the designated type that fit on this pallet type.

# Add or maintain pallet/container capacity information

Specify the container type, container type description, and the number of containers.

#### Field descriptions - WHM111D2-01

# Pallet Type (1,A):

The system displays the pallet type you entered on the previous screen. If you are copying a record, specify the new pallet type.

## Pallet Type Description (30,A):

The system displays the description of the pallet type you entered on the previous screen. If you are copying a record, specify the new description.

#### Container Type (10,A):

The system displays the container type you entered on the previous screen. If you are copying a record, specify the new container type.

#### Container Type Description (30,A):

The system displays the description of the container type you entered on the previous screen. If you are copying a record, specify the new description.

## **Maximum Number of Containers (11,3)**

Specify the maximum number of containers of the specified type that fit on this pallet type.

# Comment (30,A):

Specify any explanatory comments about this pallet/container.

Screen actions - WHM111D2-01

#### Standard Screen Actions

All screen actions on this screen perform standard Infor ERP LX functions. See *Generic help text for screen actions* in the overview information in this document.

# Pallet number maintenance, WHM112D1

Use Pallet Number Maintenance, WHM112D1, to create pre-assigned pallet numbers and define the characteristics of a pallet or a range of pallets. When you use this program to generate a range of pallets, your newly created pallets do not include pallet numbers for any existing pallets that contain inventory.

When you delete a pallet using this program, the pallet is physically deleted. Therefore, you cannot reactivate the pallet, but you can create a new pallet using the number of any pallet you delete. You can delete only empty pallets.

Note: You assign a range of pallet numbers to a particular facility in Facility Maintenance (SYS190D1). The pallet numbers you maintain for particular warehouses must fall within the ranges defined for that warehouse's facility.

Note: The Warehouse Storage names are user-defined terms on Warehouse Management Parameters, WHM820D-01; however, for consistency and clarity the documentation uses the terms Pallets, Layers, Outers, Inners, and Units.

Pallet Number Maintenance uses the following screens:

- Pallet Number Selection. WHM112D1-01
- Pallet Number Maintenance. WHM112D2-01

Access: Warehouse Management File Maintenance Menu, WHM01

## Add or select a pallet number

Use the Pallet Number Selection screen, WHM112D1-01, to delete a pallet, create a new pallet, or select the lowest pallet number in a range of pallets to maintain.

Field descriptions - WHM112D1-01

#### Warehouse Code (3,A):

Specify a warehouse code and press Enter to display only pallets for that warehouse. If you do not enter a warehouse, the system displays pallets for all warehouses.

## Action (2,A):

Specify the number for the line action to perform and press Enter. To use the first line, specify the line action and at least one key field value.

All line actions on this screen perform standard Infor ERP LX functions. See *Generic help text for line actions* in the overview information in this document.

## Pallet Number (9,0):

Specify a new pallet number to create a pallet or select a pallet number to maintain.

## Pallet Type (1,A)

The system displays the pallet type code and description to the right of the pallet number.

## Pre-assign (1,0):

The system displays Yes if the pallet type for this pallet is pre-assigned and No if the pallet type for this pallet is not pre-assigned. Pre-assigned pallets are reusable. You assign pallet types to pallets in Pallet Type Maintenance, WHM110D.

## Warehouse Code (3,A):

The system displays the code of the warehouse where this pallet exists.

## **Status (1,0)**

The system displays the record status of the pallet/container. The status can be active or inactive.

#### Screen actions - WHM112D1-01

## F13=Filter

Display the Filter Options screen. Use this screen to limit the display to active records.

All other screen actions on this screen perform standard Infor ERP LX functions. See *Generic help text for screen actions* in the overview information in this document.

# Pallet number maintenance, WHM112D2

Use the Pallet Number Maintenance screen, WHM112D2-01, to define the characteristics of the pallets you create.

# Add or update pallet characteristics

Use this screen to add or update the characteristics of an existing pallet or a new pallet.

#### Field descriptions - WHM112D2-01

## From/To Pallet Number (9,0):

The system displays the pallet number you entered on the previous screen. You can override the value in the To Pallet field. The To value must be greater than or equal to the From value.

### Warehouse Code (3,A):

The system displays the code of the warehouse you entered on the previous screen. If you are creating a new pallet and you did not enter a warehouse code on the previous screen, you must enter one on this screen.

# From Pallet Type (1,A):

The system displays pallet type=0 if you are creating a new pallet. If you are maintaining existing pallets, the system displays the pallet type for those pallets. If the pallet has stock on it, you cannot update this field. If the pallet is empty, you can override the value in this field.

All pallets in the range you entered become the type you define here even though some may are previously defined as a different type. If the type of any of the pallets in the range was pre-assigned, then you must enter a pre-assigned type in this field.

#### Pallet Type Description (30,A):

The system displays the description associated with this pallet type code.

#### Location (10,A):

If the pallet is active, the system displays the location of the pallet, and you cannot override this value. If the pallet is empty (logically deleted), you can enter an existing location that accepts palletized inventory. Valid entries are:

- A Reject location
- 0 Main Storage
- 1 Picking
- 2 Replenishment
- 4 Manufacturing location
- 5 Inspection location
- 6 Shipping location
- 7 Receiving location

#### 8 - Loading location

#### 9 - Consolidation

# **Location Description (30,A):**

The system displays the description associated with this location code.

#### Item Number (35,A):

The system displays the number of the item stored on this pallet. If the pallet is a mixed pallet, this field is blank.

## Item Description (50,A):

The system displays the description associated with this item number. If the pallet is a mixed pallet, Multiple Items appear in this field.

## Lot Number/QMS Sequence (25,A):

The system displays the lot number if the item stored on this pallet is lot controlled and the QMS sequence number if the item is a non-lot-controlled QMS item for which quality processing is not complete. If the pallet is a mixed pallet, this field is blank.

QMS sequence numbers are only relevant if non-lot-controlled QMS items are enabled in your environment.

## **Quantity (11,3):**

The system displays the quantity of items stored on this pallet. If the pallet is a mixed pallet, this field is blank.

#### <Weight> (11,4):

The system displays the DWM unit of measure for the quantity of items stored on this pallet. If the pallet is a mixed pallet, this field is blank. If the item is a non-DWM item, the system does not display this field.

#### Inventory Status (1,0):

The system displays the status of the inventory stored on this pallet.

#### Receipt Date (6,0):

The system displays the anticipated receipt date of this pallet.

# Shipped Status (1,0):

If the pallet has stock on it, this field is not enterable. If the pallet is empty, specify the shipped status. Valid entries are:

0=Available

#### 1=Returned

2=Shipped

## Comment (30,A):

Specify any text that provides additional information about this pallet.

#### Screen actions - WHM112D2-01

#### F15=Dimensions

Access the Dimension Entry screen if the Compute Pallet Dimensions flag is set to yes for the warehouse. Use this program to view and enter the length, width, height, and weight of the loaded pallet.

All other screen actions on this screen perform standard Infor ERP LX functions. See *Generic help text for screen actions* in the overview information in this document.

# Pallet type, WHM115D

Pallet Type, WHM115D, provides a printed list of the Pallet Types in the Warehouse Management System. The list includes the following information for each pallet type:

- Code
- Description
- Length
- Width
- Height
- Weight
- Storage Optimized by Length, Width, or Height
- Storage Factor
- Mixed Pallets Allowed
- Pre-assigned Numbers Used
- Status (Active or Inactive)

Pallet Type List uses the Pallet Type List screen, WHM115-01.

# Print the pallet type list

Use the Pallet Type List screen, WHM115-01, to select a range of pallet type codes to print on the list.

## Field descriptions - WHM115-01

## From/To Pallet Type (1,A):

Specify a range of values to limit the pallet types to include in the report. For a discussion of ranges, see Ranges in the overview information in this document.

# Record Status (1,0):

Specify the status of records to include in the report. Valid options are:

0=All records

1=Only active records.

## Run Time Parameter (1,0):

Specify Interactive to process the data in real time or Batch to process the data in the job queue. If you specify interactive processing, your session is unavailable for other tasks until the job finishes.

#### Screen actions - WHM115-01

#### **Standard Screen Actions**

All screen actions on this screen perform standard Infor ERP LX functions. See *Generic help text for screen actions* in the overview information in this document.

# Pallet/container capacity listing, WHM116D

Use Pallet/Container Capacity Listing, WHM116D, to print a list of pallets along with the maximum number of a specific container type that can be stored on a the pallet. The list prints in pallet type sequence.

Note: The Warehouse Storage names are user-defined terms on Warehouse Management Parameters (WHM820D-01); however, for consistency and clarity the documentation uses the terms Pallets, Layers, Outers, Inners, and Units.

Pallet/Container Capacity List uses the Pallet/Container Capacity List screen, WHM116D-01.

Access: Warehouse Management File Maintenance Menu, WHM01

## Print a pallet/container capacity list

Use the Pallet/Container Capacity List screen, WHM116D-01, to select the pallet types and container types to include on the listing.

# Field descriptions - WHM116D-01

## From/To Pallet Type (1,A):

Specify a range of values to limit the pallet types to include in the report. For a discussion of ranges, see Ranges in the overview information in this document.

## From/To Container Type (10,A):

Specify a range of values to limit the container types to include in the report. For a discussion of ranges, see Ranges in the overview information in this document.

## **Run Time Parameter (1,0):**

Specify Interactive to process the data in real time or Batch to process the data in the job queue. If you specify interactive processing, your session is unavailable for other tasks until the job finishes.

#### Screen actions - WHM116D-01

#### **Standard Screen Actions**

All screen actions on this screen perform standard Infor ERP LX functions. See *Generic help text for screen actions* in the overview information in this document.

# Pallet number, WHM117D

Use Pallet Number, WHM117D, to print a list of pallets based on the parameters that you choose on the screen. The listing prints in pallet type sequence by warehouse and shows the location of the pallet, whether the pallet is active or inactive, and the pallet's shipping and inventory status.

Pallet Number List uses the Pallet Number List screen, WHM117D-01.

Access: Warehouse Management File Maintenance Menu, WHM01

#### Print a pallet number list

Use the Pallet Number List screen, WHM117D-01, to select the information that prints on the listing.

#### Field descriptions - WHM117D-01

## From/To Warehouse (3,A):

Specify a range of values to limit the warehouses to include in the report. For a discussion of ranges, see Ranges in the overview information in this document.

# From/To Pallet Type (1,A):

Specify a range of values to limit the pallet types to include in the report. For a discussion of ranges, see Ranges in the overview information in this document.

## From/To Pallet Number (9,0):

Specify a range of values to limit the pallet numbers to include in the report. For a discussion of ranges, see Ranges in the overview information in this document.

# **Pre-assigned Pallet Numbers (1,0):**

Specify whether to include pallet types with pre-assigned numbers in the list. Valid entries are:

0=Print only pallet types that do not have pre-assigned pallet numbers.

1=Print only pallet types that have pre-assigned pallet numbers.

2=Print all pallet types.

## Pallet Status (1,0):

Specify the status of pallets to include in the list.

0=Print only empty pallets

1=Print only used pallets

2=Print all pallets.

## Inventory Status (1,0):

Leave this field blank to include all pallets in the list. Valid entries are:

0=Received

1=Inspection

4=Available

9=Rejected

#### Shipped Status (1,0):

If the pallet has stock on it, this field is not enterable. If the pallet is empty, specify the shipped status. The field defaults to 0. Valid entries are:

0=Available

1=Returned

2=Shipped

3=AII

# Run Time Parameter (1,0):

Specify Interactive to process the data in real time or Batch to process the data in the job queue. If you specify interactive processing, your session is unavailable for other tasks until the job finishes.

#### Screen actions - WHM117D-01

#### **Standard Screen Actions**

All screen actions on this screen perform standard Infor ERP LX functions. See *Generic help text for screen actions* in the overview information in this document.

# Group location maintenance, WHM120D

Use Group Location Maintenance, WHM120D, to set up and maintain a range of locations as a group within a warehouse. You already defined the limits of the ranges using Warehouse Geography, WHM100D. For ease and efficiency in grouping locations, you can select a range of locations and then use the Exclude screen to exclude specified locations from the group.

Using Group Location Maintenance you create locations within zones in the warehouse. A zone must be unique to a warehouse; you cannot define Zone 1 in both Area 1 and Area 2 of the same warehouse. Therefore, if you know in what zone an area exists, you also know in what area the location exists. A zone is not mandatory; you can create locations with no areas and no zones. You can also create blank areas and blank zones.

Note: If you delete locations containing Hazardous Goods Inventory (IHA) records, you also delete the IHA records.

Note: The descriptions for Aisle, Bay, and Level are user-defined. Use Warehouse Master Maintenance, INV110, to maintain the descriptions.

Group Location Maintenance uses the following screens:

- Group Location Maintenance, WHM120-01
- Group Location Maintenance, WHM120-02
- Group Location Maintenance, WHM120-03
- Group Location Maintenance, WHM120-04
- Group Location Maintenance, WHM120-05

Access: Warehouse Management File Maintenance Menu, WHM01

#### Select a warehouse

Use the Group Location Maintenance screen, WHM120-01, to select a warehouse for which to maintain group locations.

Field descriptions - WHM120-01

## Action (2,A):

Specify the number for the line action to perform and press Enter. To use the first line, specify the line action and at least one key field value.

#### 11=Select

Specify 11=Select next to a line and press Enter.

All other line actions on this screen perform standard Infor ERP LX functions. See *Generic help text for line actions* in the overview information in this document.

#### Warehouse (3,A):

The system displays the warehouse codes are entered into the Warehouse Management System. Specify a warehouse for which to maintain a group of locations.

## **Description:**

The system displays the description associated with each warehouse.

Screen actions - WHM120-01

#### **Standard Screen Actions**

All screen actions on this screen perform standard Infor ERP LX functions. See *Generic help text for screen actions* in the overview information in this document.

# Specify a range of locations to maintain

Use the Group Location Maintenance screen, WHM120-02, to choose a range of locations for maintenance.

The three location elements are concatenated to form the location code. Each element can be a maximum of four characters long, but all three elements together cannot be longer than six characters.

Example: Element 1 is 1 character, element 2 is 3 characters, and element 3 is 2 characters. The location code is defined below.

- Element 1: AElement 2: BCDElement 3: EF
- Give a location code of "ABCDEF"

Note: The system compares elements character by character, so if the first element is one position, a range of A1 to Z9 does not include BA because the second character is not in the 1-9 range.

## Field descriptions - WHM120-02

#### Warehouse:

The system displays the warehouse selected on the initial screen, WHM120-01.

# From/To Location Element 1 (Aisle) (4,A)

Enter the first element of the location required as the From and To values. From one to four characters can be entered, depending upon how location codes are constructed (as dictated by the warehouse geography record for this warehouse).

## From/To Location Element 2 (Row) (4,A)

Enter the second element of the location required as the From and To values. From one to four characters can be entered, depending upon how location codes are constructed (as dictated by the warehouse geography record for this warehouse).

## From/To Location Element 3 (Shelf) (4,A)

Enter the third element of the location required as the From and To values. From one to four characters can be entered, depending upon how location codes are constructed (as dictated by the warehouse geography record for this warehouse).

#### Screen actions - WHM120-02

#### F9=Create

Redisplay the screen in Create mode.

#### F10=Revise

Redisplay the screen in Revise mode.

#### F21=Delete

De-activate all the locations in the range specified.

#### F22=Re-activate

Re-activate all the locations in the range specified.

All other screen actions on this screen perform standard Infor ERP LX functions. See *Generic help text for screen actions* in the overview information in this document.

## Maintain a group of locations

Use the Group Location Maintenance screen, WHM120-03, to maintain a range of locations. If you press F15 to enter location dimensions, the dimensions you enter apply to all locations you select regardless of the zone. If you enter a zone's dimensions, then that zones dimensions apply to all locations you select whether or not the location is in that zone. Also, the dimensions you enter affect the locations that display on the final screen of this program, the Include/Exclude screen.

## Field descriptions - WHM120-03

#### Warehouse:

The system displays the warehouse and its description.

#### From/To Location:

The system displays the locations you selected as the From/To range value in concatenated form.

#### Description (30,A):

Specify a 30-character description to describe all the locations in the range selected. If the program is in create mode, then this field is placed on all the locations in the range. If the program is in Revise mode, and you change this field, the system updates all locations in the range specified.

### Profit Center (12,A):

Specify the profit center to be used to resolve a journal entry segment in ATP for all the locations in the range selected. If the program is in create mode, then this field is placed on all the locations in the range. If the program is in Revise mode, and you change this field, the system updates all locations in the range specified.

## Zone (3,A):

Specify the logical zone in the warehouse where all the locations in the range selected exist. The zone you enter must exist in the ZONE MASTER (IZN) file. This may be left blank if the zone you define as blank exists in an area you created as blank. If the program is in create mode, the system places this zone on all the locations in the range. If the program is in Revise mode and you change this field, the system updates all locations in the range specified.

#### Pick Sequence (5,0):

Specify the picking sequence number of all the locations in the range specified. This describes the sequence in which to perform picking. Picking is by Zone, Pick Sequence, and Location. If the program is in create mode, then this field is placed on all the locations in the range. If the program is in Revise mode, and you change this field, the system updates all locations in the range specified.

### Type (1,A):

Specify the location type code and description that matches all the locations within the range selected. The type must be in the range "A" to "9". If the program is in create mode, then this field is placed on all the locations in the range. If the program is in Revise mode, and you change this field, the system updates all locations in the range specified. Valid location types are:

A=Reject

0=Main Storage

1=Picking

2=Replenishment

4=Manufacturing

5=Inspection

6=Shipping

7=Receiving

9=Consolidation

## **Volume Capacity (11,2):**

Specify the maximum volume that each location in the range specified occupies. The unit of measure is the standard unit of measure used by the company, for example, cubic meters. If the program is in create mode, then this field is placed on all the locations in the range. If the program is in Revise mode, then only if this field is changed will it be updated on all the locations in the range specified. Reference only.

# Weight Capacity (11,2):

Specify the maximum weight of stock that can be accommodated in each of the locations in the range specified. This is particularly important if racked storage is used, as it would not be desirable to attempt to store very heavy items high up. The unit of measure is the standard unit of measure used by the company. for example, Kilograms. If the program is in create mode, then this field is placed on all the locations in the range. If the program is in Revise mode, and you change this field, the system updates all locations in the range specified. Reference only. The line 0=No restrictions displays to the right of this field if the compute pallet dimensions flag for the warehouse is set to yes. Therefore, if you do not enter a value in this field, the system assumes that this group of locations has no weight restriction.

#### U/M (2,A):

Specify the unit of measure used for the weight in this warehouse.

# **Location Capacity (11,2):**

Specify the maximum of standard pallets that can be contained within each single location in the range specified. You must enter a capacity for Main Storage and Inspection locations. The system updates all locations in the range specified in both create and revise modes.

## Allocatable? (1,A):

Specify Yes if stock can be allocated from all the locations within the range specified. Specify No only if stock cannot be allocated from these locations or if the entire warehouse does not allow stock to be allocated from within it. This only affects automatic allocation. The system updates all locations in the range specified in both create and revise modes.

## Storage Type (1,A):

Enter the storage type code and description that applies to all the locations in the range specified. Specify one of the following values:

0=Racking

1=Bulk Storage

2=Drive in LIFO

3=Drive in FIFO

4=Live Racking

5=High Rise Racking

6=Free Standing Location

These codes are reference only. The system updates all locations in the range specified in both create and revise modes.

## Stack Height (3,0):

Enter the maximum number of standard pallets that can be stacked on top of each other in each of the locations in the range specified. The system updates all locations in the range specified in both create and revise modes.

Note: Putaway ignores the stack height value if a location has dimension restrictions but does use pallet capacity.

## **Location Usage (1,0):**

Specify one of the following usage codes:

0 or Blank=Forced Location.

The system stops the search at this location. The system does not consider another location in the current warehouse and it does not consider another warehouse.

1=Default Location.

The system does not consider another location within the current warehouse. The search continues in other warehouses.

2=Standard. This is the first location considered in the current warehouse. The search continues in the same warehouse.

If the Shop Order Reservations flag in the Warehouse Master is set to No, you can specify default locations and forced locations for the following location types: 0=Main Storage

1=Picking

4=Manufacturing

6=Shipping

9=Consolidation

If the Shop Order Reservations flag in Warehouse Master Maintenance set to 1 (Yes), enter 2 (Standard Location). Reservations processing locates stock at the warehouse level: therefore, no shop order reservations occur for default or forced locations.

For allocations, a blank location with a usage code of 0 is a forced location. A blank location with a usage code of 1 is a default location.

## Pallet Types (1,A):

You can specify up to ten different pallet types that can be placed within each of the locations in the range specified. If there are no pallet type restrictions, place an asterisk in the first position. The system updates all locations in the range specified in both create and revise modes.

## **Location Category (1,A):**

Specify the location category code that applies to all the locations in the range specified. This is used in Putaway to help dictate which locations an item must be put in. for example, Frozen foods might have a location category of F. Then all the locations that are within a warehouse's Cold Room might also have an "F" location category.

The system updates all locations in the range specified in both create and revise modes.

## Off Site Location? (1,A):

Specify Y (Yes) if these locations are Off Site; enter N (No) if these locations are not Off Site. The system updates all locations in the range specified in both create and revise modes.

Note: An off site location is a location that belongs to a warehouse but is usually not physically located within the warehouse. You move stock to and from an off site location through an interim location.

# **Location Naming (1,A):**

The screen displays the naming convention used for all the locations within the range specified.

#### Valid choices

#### ■ 0=X.Y

Use a two-part location name that includes the Aisle and Bay. This naming convention does not use the Location Element 3 (Level).

#### ■ 1=X.Y.Z

Use a three-part location name that includes Aisle, Bay, and Level.

## Screen actions - WHM120-03

#### F15=Dimensions

Access the Dimensions program if the Compute Pallet Dimensions flag is set to yes for the warehouse. The dimensions that you enter on the Dimensions screen apply to all locations regardless of the zone. If you enter a zone's dimensions, then that zone's dimensions apply to all locations that you select whether or not the location is in that zone.

All other screen actions on this screen perform standard Infor ERP LX functions. See *Generic help text for screen actions* in the overview information in this document.

## Link an area and warehouse

Use the Group Location Maintenance screen, WHM120-04, to link an area to an Outbound or Inbound Manufacturing Warehouse. If the area is a picking location, you can also enter a Default Container Type for the area.

When picking container-controlled items in a managed warehouse, the system picks only whole containers and does not split the quantity of a container. The system picks only whole containers and does not split the quantity of a container. You may want to set up multiple picking locations for container-controlled items that are used in various quantities. The default picking container types for multiple picking locations must be sized from larger to smaller so that as the system picks the order, larger containers are picked first with smaller containers available for any remaining quantities to be picked.

If you need less than a full container, the full container is picked and sent to a consolidation (type 9) location. You must re-containerize, putting the stock to be shipped in a different container so that you can ship it.

## Field descriptions - WHM120-04

#### Warehouse:

The system displays the warehouse selected on the first screen.

#### Warehouse Description:

The system displays the description of the warehouse selected on the first screen.

## From Location:

The system displays the From location entered on the second screen (WHM120-02).

#### To Location:

The system displays the To location entered on the second screen (WHM120-02).

#### Area (3,A):

The system displays the area attached to the zone you entered on the previous screen of this program. If you did not enter a zone on the previous screen, this field is display only.

## To Manufacturing Warehouse (2,A):

If the area you entered is a manufacturing location (type 4), enter the To Manufacturing warehouse to link to the warehouse/location/area. The To Manufacturing warehouse can receive product from the shop floor. The warehouse you enter must exist and cannot be a managed warehouse.

## From Manufacturing Warehouse (2,A):

If the area you entered is a manufacturing (type 4) or receiving (type 7) location, enter the From Manufacturing warehouse to link to the warehouse/location/area. The From Manufacturing warehouse can move product to a work center on the shop floor. The warehouse you enter must exist and cannot be a managed warehouse.

## **Default Picking Container Type (10,A):**

If the location is a picking location, you can enter a valid default container type for this location.

#### Screen actions - WHM120-04

#### F15=Dimensions

Access the Dimensions program if the Compute Pallet Dimensions flag is set to yes for the warehouse. The dimensions that you enter on the Dimensions screen apply to all locations regardless of the zone. If you enter a zone's dimensions, then that zone's dimensions apply to all locations that you select whether or not the location is in that zone.

All other screen actions on this screen perform standard Infor ERP LX functions. See *Generic help text for screen actions* in the overview information in this document.

## Exclude locations from maintenance

Use the Group Location Maintenance screen, WHM120-05, to exclude locations from the create/revise process. Note that the screen lists locations that are created or revised. Locations are not created or revised until you press Enter.

## Field descriptions - WHM120-05

## Action (2,A):

Specify the number for the line action to perform and press Enter. To use the first line, specify the line action and at least one key field value.

## 11=Exclude

Do not update or create the location.

All other line actions on this screen perform standard Infor ERP LX functions. See *Generic help text for line actions* in the overview information in this document.

## Location (10,A):

The system displays valid location codes if they are entered into the Warehouse Management System, and the program is not in Create Mode. If the program is in Create Mode, then all the locations that fall between the entered range criteria display.

## Description (30,A):

The system displays the description associated with each existing location code.

#### Status:

The system displays the status of the location.

Screen actions - WHM120-05

#### **Standard Screen Actions**

All screen actions on this screen perform standard Infor ERP LX functions. See *Generic help text for screen actions* in the overview information in this document.

# Warehouse zone list

The Warehouse Zone List displays all the zones in ascending zone sequence for the warehouse you selected.

Access: F4=Prompt from the following programs:

- Group Location Maintenance, WHM120-03
- Warehouse Zone List, WHM195D-01
- Stock Count Worksheet Selection, WHM313D-03
- Shop Order Pick Release Selection, WHM530D1-01
- Pick Release Selection Filter, ORD550D1-01

#### Item/Warehouse Maintenance, WHM150D2-01

#### Select a zone

Use the Warehouse Zone List screen to view and select zones.

## Field descriptions - Warehouse zone list

## Action (2,A):

Specify the number for the line action to perform and press Enter. To use the first line, specify the line action and at least one key field value.

All line actions on this screen perform standard Infor ERP LX functions. See *Generic help text for line actions* in the overview information in this document.

## Zone (3,A):

The system displays the zones defined for the warehouses along with their descriptions.

#### Zone Description (15,A):

The system displays the description of the zone.

Screen actions - Warehouse zone list

#### **Standard Screen Actions**

All screen actions on this screen perform standard Infor ERP LX functions. See *Generic help text for screen actions* in the overview information in this document.

# Goods receiving code maintenance, WHM130D

Use Goods Receiving Code Maintenance, WHM130D, to define goods receiving codes. You can attach these codes to any items that require special goods receiving requirements, for example, Quarantine periods and Inspection requirements.

Goods Receiving Code Maintenance uses the following screens:

- Goods Receiving Code Maintenance, WHM130-01
- Goods Receiving Code Maintenance, WHM130-02

Access: Warehouse Management File Maintenance Menu, WHM01

## Add or select a goods receiving code

Use Goods Receiving Code Maintenance, WHM130-01, to create a code or to select a code to maintain.

## Field descriptions - WHM130-01

## Action (2,A):

Specify the number for the line action to perform and press Enter. To use the first line, specify the line action and at least one key field value.

All line actions on this screen perform standard Infor ERP LX functions. See *Generic help text for line actions* in the overview information in this document.

## Goods Receiving Code (3,A):

The screen displays goods receiving codes that exist in the Warehouse Management System.

## Description (30,A):

The screen displays the description associated with each goods receiving code.

## Record Status (8,A):

An Inactive status indicates a logically deleted goods receiving code from the Warehouse Management System.

## Screen actions - WHM130-01

## F13=Filter

Display the Goods Receiving Code Filter screen. Use the filter screen to limit the list of codes to active records.

All other screen actions on this screen perform standard Infor ERP LX functions. See *Generic help text for screen actions* in the overview information in this document.

# Add or update a goods receiving code

Use the Goods Receiving Code Maintenance screen, WHM130-02, to maintain the goods receiving code description, percentage of deliveries inspected, the timing of deliveries to be inspected, the quantity or percentage of goods to inspect, the quarantine time and the location allocatable during quarantine.

## Field descriptions - WHM130-02

## Goods Receiving Code (3,A):

The screen displays the Goods Receiving Code as it was entered on screen WHM130-01.

## Description (30,A):

Specify a 30 character description that describes this goods receiving code.

## Percentage of Deliveries to be Inspected (3,0):

Specify a 3 digit percentage figure to define the percentage of deliveries that are to be inspected. The value in this field cannot be less than 0.

## Inspect Deliveries at Random (1,A):

Enter 0 if delivery inspections are to be done on a fixed interval basis, or Enter 1 if deliveries are to be inspected randomly. Not currently used. The value in this field must be 0 or 1.

## Quantity to Inspect (7,2):

Enter a physical quantity to be inspected from each delivery that has an inspection carried out on it. This does not need to be entered if a Percentage to Inspect is entered instead (see below).

Note: The Quantity to Inspect and the Percentage to Inspect cannot both be greater than 0.

## Percentage to Inspect (3,0):

Enter a 3 digit percentage figure dictating what percentage needs to be inspected from each delivery that has an inspection carried out on it. This does not need to be entered if a Quantity to Inspect is entered instead (see above).

Note: The Quantity to Inspect and the Percentage to Inspect cannot both be greater than 0.

## **Quarantine Time (5,0):**

Enter a 5 digit time in days that goods with this Receiving Code need to spend in quarantine before they can be released. Reference only. The value in this field cannot be less than 0.

#### **Location Allocatable during Quarantine (1,A):**

Enter 0 if these goods are not available for allocation while in quarantine, Enter 1 if these goods are available for allocation while in quarantine. Reference only. The value in this field must be 0 or 1.

#### Screen actions - WHM130-02

#### **Standard Screen Actions**

All screen actions on this screen perform standard Infor ERP LX functions. See *Generic help text for screen actions* in the overview information in this document.

# Goods receiving code, WHM135D

Use Goods Receiving Code, WHM135D, to print a list of the Goods Receiving Codes in the Warehouse Management System.

Goods Receiving Code uses the Goods Receiving Code List screen, WHM135-01.

Access: Warehouse Management File Maintenance Menu, WHM01

# Print a goods receiving code list

Use this screen to specify the selection criteria for a printed list of Goods Receiving Codes within Warehouse Management.

## Field descriptions - WHM135-01

## From/To Goods Receiving Code (3,A):

Enter a Goods Receiving Code to be the from value.

#### Record Status (1,0):

Enter 0 for all records or a 1 for only active records.

## Run Time Parameter (1,0):

Specify Interactive to process the data in real time or Batch to process the data in the job queue. If you specify interactive processing, your session is unavailable for other tasks until the job finishes.

#### Screen actions - WHM135-01

#### **Standard Screen Actions**

All screen actions on this screen perform standard Infor ERP LX functions. See *Generic help text for screen actions* in the overview information in this document.

# Picking select code, WHM140D

Use Picking Select Code, WHM140D, to define picking selection codes. You can attach these codes to any items that require special pick conditions. For example, you can require that very heavy items be picked first.

Picking Select Codes reside in the IPS file.

Access: Warehouse Management File Maintenance Menu, WHM01

## Add or select a picking select code

Use the Picking Select Code Maintenance screen, WHM140-01, to add a code or to select a code to maintain.

#### Field descriptions - WHM140-01

## Action (2,A):

Specify the number for the line action to perform and press Enter. To use the first line, specify the line action and at least one key field value.

All line actions on this screen perform standard Infor ERP LX functions. See *Generic help text for line actions* in the overview information in this document.

## Picking Select Code (1,A):

Valid Picking Select Codes are displayed if they are entered into the Warehouse Management System.

## Description (30,A):

The description associated with each picking select code is displayed.

#### Record Status (8,A):

An Inactive status indicates a picking select code that was logically deleted from the Warehouse Management System.

#### Screen actions - WHM140-01

## F13=Filter

Display the Picking Select Code Filter screen. Use the filter screen to limit the list of codes to active records.

All other screen actions on this screen perform standard Infor ERP LX functions. See *Generic help text for screen actions* in the overview information in this document.

## Add or update a picking select code

Use the Picking Select Code Maintenance screen, WHM140-02, to define the picking select code characteristics.

## Field descriptions - WHM140-02

## Picking Select Code (1,A):

The picking select code displays as it was entered on screen WHM140-01.

## Description (30,A):

Specify a 30 character description that describes this picking select code.

#### Screen actions - WHM140-02

#### Standard Screen Actions

All screen actions on this screen perform standard Infor ERP LX functions. See *Generic help text for screen actions* in the overview information in this document.

# Picking select code listing, WHM145D

Use Picking Selection Code Listing, WHM145D, to print a list of the picking select codes in the Warehouse Management System.

Picking Select Code List uses the Picking Select Code List screen, WHM145-01.

Access: Warehouse Management File Maintenance Menu, WHM01

## Print a picking select code list

Use the Picking Select Code List screen, WHM145-01, to print a list of the picking select codes.

#### Field descriptions - WHM145-01

#### From/To Picking Select Code (1,A):

Specify a range of values to limit the picking select codes to include in the list. For a discussion of ranges, see Ranges in the overview information in this document.

# Record Status (1,0):

Specify a range of values to limit the picking select codes to include in the list. For a discussion of ranges, see Ranges in the overview information in this document.

## **Run Time Parameter (1,0):**

Specify Interactive to process the data in real time or Batch to process the data in the job queue. If you specify interactive processing, your session is unavailable for other tasks until the job finishes.

#### Screen actions - WHM145-01

#### **Standard Screen Actions**

All screen actions on this screen perform standard Infor ERP LX functions. See *Generic help text for screen actions* in the overview information in this document.

# Item/warehouse master, WHM150D1

Use Item/Warehouse Master, WHM150D1, to maintain the Item/Warehouse Master file. Each item stored in a managed warehouse must have an active Item/Warehouse record. If no such record exists, you cannot receive stock for the item into the warehouse.

Use this program to define the following item/warehouse characteristics:

- Warehouse where an item is stored
- Characteristics of an item, such as weight and volume
- The locations where the item may, may not, or must be stored
- Location from which to pick the item for orders

Note: Warehouse Management does not support Type 6 items (non-balance) in a managed warehouse. Therefore, you cannot process Type 6 items in Order Processing (ORD) when the order header or order line warehouse is a managed warehouse.

Item/Warehouse Master Maintenance uses the following screens:

- Item/Warehouse Selection, WHM150D1-01
- Item/Warehouse Maintenance, WHM150D2-01
- Item/Warehouse Maintenance. WHM150D2-02
- Item Warehouse Maintenance, WHM150D2-03

Access: Warehouse Management File Maintenance Menu, WHM01

## Add or select an item/warehouse record

Use the Item/Warehouse Maintenance screen, WHM150D1-01, to create an item/warehouse record or to select a record to maintain. In a managed warehouse, the physical size and quantity differences of items stocked in theoretical units of measure prohibit properly tracking them. Therefore, you cannot create or maintain an item that is lot controlled with a potency factor and that is stocked in theoretical units of measure.

#### Field descriptions - WHM150D1-01

## Action (2,A):

Specify the number for the line action to perform and press Enter. To use the first line, specify the line action and at least one key field value.

#### 49=User Defined Fields

Added: MR75183 Action 49=User Defined Fields

Access SYS109D1-01 to display or maintain user-defined data for this application. All other line actions on this screen perform standard Infor ERP LX functions. See *Generic help text for line actions* in the overview information in this document.

## Warehouse Code (3,A):

The screen displays valid Warehouse Codes if they are entered into the Warehouse Management System.

#### Warehouse Description (30,A):

The screen displays the description associated with each Warehouse Code is displayed.

#### Item Number (35,A):

The screen displays valid Item Numbers if they are entered into the Warehouse Management System.

#### Item Description (50,A):

The screen displays the description associated with each Item Number is displayed.

## Record Status (8,A):

The status can be active or inactive.

#### Screen actions - WHM150D1-01

#### F13=Filter

Display the Filter Options screen. Choose to display active records or all records. Enter a sequencing option.

All other screen actions on this screen perform standard Infor ERP LX functions. See *Generic help text for screen actions* in the overview information in this document.

## Add or update an item/warehouse record

Use the Item/Warehouse Maintenance screens to add or update characteristics for this item in this warehouse.

- WHM150D2-01. Use this screen to define receiving and storage characteristics.
- WHM150D2-02. Use this screen to define picking and replenishment characteristics.
- WHM150D2-03. Use this screen to define details of the flexibility table for the item.

The flexibility table sets the parameters for whether an item can, cannot, or must be stored in a particular location/zone/area. The system uses this table during putaway but before calling the putaway algorithm.

## Field descriptions - WHM150D2-01

## Warehouse Code (3,A):

The system displays the Warehouse Code and description.

#### Item Number (35,A):

The system displays the Item Number that you entered on screen WHM150D1-01.

## Item Description (50,A):

The screen displays the item description.

## Preferred Location (10,A):

Specify an active main storage location that is the first location checked by the putaway procedure after the picking and replenishment locations. This location must match the item in terms of pallet types.

## Loose Storage (1,A):

Reference only. If the Minimum Level for Picking is defined as the Unit level, then you can specify Yes to define the item's storage as "loose" storage. If the Minimum Level for Picking is not the Unit level, then you must specify No.

## Stack Height (3,0):

Specify the maximum number of pallets of this item that may be stacked on top of one another. The maximum stack height for the item in a location is the lesser of Item Stack Height and Location Stack Height.

Note: Putaway ignores the stack height value if a location has dimension restrictions but putaway does consider pallet capacity.

## **Default Pallet Type (1,A):**

Specify a valid pallet type for this item.

## Full Pallet Height (11,3):

The system displays this field if the Compute Pallet Dimensions flag for the warehouse is set to Yes. Specify a positive number for the height of the pallet when stocked to capacity with this item. Full Pallet Height includes the height of the pallet plus the height of any stock on the pallet.

## Full Pallet U/M (2,A):

This system displays this field if the Compute Pallet Dimensions flag for the warehouse is set to Yes. The system displays the linear unit of measure for the warehouse. Specify the unit of measure used for the stock that comprises a full pallet. You must have defined a conversion factor between the full pallet unit of measure and the warehouse linear unit of measure. For example, if the pallet unit of measure is feet (FT) and the warehouse linear unit of measure is yards (YD), the Unit of Measure Conversion file (IUM) file must contain a conversion factor for feet to yards.

#### Picking Select Code (1,A):

Specify a valid picking select code to indicate any special picking requirements.

#### Stock Rotation Code (1,A):

Specify a stock rotation code.

0=First In, First Out (FIFO)

1=First Expiry, First Out (FEFO).

This field defaults from Warehouse Master Maintenance (INV110).

## ABC Code (2,A):

Reference only. Specify the ABC code of this item to denote its average annual usage. You can use ABC codes to rate any criterion, for example, lead time, design volatility, and so on. Common ABC codes based upon total monetary value are:

| ABC code Annual monetary usage |          |  |  |  |
|--------------------------------|----------|--|--|--|
| Α                              | Top 20%  |  |  |  |
| В                              | Next 30% |  |  |  |
| С                              | Next 50% |  |  |  |

## Goods Receiving Code (3,A):

Specify a valid goods receiving code to indicate any special goods receiving requirements. The default value is 001.

## Inspection Zone (3,A):

Specify the zone within the warehouse to use for inspections of this item. If the Goods Receiving Code for this item requires inspection, you must enter either an Inspection Zone or an Inspection Location, but you cannot enter both.

## Inspection Location (10,A):

Specify an active type 5 Inspection Location. This cannot be entered if an inspection zone is entered (see above). If the Goods Receiving Code for this item requires inspection, you must enter either an Inspection Zone or an Inspection Location, but you cannot enter both.

## Full Pallet Picking (1,A)

Specify the full pallet picking requirement.

0=Storage. Full pallet picking is from Main storage.

1=Picking. Full pallet picking is from Picking location.

## Allow Split-Pack Picking (1,A)

Specify 0=No if Split Pack Picking is not allowed. Specify 1=Yes if Split Pack Picking is allowed. This field is not currently used.

## Split Pack Location (10,A):

If split pack picking is allowed for this item, specify a valid location where these items can be taken from split- packs. This field is not currently used.

# **Default Inventory Status (1,A)**

Specify the default Inventory Status. The system assigns this status to all pallets received at the warehouse. You define inventory status codes in the Inventory Status Code Maintenance program, WHM160D.

## Putaway Rotation by Area (1,A):

Specify 0=No if you do not want putaway to rotate by area. Specify 1=Yes if you want putaway to rotate by area.

#### Putaway Areas (3,A):

You must specify an existing area in the first area field. This area can be a blank area. The list below explains entries in the Putaway Areas fields.

- To select all warehouse areas, enter an asterisk (\*) in the first area and leave the remaining areas blank.
- To select a blank area as the putaway area, leave the first area blank. You must have defined a blank area in the Warehouse Area Master file (IWA).
- An entry in areas 2 through 10 is optional. However, if you define more than one putaway area for an item, each putaway area for that item must be unique.

## Screen actions - WHM150D2-01

## F15=Alt Pallet

Access the Alternate Pallet Maintenance program, WHM156D.

All other screen actions on this screen perform standard Infor ERP LX functions. See *Generic help text for screen actions* in the overview information in this document.

## Define picking and replenishment requirements

Use the Item/Warehouse Maintenance screen, WHM150D2-02, to define picking and replenishment characteristics.

The Storage Level fields on this screen display the storage levels for this warehouse as defined in the Warehouse Master, INV110D1. The first storage level and the last storage level are used for all items. You can specify whether to use storage levels two, three, and four for a particular item.

## Field descriptions - WHM150D2-02

## Warehouse Code (3,A):

The system displays the Warehouse Code and description.

## Item Number (35,A):

The system displays the Item Number that you entered on screen WHM150D1-01.

#### Item Description (50,A):

The system displays the item description.

## Storage Level 1 (1,A):

The screen display Storage level 1 for this warehouse, as defined in the Warehouse Master, INV110D1. This is storage level is always used.

#### Storage Level 2 (1,A):

Specify whether this storage level is used.

0=No, this storage level is not used.

1=Yes, this storage level is used.

If this item is container controlled, this field does not display.

## Storage Level 3 (1,A):

Specify whether this storage level is used.

0=No, this storage level is not used.

1=Yes, this storage level is used.

If this item is container controlled, the screen does not display this field.

## Storage Level 4 (1,A):

Specify whether this storage level is used.

0=No, this storage level is not used.

1=Yes, this storage level is used.

If this item is container controlled, this field does not display.

## Storage Level 5 (1,A):

The screen display Storage level 5 for this warehouse, as defined in the Warehouse Master, INV110D1. This is storage level is always used.

## Pick Select Storage Level 1-5 (1,A):

Specify the pick selection requirements for each storage level.

#### Valid choices

• (

There is no specific area in the warehouse for picking.

#### **1**

The warehouse contains dedicated pick locations and these locations are replenished from a designated storage level.

#### **=** 2

The warehouse contains dedicated pick locations and these locations are replenished from specific replenishment locations.

### Picking Location Storage Level 1 - 5 (6,A)

If dedicated pick locations exist for this item, that is, if the Pick Select is 1 or 2 for the storage level, then you must specify a picking location.

If Pick Select is zero, this must be blank, or you must specify a Picking Location with a Location status of '.

Each Picking Location must be unique to this item and may not be used for any other multiple pick location at the storage level, or for any level in this item. If this item is container controlled, this field is not available.

## Minimum Quantity Picking Location Storage Level 1-5 (Pallet) (11,3)

If dedicated pick locations exist for this item, that is, if the Pick Select is 1 or 2 for the storage level, then you must specify a value greater than 0 as the minimum quantity allowed in a Picking Location.

For storage levels 2 through 4, this field is not available if the item is container controlled.

## Replenishment Location Storage Level 1-5 (6,A):

If this item is replenished from a specific location, that is if the Pick Select is 2, then you must specify a replenishment location.

The Replenishment Location must be unique to this item for each storage level. For storage levels 2 through 4, this field is not available if the item is container controlled.

## Replenishment Quantity Storage Level 1-5 (Pallet) (11,3):

Specify a quantity greater than zero by which the Picking Location is to be replenished. This quantity is in terms of the storage level indicated by the Replenishment level flag. If you store items in quantities using decimals, replenishment quantities cannot split packs. For storage levels 2 through 4, this field is not available if the item is container controlled.

## Replenishment Level (All Storage Levels) (1,A):

Specify the terms in which the replenishment value for the item is to be expressed. For example, you can record the replenishment level of an item stored in cases by its storage level (cases) or its replenishment level (layers).

#### Valid choices

## ■ 0=Replenishment

Replenishment is expressed in the level defined in the Replenishment From Flag.

## ■ 1=Replenishment

Replenishment is expressed in the level you are defining here.

## Replenishment From Storage Level 1 (1,A):

Specify the terms in which the replenishment value for the item is to be expressed. For example, you can record the replenishment level of an item stored in cases by its storage level (cases) or its replenishment level (layers).

## Valid choices

## 0=Replenishment

Replenishment is expressed in the level defined in the Replenishment From Flag

## ■ 1=Replenishment

Replenishment is expressed in the level you are defining here.

## Replenishment Level Storage Level 2 (1,A):

If this item is container controlled, this field does not display.

## Valid choices

## ■ 0=Replenishment

Replenishment is from Main Storage.

## ■ 1=Replenishment

Replenishment is from Storage Level 1.

## Replenishment Level Storage Level 3 (1,A):

If this item is container controlled, this field does not display.

#### Valid choices

#### 0=Replenishment

Replenishment is from Main Storage.

#### ■ 1=Replenishment

Replenishment is from Storage Level 1.

#### 2=Replenishment

Replenishment is from Storage Level 2.

# Replenishment Level Storage Level 4 (1,A):

If this item is container controlled, this field does not display.

#### Valid choices

#### 0=Replenishment

Replenishment is from Main Storage.

#### ■ 1=Replenishment

Replenishment is from Storage Level 1.

## ■ 2=Replenishment

Replenishment is from Storage Level 2.

#### ■ 3=Replenishment

Replenishment is from Storage Level 3.

## Replenishment Level Storage Level 5 (1,A):

Specify one of the following values:

#### Valid choices

#### 0=Replenishment

Replenishment is from Main Storage.

# ■ 1=Replenishment

Replenishment is from Storage Level 1.

#### ■ 2=Replenishment

Replenishment is from Storage Level 2.

## ■ 3=Replenishment

Replenishment is from Storage Level 3.

#### 4=Replenishment

Replenishment is from Storage Level 4.

## **Quantities Per Storage Level (11,3):**

Specify the relationship between each storage level in terms of the next level down. Example: 12 Units per Inner.

The number of levels of storage is defined on the same screen (WHM150D2-02) and relate to the number of lines displayed. Example: If only storage levels 5, 3, and 1 are used (Units, Outers and Pallets), then two lines are shown reading "Units/Outer" and "Outers/Pallet". All values shown are mandatory, and must be greater than 0. Only the unit level can have a decimal quantity.

## Volume (11,3):

Specify the volume of this item at the level that is the minimum volume for picking. Therefore, if the lowest picking level is outers, then you define the volume in terms of outers. The unit of measure is the standard used by your company. for

example, cubic meters. You cannot enter the volume if you enter the item's dimensions.

#### Dimensions (7,2):

Specify the length, width, and height of this item at the level that is the minimum volume for picking. Therefore, if the lowest picking level is outers, then you define the dimensions in terms of outers. If you use this field, you must enter all three dimensions. The unit of measure is the standard used by your company, for example, meters. You cannot enter the dimensions if you enter the item's volume.

Note: The system does not use the dimensions you enter here for internal dimensions processing.

## Weight (7,3):

Specify the weight of the item at the level that is the minimum weight for picking. Therefore, if the lowest picking level is outers, define the weight in terms of outers. The unit of measure is the standard used by your company, for example, kilograms.

#### Screen actions - WHM150D2-02

#### F10=Update Location

The system displays this screen action if you enter a pick location for a container controlled item and the location you entered does not have a default container type. If you use this screen action, the system displays the Location Maintenance screen, WHM170-02, in revise mode. Specify the default container type for the pick location.

#### F14=Multi-picking

Display the Multiple Picking Location Maintenance screen. Specify the picking locations from this screen.

All other screen actions on this screen perform standard Infor ERP LX functions. See *Generic help text for screen actions* in the overview information in this document.

## Define the flexibility table

Use the Item/Warehouse Maintenance screen, WHM150D2-03 to create a flexibility table.

The flexibility table sets the parameters for whether an item can, cannot, or must be stored in a particular location/zone/area. The system uses this table during putaway but before calling the putaway algorithm.

## Field descriptions - WHM150D2-03

## Warehouse Code (3,A):

The system displays the Warehouse Code and description.

## Description (30,A):

The system displays the warehouse description for the code you entered on the initial screen.

## Item Number (35,A):

The system displays the Item Number that you entered on screen WHM150D1-01.

## Item Description (50,A):

The screen displays the item description.

## Locations (10,A):

Specify the Main Storage locations with a status code of B, E, F, or G where this item would normally be stored. The location must be an allowable putaway area for the item. If you specify a location with a Flexibility value of 0, then you cannot specify another locations, zones, areas, and location categories.

# Zones (3,A):

Specify the valid Zones within the warehouse where this item would normally be stored, or where this item cannot be stored. The location must be an allowable putaway area for the item. If you specify a zone with a Flexibility value of 0, then you cannot specify another zone or area and you cannot specify locations and location categories.

#### **Areas (3,A):**

Specify the valid Areas within the warehouse where this item would normally be stored, or where this item cannot be stored. The location must be an allowable putaway area for the item. If you specify an area with a Flexibility value of 0, then you cannot specify another area and you cannot specify Locations and Location Categories.

## Location Categories (2,A):

Specify the Location Categories of the locations within the warehouse where this item would normally be stored, or where this item cannot be stored. If you enter a Location Category with a Flexibility code of 0, then no other Location Categories are allowed. You can enter Locations and Zones with a Flexibility code of 1 or 5.

## Flexibility Code (1,A):

Specify the appropriate flexibility code. Valid entries are:

0=Must go in the location/zone/area/location category specified.

1=Preferably put in the location/zone/area/location category specified.

5=Must not go in the location/zone/area/location category specified.

The table below illustrates the entries when using flexibility code 0.

| Flex.<br>Code=0 | Loc.   | Zone   | Area   | Cat.   |
|-----------------|--------|--------|--------|--------|
| Location        | No     | No     | No     | No     |
| Zone            | 1 or 5 | No     | No     | 1 or 5 |
| Area            | 1 or 5 | 1 or 5 | No     | 1 or 5 |
| Loc. Cat.       | 1 or 5 | 1 or 5 | 1 or 5 | No     |

#### Screen actions - WHM150D2-03

## All screen actions

All screen actions on this screen perform standard Infor ERP LX functions. See *Generic help text for screen actions* in the overview information in this document.

# Warehouse area list

This screen displays the areas defined for the selected warehouse. Use the screen to search for or select an area.

Access: F4=Prompt from the following programs:

- Item/Warehouse Maintenance, WHM150D2-01, WHM150D2-03
- Warehouse Area Maintenance, WHM180D1-01
- Warehouse Zone Maintenance, WHM190D2-01
- Stock Count Worksheet Selection, WHM313-03

## Select an area

Use the screen to search for or select an area.

## Field descriptions - Warehouse area list

#### Warehouse Code (3,A):

The system displays the code for the warehouse you selected in the previous program.

## Action (2,A):

Specify the number for the line action to perform and press Enter. To use the first line, specify the line action and at least one key field value.

All line actions on this screen perform standard Infor ERP LX functions. See *Generic help text for line actions* in the overview information in this document.

## Area (3,A):

The system displays the areas defined for the warehouses displayed. If you entered Action Code 1 on the first line of the Act field, you must also enter an area.

## Area Description (30,A):

The system displays the description of the area to the right of the area code. If you entered an Action Code 10 on the first line of the Act field, you must also enter an area description.

#### Screen actions - Warehouse area list

## **Standard Screen Actions**

All screen actions on this screen perform standard Infor ERP LX functions. See *Generic help text for screen actions* in the overview information in this document.

# Multiple picking location maintenance, WHM151

Multiple Picking Location Maintenance, WHM151, allows you to enter multiple locations for the particular Picking level selected from Item/Warehouse Maintenance, WHM150D1.

Access: F14 from Item/Warehouse Maintenance, WHM150D2-02.

## Add picking locations

Use the Multiple Picking Location Maintenance screen, WHM151D-01, to add picking locations.

# Field descriptions - Multiple picking locations

## Action (2,A):

Specify the number for the line action to perform and press Enter. To use the first line, specify the line action and at least one key field value.

All line actions on this screen perform standard Infor ERP LX functions. See *Generic help text for line actions* in the overview information in this document.

## Sequence (3,0):

Specify a sequence number for each picking location entered.

#### Location (10,A):

Specify a valid picking location with a blank location status that has not been used as a picking location elsewhere.

## Screen actions - Multiple picking locations

#### F6=Accept

Save your entries.

All other screen actions on this screen perform standard Infor ERP LX functions. See *Generic help text for screen actions* in the overview information in this document.

# Cross-contamination maintenance, WHM152D

Use Cross-Contamination Maintenance, WHM152D, to define combinations of hazardous codes and cross-contamination levels that prevent items with these codes from being stored on the same pallet and/or in the same area, zone, or location.

The two hazard codes define records as exclusive cross-contamination records. Exclusive means that items with combinations of these hazardous goods codes cannot be stocked on a given pallet or in a given area, zone, or location. For example, you define Hazardous Code 1 (combustible) and Hazardous Code 2 (explosive) as cross contamination codes. Then if Item A has Hazardous Code 1 (combustible) and Item B has Hazard Code 2 (explosive), Items A and B cannot be stored together.

Use the cross contamination level option to define at what level (pallet, location, zone, or area) products with these hazard codes cannot be stored together.

Cross Contamination Level 1 - Items with this code cannot be stocked on the same pallet but may be stocked in the same area, zone, or location.

- Cross Contamination Level 2 Items with this code cannot be stocked in the same location or on the same pallet but can be stocked in the same area or zone
- Cross Contamination Level 3 Items with this code cannot be stocked in the same zone, location or on the same pallet but can be stocked in the same area.
- Cross Contamination Level 4 Items with this code cannot be stocked in the same area, zone, or location, or on the same pallet.

Note: To validate hazard codes Infor ERP LX checks for the combination of hazard code 1 and hazard code 2. For example, if an existing definition has hazard code 1=A and hazard code 2=B you cannot create a new record with hazard code 1=B and hazard code 2=A.

Access: Warehouse Management File Maintenance Menu, WHM01

#### Add or select a cross-contamination record

Use the Cross-Contamination Maintenance screen, WHM152D-01, to create or select a cross-contamination record for a specific warehouse.

## Field descriptions - WHM152D-01

## Action (1,0):

Specify the number for the line action to perform and press Enter. To use the first line, specify the line action and at least one key field value.

All line actions on this screen perform standard Infor ERP LX functions. See *Generic help text for line actions* in the overview information in this document.

## Warehouse (3,A):

Specify a valid managed warehouse for which to create or maintain Cross Contamination Codes.

#### Hazard 1 (10,A):

Specify a hazard code to create a mutually exclusive relationship between this hazard code (Hazard 1) and Hazard 2, the hazard code you enter in the next field.

#### Hazard 2 (10,A):

Specify a hazard code to create a mutually exclusive relationship between this hazard code (Hazard 2) and Hazard 1, the hazard code you entered in the previous field.

#### **Cross-Contamination Level (1,0):**

Specify a cross-contamination level. Valid entries are:

1=Pallet

2=Location

3=Zone

4=Area

The table below illustrates the possible combinations for cross contamination levels.

|          | Stock in Same |      |      |        |  |  |
|----------|---------------|------|------|--------|--|--|
| Level    | Area          | Zone | Loc. | Pallet |  |  |
| 1=Pallet | Yes           | Yes  | Yes  | No     |  |  |
| 2=Loc.   | Yes           | Yes  | No   | No     |  |  |
| 3=Zone   | Yes           | No   | No   | No     |  |  |
| 4=Area   | No            | No   | No   | No     |  |  |

## Status:

The system displays the status, active or inactive, of the record.

Screen actions - WHM152D-01

F6=Accept

Save your entries.

#### F13=Filters

Display the Filter Options screen. Use this screen to limit the display to active records.

All other screen actions on this screen perform standard Infor ERP LX functions. See *Generic help text for screen actions* in the overview information in this document.

# Hazardous goods inventory maintenance, WHM153D1

Use this program to define inventory records for specific hazard codes. the system stores these records in the IHG (Hazardous Goods Inventory Detail Master) file. The cross contamination check algorithm uses the information in this file to determine if a cross-contamination condition exists as you move

inventory within the warehouse. In this way the system tracks the hazardous nature of goods stocked at a given warehouse area, zone, and/or location.

You can define two quantities for a given hazardous good. Then, for example, you can use one of these user-defined quantity fields to establish a maximum quantity of hazardous goods materials that can be stocked at the specified inventory level.

Note: This is the only Infor ERP LX program where you can create summary level (that is, area) Hazardous Goods Inventory (IHG) records. The Hazardous Goods Inventory Build program (WHM696) updates existing summary level IHG records defined here and creates detail level IHG records but does not create summary level records.

Access: Warehouse Management File Maintenance Menu, WHM01

## Add or update a hazardous goods inventory record

The Hazardous Goods Inventory Selection screen, WHM153D1-01, displays the existing Hazardous Goods Inventory records. You can select a record to maintain or create a new record by entering information on the first line. Any area, zone, or location that you enter must exist in the warehouse.

#### Field descriptions - WHM153D1-01

## **Action (1,0):**

Specify the number for the line action to perform and press Enter. To use the first line, specify the line action and at least one key field value.

All line actions on this screen perform standard Infor ERP LX functions. See *Generic help text for line actions* in the overview information in this document.

## Warehouse (3,A):

Specify a valid managed warehouse for which to create or maintain Hazardous Goods Inventory records.

#### Area (3,A):

Specify the area in the warehouse where you store hazardous goods with this hazard code.

#### Zone (3,A):

Specify the zone in the warehouse where you store hazardous goods with this hazard code.

#### Location (10,A):

Specify the location in the warehouse and zone and/or area where you store hazardous goods with this hazard code.

## Hazard Code (10,A):

Specify an existing hazard code to associate with the area, zone, or location you entered.

#### Status:

The system displays the status, active or inactive, of the record.

#### Screen actions - WHM153D1-01

#### F13=Filter

Display the Filter Options screen. Use this screen to limit the display to active records.

All other screen actions on this screen perform standard Infor ERP LX functions. See *Generic help text for screen actions* in the overview information in this document.

# Add or update a hazardous goods inventory record

Use the Hazardous Goods Inventory Maintenance screen, WHM153D2-01, to maintain the characteristics of the Hazardous Goods Inventory Detail record.

## Field descriptions - WHM153D2-01

#### Warehouse:

The system displays the Warehouse Code and description.

#### Area:

The system displays the area you entered on the initial screen and its description. You can specify an area in copy mode.

#### Zone:

The system displays the zone and its description. You can specify a zone in copy mode.

#### Location:

The system displays the location and its description. You can specify a location in copy mode.

#### **Hazard Code:**

The system displays the hazard code and its description. You can specify a hazard code in copy mode.

## **Inventory Total (11,3)**

The system displays the cumulative number of hazardous goods, in stocking unit of measure, on hand at the specified area, zone, or location.

## **Inventory Total < Weight> (11,4)**

The system displays the cumulative number of hazardous goods, in DWM unit of measure, on hand at the specified area, zone, or location.

## **User-Defined Quantity 1 (11,3)**

Specify a quantity greater than zero to establish a user-defined quantity of hazardous goods that can be stocked at this inventory level. This field is user defined; the system does not use the information for processing.

## **User-Defined Quantity 1 < Weight> (11,4)**

Specify a quantity in DWM units greater than zero to establish a user-defined quantity of hazardous goods that can be stocked at this inventory level. This field is user defined; the system does not use the information for processing.

## **User-Defined Quantity 2 (11,3)**

Specify a quantity greater than zero to establish a user-defined quantity of hazardous goods that can be stocked at this inventory level. This field is user defined; the system does not use the information for processing.

## **User-Defined Quantity 2 < Weight> (11,4)**

Specify a quantity in DWM units greater than zero to establish a user-defined quantity of hazardous goods that can be stocked at this inventory level. This field is user defined. The system does not use the information for processing.

#### Screen actions - WHM153D2-01

#### **Standard Screen Actions**

All screen actions on this screen perform standard Infor ERP LX functions. See *Generic help text for screen actions* in the overview information in this document.

# Additional item/hazard code maintenance, WHM154D

Use this program to define additional hazard codes for an item. You must have defined a primary hazard code for the item on the Item Master Maintenance-Quality screen. This program is available only if you have Warehouse Management installed and have defined a primary hazard code for an item.

## Access: F22 from Item Master Maintenance - Quality

#### Add hazard codes to an item

Use the Additional Item/Hazard Code Maintenance screen, WHM154D-01, to add hazard codes to an item.

## Field descriptions - WHM154D-01

#### Item:

The system displays the item number and description.

## **Primary Hazard Code:**

The system displays the primary hazard code and description for the item.

# **Action (1,0):**

Specify the number for the line action to perform and press Enter. To use the first line, specify the line action and at least one key field value.

All line actions on this screen perform standard Infor ERP LX functions. See *Generic help text for line actions* in the overview information in this document.

## Hazard Code (10,A):

Specify an additional hazard code to define the hazardous material.

## **Description:**

The system displays the description for existing hazard code records.

#### **Priority Code:**

Specify a priority code between 1 and 999 for this hazard code. This option defaults to 1 and is user-defined and reference only.

#### Status:

The system displays the status of this hazardous code record. Valid status codes are Active and Inactive.

# Screen actions - WHM154D-01

#### F13=Filter

Specify an option to limit and sort the list. Valid values are:

1=Active records by priority code and then hazard code.

2=All records by priority code and then hazard code.

3=Active records by hazard code.

4=All records by hazard code.

All other screen actions on this screen perform standard Infor ERP LX functions. See *Generic help text for screen actions* in the overview information in this document.

# Item/warehouse master listing, WHM155D

Item/Warehouse Master Listing, WHM155D, provides a printed list of the Item/Warehouse Master records in the Warehouse Management System. The list includes the following information:

- Warehouse and Item
- Status
- Item's Dimensions
- Inspection, Storage, Picking, Replenishment Locations and Dimensions
- Minimum and Replenishment Quantities
- Flexibility Table Entries

Access: Warehouse Management File Maintenance Menu, WHM01

## Print the item/warehouse master list

Use the Item/Warehouse Master List screen, WHM155-01, to specify the information to include in the report.

## Field descriptions - WHM155-01

#### From/To Warehouse (3,A):

Specify a range of values to limit the warehouses to include in the report. For a discussion of ranges, see Ranges in the overview information in this document.

## From/To Item (35,A):

Specify a range of values to limit the items to include in the report. For a discussion of ranges, see Ranges in the overview information in this document.

## Record Status (1,0):

Specify 0 for all records or 1 for active records.

#### **Run Time Parameter (1,0):**

Specify interactive to process the data in real time or batch to process the data in the job queue. If you specify interactive processing, your session is unavailable for other tasks until the job finishes.

#### Screen actions - WHM155-01

#### **Standard Screen Actions**

All screen actions on this screen perform standard Infor ERP LX functions. See *Generic help text for screen actions* in the overview information in this document.

# Alternate pallet maintenance, WHM156D

Use Alternate Pallet Maintenance, WHM156D, to create and maintain alternate pallets for a particular item. For example, you can define a smaller pallet for an item that can be stored in two locations, each of which has a different height restriction. After you create an alternate pallet for the item, you can store the item on either of the pallets.

Note: Alternate pallets cannot be created for mixed pallets (pallets that allow multiple items/multiple lots).

Alternate Pallet Maintenance, WHM156D, uses the following screens:

- Alternate Pallet Maintenance, WHM156D-01
- Alternate Pallet Maintenance, WHM156D-02

Access: F15 from Item/Warehouse Maintenance (WHM150)

## Add or select a pallet to maintain

Use the Alternate Pallet Maintenance screen, WHM156D-01, to add a pallet type or to select a pallet type to maintain.

#### Field descriptions - WHM156D-01

## Warehouse Code (3,A):

The system displays Warehouse Code.

## Item Number (35,A):

The system displays the Item Number that you entered on screen WHM150D1-01.

#### **Default Pallet Type (1,A):**

The system displays the default pallet type and description.

#### Number of XXXXXXXXX (11,0):

The system displays the maximum number of the highest storage level below pallet that can be stored on the alternate pallet for this item/warehouse combination. If no storage level is defined, this field defaults to units.

## Number of XXXXXXXXX < Weight> (11,4):

The system displays the DWM unit of measure for the maximum number of the highest storage level below pallet that can be stored on the alternate pallet for this item/warehouse combination. If the item is a non-DWM item, the system does not display this field.

### **Highest Storage Level (9,A):**

The system displays the highest level of storage that you defined for the item on screen WHM150D2-02. For example, if you defined only Units per Inner, Inners per Outer, and Outers per Pallet, Outers are the highest level of storage. Unless the items are in loose storage, pallets are always used and so are not considered one of the defined levels.

## Action (2,A):

Specify the number for the line action to perform and press Enter. To use the first line, specify the line action and at least one key field value.

All line actions on this screen perform standard Infor ERP LX functions. See *Generic help text for line actions* in the overview information in this document.

# Pallet Type (1,A):

The system displays the pallet type and description for the pallet. You define pallet types for your warehouse in Pallet Type Maintenance (WHM110D).

## **Description:**

The system displays a description of the pallet type.

#### Number of XXXXXXX (11,3):

Specify the maximum number of the highest storage level you can fit on a pallet. For example, if you defined outers as the highest level of storage, enter the maximum number of outers that fit on this pallet type. If no storage level is defined, the system defaults to units. Enter quantities in integer amounts rather than decimals unless you defined the storage level in units.

## Screen actions - WHM156D-01

#### **Standard Screen Actions**

All screen actions on this screen perform standard Infor ERP LX functions. See *Generic help text for screen actions* in the overview information in this document.

# Add or update a pallet

Use the WHM156D-02 screen to define the quantity of items that can be stored on the pallet and to specify the pallet height.

# Field descriptions - WHM156D-02

## Pallet Type (1,A):

The system displays the pallet type selected on the previous screen, WHM156D-01.

### Number of XXXXXXXX (11,0):

Specify the maximum number of the highest storage level that can be stored on the alternate pallet for this item/warehouse combination. With the exception of the unit level of storage, this value must be an integer.

# Full Pallet Height (11,3):

The system displays this field if the Compute Pallet Dimensions flag for the warehouse is set to Yes. Specify a positive number for the height of the pallet when stocked to capacity with this item. Full Pallet Height includes the height of the empty pallet plus the height of the items stored on the pallet.

# Full Pallet U/M (2,A):

The system displays this field if the Compute Pallet Dimensions flag for the warehouse is set to Yes. The system displays the linear unit of measure for the warehouse. Specify the unit of measure used for the stock that makes up a full pallet. You must have defined a conversion factor between the full pallet unit of measure and the warehouse linear unit of measure. For example, if the pallet unit of measure is feet (FT) and the warehouse linear unit of measure is yards (YD), the Unit of Measure Conversion file (IUM) file must contain a conversion factor for feet to yards.

#### <Weight> (11,4):

Specify the DWM unit of measure for the value in the Number of Units field. If the item is a standard DWM item, the value in this field defaults from the Item Master. You cannot change it. If the item is a dynamic DWM item, you must make an entry in this field. If the item is a non-DWM item, the system does not display this field.

#### Screen actions - WHM156D-02

#### **Standard Screen Actions**

All screen actions on this screen perform standard Infor ERP LX functions. See *Generic help text for screen actions* in the overview information in this document.

# Cross contamination, WHM157D

Use Cross Contamination, WHM157D, to print a listing of the defined Cross-Contamination Codes. The listing prints in Warehouse, Hazard Code 1 and then Hazard Code 2 sequence.

Access: Warehouse Management File Maintenance Menu, WHM01

### Print a cross contamination list

Use the Cross Contamination list screen, WHM157D-01, to specify the information to include in the report.

This screen contains range fields that you use to limit the data the system selects. For information on range fields, see Ranges in the overview section of this document.

### Field descriptions - WHM157D-01

#### From Warehouse (3,A):

Specify the lower value in the range of warehouses to print on the listing.

## To Warehouse (3,A):

Specify the upper value in the range of warehouses to print on the listing.

### From Hazard Code 1 (10,A):

Specify the lower value in the range of Hazard 1 Codes to print on the listing.

### To Hazard Code 1 (10,A):

Specify the upper value in the range of Hazard 1 Codes to print on the listing.

#### From Hazard Code 2 (10,A):

Specify the lower value in the range of Hazard 2 Codes to print on the listing.

### To Hazard Code 2 (10,A):

Specify the upper value in the range of Hazard 2 Codes to print on the listing.

# From Cross-Contamination Level (1,0):

Specify the lower value in the range of Cross Contamination Levels to print on the listing.

# To Cross-Contamination Level (1,0):

Specify the upper value in the range of Cross Contamination Levels to print on the listing.

## Record Status (1,0):

Specify 0 to print all records or a 1 to print only active records.

## **Run Time Parameter (1,0)**

Specify interactive to process the data in real time or batch to process the data in the job queue. If you specify interactive processing, your session is unavailable for other tasks until the job finishes.

Screen actions - WHM157D-01

#### **Standard Screen Actions**

All screen actions on this screen perform standard Infor ERP LX functions. See *Generic help text for screen actions* in the overview information in this document.

# Hazardous goods inventory, WHM158D

Use Hazardous Goods Inventory, WHM158D, to print a listing of the Hazardous Goods Inventory records defined in the Hazardous Goods Inventory Maintenance program. The listing prints in warehouse, area, zone, location, and hazard code sequence.

Access: Warehouse Management File Maintenance Menu, WHM01

### Print a hazardous goods inventory report

Use the Hazardous Goods Inventory List screen, WHM158D-01, to specify the information to include in the report.

This screen contains range fields that you use to limit the data the system selects. For information on range fields, see Ranges in the overview section of this document.

# Field descriptions - WHM158D-01

#### Warehouse (3,A):

Specify the lower and upper values in the range of warehouses to print on the listing.

#### Area (3,A):

Specify the lower and upper values in the range of areas to print on the listing.

### From Zone (3,A):

Specify the lower value in the range of zones to print on the listing.

## To Zone (3,A):

Specify the upper value in the range of zones to print on the listing.

# From Location (10,A):

Specify the lower value in the range of locations to print on the listing.

#### To Location (10,A):

Specify the upper value in the range of locations to print on the listing.

#### From Hazard Code (10,A):

Specify the lower value in the range of item hazard codes to print on the listing.

### To Hazard Code (10,A):

Specify the upper value in the range of item hazard codes to print on the listing.

#### Screen actions - WHM158D-01

#### **Standard Screen Actions**

All screen actions on this screen perform standard Infor ERP LX functions. See *Generic help text for screen actions* in the overview information in this document.

# Additional item/hazard code, WHM159D

Use Additional Item/Hazard Code, WHM159D, to print a listing of the additional hazard codes defined for an item. The listing prints in item number, priority code, and then hazard code sequence.

Access: Warehouse Management File Maintenance Menu, WHM01

# Print an additional item/hazard code report

Use the Additional Item/Hazard Code Audit screen, WHM159D-01, to specify the information to include in the report.

### Field descriptions - WHM159D-01

#### From/To Item (35,A):

Specify a range of values to limit the items to include in the report. For a discussion of ranges, see Ranges in the overview information in this document.

## From/To Priority Code (3,A):

Specify a range of values to limit the priority codes to include in the report. For a discussion of ranges, see Ranges in the overview information in this document.

## From/To Hazard Code (10,A):

Specify a range of values to limit the hazard codes to include in the report. For a discussion of ranges, see Ranges in the overview information in this document.

## **Run Time Parameter (1,0):**

Specify interactive to process the data in real time or batch to process the data in the job queue. If you specify interactive processing, your session is unavailable for other tasks until the job finishes.

#### Screen actions - WHM159D-01

## **Standard Screen Actions**

All screen actions on this screen perform standard Infor ERP LX functions. See *Generic help text for screen actions* in the overview information in this document.

# Inventory status code, WHM160D

Inventory Status Code, WHM160D, enables you to create and maintain the Inventory Status Code Master (IIS) file and display the reserved status codes.

You assign an inventory status code to inventory in a location. This code determines how the inventory can or cannot be managed. You set the default inventory status code for a warehouse in Warehouse Master Maintenance on screen INV110D2-02. All inventory being received has this status until you change the status for an item in Item/Warehouse Master Maintenance (WHM150). You can perform a mass update of the status code for an item in a warehouse/location

using Inventory Status Maintenance (WHM580). For example, you can assign a Quarantine status to items located in several locations at the same time.

Inventory Status Code Maintenance uses the following screens:

- Inventory Status Code Maintenance, WHM160-01
- Inventory Status Code Maintenance, WHM160-02

Access: Warehouse Management File Maintenance Menu, WHM01

# Add or select an inventory status code

Use the Inventory Status Code Maintenance screen, WHM160-01, to create and maintain inventory status codes.

### Field descriptions - WHM160-01

# Action (2,A):

Specify the number for the line action to perform and press Enter. To use the first line, specify the line action and at least one key field value.

All line actions on this screen perform standard Infor ERP LX functions. See *Generic help text for line actions* in the overview information in this document.

## **Inventory Status Code (1,A):**

The system displays existing inventory status. You assign an inventory status code to inventory in a location. This code determines how the inventory can or cannot be used.

#### Description (30,A):

The description associated with each Inventory Status Code is displayed.

### Allocatable:

The codes below indicate whether you can allocate the inventory.

1=Allocatable

0=Not allocatable

#### Transferable:

The codes below indicate whether you can transfer the inventory.

1=Transferable.

0=Not transferable.

#### Record Status (8,A):

The system displays the record status: Active or Inactive.

#### Screen actions - WHM160-01

#### F13=Filter

Display the Filter Options screen. Use this screen to limit the display to active records.

All other screen actions on this screen perform standard Infor ERP LX functions. See *Generic help text for screen actions* in the overview information in this document.

# Add or update an inventory status code

Use the Inventory Status Code Maintenance screen, WHM160-02, to maintain the characteristics of the inventory status codes.

### Field descriptions - WHM160-02

## **Inventory Status Code (1,A):**

The system displays the Inventory Status Code.

# Description (30,A):

Specify a description for this Inventory Status Code.

#### Allocatable (1,A):

Specify whether stock entered against this status code is to be considered allocatable.

0=No

1=Yes

### Transferable (1,A):

Specify whether the stock entered against this status code is transferable.

0=No

1=Yes

2=Stock can be transferred within the warehouse, not between warehouses.

#### Screen actions - WHM160-02

#### **Standard Screen Actions**

All screen actions on this screen perform standard Infor ERP LX functions. See *Generic help text for screen actions* in the overview information in this document.

# Inventory status code listing, WHM165D

Inventory Status Code Listing, WHM165, provides a printed list of the definitions of the Inventory Status Codes within a selected from/to range. The listing includes the following information:

- Inventory Status Code and Description
- Whether the inventory is reserved, allocatable, transferable
- The code status, active or inactive

Access: Warehouse Management File Maintenance Menu, WHM01

# Print an inventory status code list

Use the Inventory Status Code List screen, WH165-01, to specify the information to include on the list.

#### Field descriptions - WH165-01

# From/To Inventory Status Code (1,A):

Specify a range of values to limit the status codes to include in the report. For a discussion of ranges, see Ranges in the overview information in this document.

# Record Status (1,0):

Specify the status of records to include in the report.

0=AII

1=Only active records

## **Run Time Parameter (1,0):**

Specify interactive to process the data in real time or batch to process the data in the job queue. If you specify interactive processing, your session is unavailable for other tasks until the job finishes.

#### Screen actions - WH165-01

#### **Standard Screen Actions**

All screen actions on this screen perform standard Infor ERP LX functions. See *Generic help text for screen actions* in the overview information in this document.

# Location status code, WHM170D

Location Status Code, WHM170, enables maintenance of the Location Status Codes Master file. Attach these codes to locations to identify which locations are available for use, and to give a reason why those unavailable cannot be used.

Location Status Code Maintenance uses the following screens:

- Location Status Code Maintenance, WHM170-01
- Location Status Code Maintenance, WHM170-02

Access: Warehouse Management File Maintenance Menu, WHM01

#### Add or select a location status code

Use the Location Status Code Maintenance screen, WHM170-01, to add a status code or to select a code to maintain.

#### Field descriptions - WHM170-01

## Action (2,A):

Specify the number for the line action to perform and press Enter. To use the first line, specify the line action and at least one key field value.

All line actions on this screen perform standard Infor ERP LX functions. See *Generic help text for line actions* in the overview information in this document.

### **Location Status Code (1,A):**

Specify a location status code. The following codes are shipped with the system:

B=Being Emptied

E=Empty

F=Full

G=Being Filled

X=Unusable

These location codes are used by Main Storage locations, which are Type=0. Other location status codes exclude the Main Storage location from receiving stock from any movement without an override. In the case of all other location types, a status other than blank prevents movement to the location without an override.

#### Screen actions - WHM170-01

# F13=Filter

Display the Filter Options screen. Use this screen to limit the display to active records.

All other screen actions on this screen perform standard Infor ERP LX functions. See *Generic help text for screen actions* in the overview information in this document.

### Add or maintain a location status code

Use the Location Status Code Maintenance screen, WHM170-02, to add or maintain a location status code.

Field descriptions - WHM170-02

# Description (30,A):

Specify a description for this Location Status Code.

Screen actions - WHM170-02

#### **Standard Screen Actions**

All screen actions on this screen perform standard Infor ERP LX functions. See *Generic help text for screen actions* in the overview information in this document.

# Location status code listing, WHM175D

Location Status Code Listing, WHM175D, provides a printed list of the Location Status Code Master records in the Warehouse Management System.

Access: Warehouse Management File Maintenance Menu, WHM01

#### Print a location status code list

Use the Location Status Code List screen, WHM175-01, to select a range of Location Status Codes to print on the listing.

Field descriptions - WHM175-01

#### From/To Location Status Code (1,A):

Specify a range of values to limit the location status codes to include in the report. For a discussion of ranges, see Ranges in the overview information in this document.

#### Record Status (1,0):

Specify the status of records to include in the report.

0=All records

### 1=Only active records

## **Run Time Parameter (1,0):**

Specify interactive to process the data in real time or batch to process the data in the job queue. If you specify interactive processing, your session is unavailable for other tasks until the job finishes.

### Screen actions - WHM175-01

#### **Standard Screen Actions**

All screen actions on this screen perform standard Infor ERP LX functions. See *Generic help text for screen actions* in the overview information in this document.

# Warehouse area, WHM180D1

Use Warehouse Area, WHM180D1, to create and maintain areas in a warehouse and to define an interim location and a putaway algorithm for the area. The Item/Warehouse Maintenance program (WHM150) indicates the sequence in which to process areas for a particular warehouse and item.

Note: If you delete an area containing Hazardous Goods Inventory (IHG) records, you also delete the IHG records.

Warehouse Area Maintenance uses the following screens:

- Warehouse Area Selection (WHM180D1-01)
- Warehouse Area Maintenance (WHM180D2-01)

Access: Warehouse Management File Maintenance Menu, WHM01

# Add or select a warehouse area

Use the Warehouse Area Selection screen, WHM180D1-01, to add a warehouse area record or to select a warehouse area record to maintain.

# Field descriptions - WHM180D1-01

#### Action (2,A):

Specify the number for the line action to perform and press Enter. To use the first line, specify the line action and at least one key field value.

All line actions on this screen perform standard Infor ERP LX functions. See *Generic help text for line actions* in the overview information in this document.

### Warehouse Code (3,A):

The system displays existing Warehouse Codes entered into the Warehouse Management System along with their descriptions.

#### Area (3,A):

The system displays the areas defined for the warehouses displayed. If you are creating an area and you leave this field blank, the system creates a blank area for the warehouse.

# Warehouse Description (30,A):

The system displays a description of the warehouse associated with each warehouse code.

# Record Status (8,A):

The system displays the status (Active or Inactive) for each record.

### Screen actions - WHM180D1-01

#### F13=Filter

Display the Filter Options screen. Use this screen to limit the display to active records.

All other screen actions on this screen perform standard Infor ERP LX functions. See *Generic help text for screen actions* in the overview information in this document.

# Warehouse area maintenance, WHM180D2

Use the Warehouse Area Maintenance screen, WHM180D2-01, to add or maintain an area.

#### Add or maintain a warehouse area

Add or maintain the description, the putaway algorithm, and the interim location for the warehouse area.

### Field descriptions - WHM180D2-01

# Warehouse (3,A):

The system displays the warehouse code. In copy mode you can change the value in this field.

### Area (3,A):

The system displays the area. In copy mode you can change the value in this field.

# Description (30,A):

If you are defining a new area, you must enter a description for the area.

# Putaway Algorithm (10,A):

Specify a Putaway Algorithm. The algorithm that you enter here cannot be the same algorithm that is used for the warehouse.

## Interim Location (10,A):

Specify an interim location for this area. The interim location must be an existing consolidation location (Type9) for the warehouse.

# Working Location (6,A)

Specify a Working Location for this area. The Working Location must be a consolidation (Type 9) location for the warehouse. This ensures that there is always a consolidation location available if one is required. When you create or copy an area record, you can enter a new location in this field. The screen displays a message with instructions to add the location.

Screen actions - WHM180D2-01

#### **Standard Screen Actions**

All screen actions on this screen perform standard Infor ERP LX functions. See *Generic help text for screen actions* in the overview information in this document.

# Warehouse area listing, WHM185D

Use Warehouse Area Listing, WHM185D, to print a list of the records in the Warehouse Area Master (IWA) file. The report includes the following information:

- Warehouse Code and Description
- Area Code and Description
- Putaway Algorithm for the Area
- Interim Location for the Area
- Working Location for the Area

Access: Warehouse Management File Maintenance Menu, WHM01

#### Print a warehouse area list

Use the Warehouse Area List screen, WHM185D-01, to enter parameters to limit the records to print on the listing.

# Field descriptions - WHM185D-01

# From/To Warehouse (3,A):

Specify a range of values to limit the warehouses to include in the report. For a discussion of ranges, see Ranges in the overview information in this document.

## From/To Area (3,A):

Specify a range of values to limit the areas to include in the report. For a discussion of ranges, see Ranges in the overview information in this document.

## Run Time Parameter (1,0):

Specify Interactive to process the data in real time or Batch to process the data in the job queue. If you specify interactive processing, your session is unavailable for other tasks until the job finishes.

#### Screen actions - WHM185D-01

### **Standard Screen Actions**

All screen actions on this screen perform standard Infor ERP LX functions. See *Generic help text for screen actions* in the overview information in this document.

# Warehouse zone, WHM190D1

Use Warehouse Zone, WHM190D1, to create and maintain Warehouse/Zones and Warehouse/Zone/Item overrides in a managed warehouse. With this program you can also define default shop and customer order consolidation locations.

Zones are optional physical locations defined within a managed warehouse to support movement and storage of goods. You can define zones to exist within a defined area of the warehouse, and you can set up interim location for each zone. Warehouse Management supports a two-step movement of goods when you define interim movement locations within zones. Stock moves from a location to an interim location before moving to the zone.

You can link specific zones as default Shop Order and/or Customer Order Consolidation locations for all items. You can then define an override capability on an item by item basis.

The hierarchy within the warehouse is area, zone, and location. The table below shows valid and invalid combinations of areas and zones. In this table, No indicates that no record exists for the area or zone; Blank indicates that a blank record exists, and Non-blank indicates that a non-blank record exists.

| Area      | Zone/Area | Result  |
|-----------|-----------|---------|
| No        | No        | Valid   |
| No        | Blank     | Invalid |
| No        | Non-Blank | Invalid |
| Blank     | No        | Valid   |
| Blank     | Blank     | Valid   |
| Blank     | Non-Blank | Invalid |
| Non-Blank | No        | Valid   |
| Non-Blank | Blank     | Valid   |
| Non-Blank | Non-Blank | Valid   |
|           |           |         |

Note: If you delete a zone containing Hazardous Goods Inventory (IHG) records, you also delete the IHG records.

Warehouse Zone Maintenance uses the following screens:

- Warehouse Zone Selection, WHM190D1-01
- Warehouse Zone Maintenance, WHM190D2-01
- Item Override Selection, WHM190D3-01
- Item Override Location Maintenance, WHM190D4-01

Access: Warehouse Management File Maintenance Menu, WHM01

### Add or select a warehouse zone

Use the Warehouse Zone Selection screen, WHM190D1-01, to create and maintain warehouse zone records.

# Field descriptions - WHM190D1-01

#### Action (2,A):

Specify the number for the line action to perform and press Enter. To use the first line, specify the line action and at least one key field value.

### 11=Item Override

Display the Item Override Selection screen, WHM190D3-01. Use this screen to maintain Warehouse/Zone/Item override records for the warehouse and zone.

All other line actions on this screen perform standard Infor ERP LX functions. See *Generic help text for line actions* in the overview information in this document.

### Warehouse Code (3,A):

The system displays existing Warehouse Codes entered into the Warehouse Management System. Specify the code of the warehouse whose zone you want to create or maintain.

## Zone (3,A):

The system displays the zones defined for the warehouses along with their descriptions. Enter the code of the zone you want to create or maintain. If you are creating a zone and you leave this field blank, the system creates a blank zone for the warehouse. If you entered Action 11 to the left of the record, you can enter an asterisk (\*) for all zones in this field; however, zones must exist and be active.

## Record Status (8,A):

The system displays the record status, active or inactive.

#### Screen actions - WHM190D1-01

#### **Standard Screen Actions**

All screen actions on this screen perform standard Infor ERP LX functions. See *Generic help text for screen actions* in the overview information in this document.

# Warehouse zone maintenance, WHM190D2

Use the Warehouse Zone Maintenance screen, WHM190D2-01, to add, copy, or update a warehouse zone.

# Add or update a warehouse zone

On this screen you can enter a description of the zone you create, link the zone to an area, create an interim location for the zone, and set up a default consolidation area for shop and/or customer orders.

### Field descriptions - WHM190D2-01

## Warehouse (3,A):

The system displays the warehouse code and description you entered on the previous screen (WHM190D1-01). If you entered Action Code 3, Copy, on the first line, you must enter a valid warehouse.

## Zone (3,A):

The system displays the zone you entered on the previous screen (WHM190D1-01). If you entered Action Code 3, Copy, on the first line, you must enter a valid zone in the warehouse.

### Description (30,A):

If you are defining a new zone, you must enter a description for the zone.

## Area (3,A):

If you enter an area to link to this zone, the area must exist for the warehouse. If you are creating a blank zone, you must have an area defined as blank. You can link blank zones only to blank areas. The system also displays the area description.

### Interim Location (10,A):

If you enter an Interim Location for this zone, it must be an existing consolidation (Type 9) location for the warehouse.

### Use Pallet in Place (1,A):

This flag determines whether pallets can be split in place for locations in this zone. This field defaults to 0 (No). When you copy a zone record, this field defaults to the Use Pallet in Place value from the zone being copied.

### **Default Shop Order Consolidation (6,A):**

If you enter a default shop order consolidation location in which to consolidate stock for shop orders, it must be an existing consolidation (Type 9) location for the warehouse.

# **Default Customer Order Consolidation (6,A):**

If you enter a default customer order consolidation location in which to consolidate stock for customer orders, it must be an existing consolidation (Type 9) location for the warehouse.

#### Screen actions - WHM190D2-01

#### F15 = Dimensions

Access the Dimensions program if the Compute Pallet Dimensions flag is set to yes for the warehouse. Use this program to view and enter the length, width, height, and weight of the locations in the zone.

All other screen actions on this screen perform standard Infor ERP LX functions. See *Generic help text for screen actions* in the overview information in this document.

# Item override selection, WHM190D3

Use the Item Override Selection screen, WHM190D3-01, to create and maintain Warehouse/Zone/Item override records for the warehouse and zone.

Access: Action 11 from WHM190D1-01

#### Add or select an item

Specify an item or select an item from the list.

### Field descriptions - WHM190D3-01

## Warehouse (3,A):

The system displays the warehouse code and description.

### Zone (3,A):

The system displays the zone code and description.

### Action (2,A):

Specify the number for the line action to perform and press Enter. To use the first line, specify the line action and at least one key field value.

All line actions on this screen perform standard Infor ERP LX functions. See *Generic help text for line actions* in the overview information in this document.

### Item Number (35,A):

Specify an existing item to link the item to the zone.

# Item Description (50,A):

The system displays the description for the item number.

## Zone (3,A):

This field displays only if you entered \* to select all zones on the first screen. Enter the zone to which you want to link specific items.

# Record Status (8,A):

The system displays the record status, active or inactive.

# Screen actions - WHM190D3-01

#### F13=Filter

Display the Filter Options screen. Use this screen to limit the display to active records.

All other screen actions on this screen perform standard Infor ERP LX functions. See *Generic help text for screen actions* in the overview information in this document.

# Item override location maintenance, WHM190D4

Use the Item Override Location Maintenance screen, WHM190D4-01, to enter a default shop order location or customer order consolidation location for the Warehouse/Zone/Item that you entered on the previous screen.

Access: Action 2 from WHM190D3-01

# Add or update a default location

Specify the default location for the warehouse/zone/item combination. You must define either a default shop order consolidation location or a default customer order consolidation location.

# Field descriptions - WHM190D4-01

### Warehouse (3,A):

The system displays the warehouse code and description.

#### Zone (3,A):

The system displays the zone code and description.

# Item Number (35,A):

The system displays the item number and description.

## **Default Shop Order Consolidation Location (6,A):**

Specify the location to use as the default for shop orders.

#### **Default Customer Order Consolidation Location (6,A):**

Specify the location to use as the default for customer orders.

Screen actions - WHM190D4-01

#### **Standard Screen Actions**

All screen actions on this screen perform standard Infor ERP LX functions. See *Generic help text for screen actions* in the overview information in this document.

# Warehouse zone listing, WHM195D

Use this program to print a list of the zones that exist in a warehouse or range of warehouses. The list includes the following information:

- Warehouse
- Zone and Description
- Item Associated with the Zone
- Area
- Interim Location
- Shop Order Consolidation Location
- Customer Order Consolidation Location

Warehouse Zone List uses the Warehouse Zone List screen, WHM195D-01.

Access: Warehouse Management File Maintenance Menu, WHM01

#### Print a warehouse zone list

Use the Warehouse Zone List screen, WHM195D-01, to limit the information on the list.

Field descriptions - WHM195D-01

# From/To Warehouse (3,A):

Specify a range of values to limit the warehouses to include in the report. For a discussion of ranges, see Ranges in the overview information in this document.

# From/To Zone (3,A):

Specify a range of values to limit the warehouses to include in the report. For a discussion of ranges, see Ranges in the overview information in this document.

# **Run Time Parameter (1,0):**

Specify Interactive to process the data in real time or Batch to process the data in the job queue. If you specify interactive processing, your session is unavailable for other tasks until the job finishes.

Screen actions - WHM195D-01

#### **Standard Screen Actions**

All screen actions on this screen perform standard Infor ERP LX functions. See *Generic help text for screen actions* in the overview information in this document.

# Consolidation of stock, WHM220D

Use this program to print the stock consolidation report. The report contains the following details for each item that matches the selection criteria:

- Item
- Item Description
- Lot Number
- Total Quantity
- Reserved Quantity
- Location
- Unique Pallet Identifier (UPI).

Access: Warehouse Management Menu, WHM

# Print a consolidation of stock report

Use the Consolidation Of Stock Report screen, WHM220D-01, to enter the warehouse and a range of items to include in the report. Specify your selections and press Enter to submit the job to print the report.

Field descriptions - WHM220D-01

# Warehouse (3,A):

Specify a valid warehouse code.

# From/To Item (35,A):

Specify a range of values to limit the items to include in the report. For a discussion of ranges, see Ranges in the overview information in this document.

## Run Time Parameter (1,0):

Specify interactive to process the data in real time or batch to process the data in the job queue. If you specify interactive processing, your session is unavailable for other tasks until the job finishes.

Screen actions - WHM220D-01

#### **Standard Screen Actions**

All screen actions on this screen perform standard Infor ERP LX functions. See *Generic help text for screen actions* in the overview information in this document.

# Inventory status report, WHM230D

The Inventory Status Report, WHM230D, provides a printed list of the status of the inventory held against each item within a selected range of warehouses and item numbers. The list provides such information as the pallets holding the stock, the quantity available, the quantity reserved.

Access: Warehouse Management Menu, WHM

# Print an inventory status report

Use the Inventory Status Code List screen, WHM230D-01, to enter a range of warehouses and a range of items to include in the report. Specify your selections and press Enter to submit the job to print the report.

Field descriptions - WHM230D-01

#### From/To Warehouse Code (3,A):

Specify a range of values to limit the warehouses to include in the report. For a discussion of ranges, see Ranges in the overview information in this document.

#### From/To Item Code (35,A):

Specify a range of values to limit the items to include in the report. For a discussion of ranges, see Ranges in the overview information in this document.

#### Record Status (1,0):

Specify the status of records to include in the report.

#### 0=All records

1=Only active records

## Run Time Parameter (1,0):

Specify interactive to process the data in real time or batch to process the data in the job queue. If you specify interactive processing, your session is unavailable for other tasks until the job finishes.

#### Screen actions - WHM230D-01

#### **Standard Screen Actions**

All screen actions on this screen perform standard Infor ERP LX functions. See *Generic help text for screen actions* in the overview information in this document.

# Location status report, WHM240D

Location Status Report, WHM240D, provides a printed list of the status of the locations defined to the Warehouse Management System.

Access: Warehouse Management Menu, WHM

### Print a location status report

Use the Location Status List screen, WHM240B-0, to specify the information to include in the report. Specify your selections and press Enter to submit the job to print the report.

#### Field descriptions - WHM240B-0

#### From/To Warehouse (3,A):

Specify a range of values to limit the warehouses to include in the report. For a discussion of ranges, see Ranges in the overview information in this document.

## From/To Location (10,A):

Specify a range of values to limit the locations to include in the report. For a discussion of ranges, see Ranges in the overview information in this document.

# From/To Status (1,A):

Specify a range of values to limit the status to include in the report. For a discussion of ranges, see Ranges in the overview information in this document.

# Record Status (1,0):

Specify the status of records to include in the report.

0=All records

1=Only active records

## Run Time Parameter (1,0):

Specify interactive to process the data in real time or batch to process the data in the job queue. If you specify interactive processing, your session is unavailable for other tasks until the job finishes.

Screen actions - WHM240B-0

#### **Standard Screen Actions**

All screen actions on this screen perform standard Infor ERP LX functions. See *Generic help text for screen actions* in the overview information in this document.

# Stock count variance report, WHM250D

Use Stock Count Variance Report, WHM250D, to print a report that contains details relating to each stock count variance by item number. The report includes the following details for each load:

- Item
- Description
- Lot
- Location
- U/M
- Pallet Number
- Container
- Count Quantity
- Book Quantity
- Count-Book
- Cost/Unit
- Total Variance

Access: Warehouse Management Inventory Menu, WHM02

# Print a stock count variance report

Use the Stock Count Variance Report screen, WHM250D-01, to enter the warehouse and a range of dates to include in the report. Specify your selections and press Enter to submit the job to print the report.

# Field descriptions - WHM250D-01

#### Warehouse (3,A):

Specify the warehouse against which you want to run a stock count variance report. The warehouse must be a valid WHM warehouse.

# From/To Stock Count Posted Date (6,0):

Specify a range of stock count posting dates to include in the report. For a discussion of ranges, see Ranges in the overview information in this document.

# Run Time Parameter (1,0):

Specify interactive to process the data in real time or batch to process the data in the job queue. If you specify interactive processing, your session is unavailable for other tasks until the job finishes.

#### Screen actions - WHM250D-01

#### **Standard Screen Actions**

All screen actions on this screen perform standard Infor ERP LX functions. See *Generic help text for screen actions* in the overview information in this document.

# Delivery inquiry, WHM300D

Delivery Inquiry, WHM300D, enables you to view the details of a single delivery or a group of deliveries.

Use the first screen to enter selection criteria to limit the display of deliveries. The second screen displays a list of deliveries that match your criteria. Select the deliveries to view. The third screen displays detail information for the delivery that you selected.

Delivery Inquiry uses the following screens:

- Delivery Inquiry Selection, WHM300-01
- Delivery Inquiry Summary, WHM300-02
- Delivery Inquiry Detail, WHM300-03

Access: Warehouse Management Menu, WHM

## Specify selection criteria

Use the Delivery Inquiry - Selection screen, WHM300-01, to select the information that displays on the inquiry screens.

### Field descriptions - WHM300-01

#### Warehouse (3,A):

Specify a valid warehouse for processing.

## From/To Delivery Number (6,0):

Specify a range of values to limit the delivery numbers to include in the inquiry. For a discussion of ranges, see Ranges in the overview information in this document.

## From/To Expected Date (6,0):

Specify a range to limit the delivery dates to include in the inquiry. For a discussion of ranges, see Ranges in the overview information in this document.

## From/To Actual Date (6,0):

Specify a range to limit the delivery dates to include in the inquiry. For a discussion of ranges, see Ranges in the overview information in this document.

## From/To Order Number (8,0):

Specify a range of values to limit the order numbers to include in the report. For a discussion of ranges, see Ranges in the overview information in this document.

#### Order Type (1,A):

Specify the type of the orders to include in the inquiry. The valid order types are:

1=Purchase

2=Resupply

3=Unscheduled Receipt

### Statuses to Include (1,0):

Specify the status of deliveries to include in the inquiry. Valid values are :

0=Booked

1=Partially received

2=Fully received

3=Cancelled

### Screen actions - WHM300-01

#### **Standard Screen Actions**

All screen actions on this screen perform standard Infor ERP LX functions. See *Generic help text for screen actions* in the overview information in this document.

# Select a delivery to view, WHM300

The Delivery Inquiry - Summary screen, WHM300-02, displays deliveries that match your selection criteria. Use this screen to review deliveries.

# Field descriptions - WHM300-02

# Action (2,A):

Specify the number for the line action to perform and press Enter. To use the first line, specify the line action and at least one key field value.

All line actions on this screen perform standard Infor ERP LX functions. See *Generic help text for line actions* in the overview information in this document.

## Warehouse (3,A):

The system displays the warehouse for a delivery that matches the selection criteria.

### **Delivery Number (6,0):**

The system displays the delivery number for a delivery that matches the selection criteria.

### Description (30,A):

The system displays the delivery description for a delivery that matches the selection criteria.

## **Expected Date (6,0):**

The system displays the expected date for a delivery that matches the selection criteria.

### Actual Date (6,0):

The system displays the actual date for a delivery that matches the selection criteria.

## Order Number (8,0):

The system displays the order number for a delivery that matches the selection criteria.

### Type (1,A):

The system displays the order type for a delivery that matches the selection criteria.

## Status (1,0):

The system displays the status of a delivery that matches the selection criteria.

#### Screen actions - WHM300-02

## F14=Stock Inquiry

Display the Stock Inquiry - Selection screen, WHM310D-01.

# F15=Customer Order Inquiry

Display the Customer Order Inquiry screen, ORD300D1-01.

### F16=Shop Order Inquiry

Display the Shop Order Inquiry screen, SFC300D1-01.

### F17=Purchase Order Inquiry

Display the Purchasing Inquiry screen, PUR300D1-01.

All other screen actions on this screen perform standard Infor ERP LX functions. See *Generic help text for screen actions* in the overview information in this document.

# View delivery inquiry detail

Use the Delivery Inquiry - Detail screen, WHM300-03, to view the delivery inquiry detail.

### Field descriptions - WHM300-03

### Warehouse (3,A):

The system displays the warehouse for the selected delivery.

## Warehouse Description (30,A):

The system displays the warehouse description.

# **Delivery Number (6,0):**

The system displays the delivery number.

## **Delivery Description (30,A):**

The system displays a description of the delivery.

## **Status (1,0):**

The system displays the status of the delivery.

# **Expected Date (6,0):**

The system displays the expected date for the delivery.

# From/To Expected Time (4,0):

The system displays the expected from and to times for the delivery.

#### Receiving Location (10,A):

The system displays the expected receiving location for the delivery.

### Actual Date (6,0):

The system displays the actual date that the delivery was received.

# From/To Actual Time (4,0):

The system displays the actual from/to time the delivery was received.

### Receiving Location (10,A):

The system displays the actual receiving location for the selected delivery.

#### Order Number (8,0):

The system displays a list of order numbers that are associated with the selected delivery.

## Order Type (1,A):

The system displays the type of each order associated with the selected delivery.

## Item (35,A):

The system displays the items on each order associated with the selected delivery.

# Accepted Qty (9,2)/<Weight> (11,4):

The system displays the quantity or DWM unit of measure accepted for each item of each order associated with the selected delivery.

# **Expected Qty (9,2)/<Weight> (11,4):**

The system displays the quantity or DWM unit of measure expected for each item of each order associated with the selected delivery.

# Rejected Qty (9,2)/<Weight> (11,4):

The system displays the quantity or DWM unit of measure rejected for each item of each order associated with the selected delivery.

### Unit of Measure (2,A):

The system displays the unit of measure for each item of each order associated with the selected delivery.

### Actual Pallets (7,0):

The system displays the actual number of pallets used to contain the accepted quantity of each item for each order associated with the selected delivery.

## Desc (Item) (50,A):

The system displays the description of the items.

#### Lot (25,A):

The system displays the lot identification for each item of each order associated with the selected delivery.

#### Status (1,0):

The system displays the status of the line.

#### Screen actions - WHM300-03

#### F11=Fold

Display additional fields, that is, Description, Lot, and Status.

## F15=DWM Switch

Toggle the display of Expected, Accepted, and Rejected between the Quantity and <Weight> fields.

All other screen actions on this screen perform standard Infor ERP LX functions. See *Generic help text for screen actions* in the overview information in this document.

# Stock inquiry, WHM310D/Manual allocation, SFC725D

The Stock Inquiry program, WHM310D, and the Manual Allocation program, SFC725D, enable you to view inventory for pallet inventory items and container details within the Warehouse Management System. If you are in the Stock Inquiry program you can print pallet and container labels. If you are in the Manual allocation program, you can manually allocate the pallet inventory items.

Stock Inquiry uses the following screens:

- Stock Inquiry Selection, WHM310D-01
- Stock Inquiry Detail, WHM310D-02
- Stock Inquiry Line Details, WHM310D2-01
- Location History, WHM310D-03

Manual Allocation uses the following screens:

- Manual Allocations Selection, SFC725D1-01
- Manual Allocations- Pallets, SFC725D1-02
- Manual Allocations Containers, SFC725D2-01
- Location History, SFC725D1-03

Access: Stock Inquiry, Warehouse Management Menu, WHM

Manual Allocation, use F19=Allocate Pallet/Container on SFC720D2-01.

#### Select stock to view or allocate

Use the Stock Inquiry/Manual allocations screen to select a warehouse for view or allocation. You can specify additional information to limit the display on the next screen.

#### Field descriptions - WHM310D-01/SFC725D1-01

# Warehouse (3,A):

Specify the warehouse for inquiry or allocation.

#### Item (35,A):

Specify the item for inquiry or allocation.

#### From/To Lot/QMS (25,A):

Specify a range of values to limit the lots or QMS sequence numbers to include in the selection. For a discussion of ranges, see Ranges in the overview information in this document.

QMS sequence numbers are only relevant if non-lot-controlled QMS items are enabled in your environment and you have specified a QMS non-lot item. They are used to track quantities of a QMS item through the quality management system.

# From/To Location (10,A):

Specify a range of values to limit the locations to include in the selection. For a discussion of ranges, see Ranges in the overview information in this document.

#### From/To Zone (6,A):

Specify a range of values to limit the zones to include in the selection. For a discussion of ranges, see Ranges in the overview information in this document.

# From/To Pallet Number (6,0):

Specify a range of values to limit the pallets to include in the selection. For a discussion of ranges, see Ranges in the overview information in this document.

## From/To Receipt Date (6,0):

Specify a range of dates. For a discussion of ranges, see Ranges in the overview information in this document.

#### Screen actions - WHM310D-01/SFC725D1-01

#### **Standard Screen Actions**

All screen actions on this screen perform standard Infor ERP LX functions. See *Generic help text for screen actions* in the overview information in this document.

# Select stock for inquiry or allocation

The WHM310D-02/SFC725D1-02 screen displays the pallet inventory information that matches the search criteria specified in the initial screen.

f you are in Stock Inquiry, use this screen to display container details and location history and to print pallet labels. Pallet labels include any hazard code notes from the Item Master (IIM), Item Hazard Code (IIH), and Outbound Logistics Management Notes (LNT) files along with the following information:

- Warehouse
- Date
- Location
- Pallet Number and Type
- Item
- Lot Number and Expiry Date or QMS Sequence Number
- Supplier Lot Number
- Retest Date
- Located Quantity
- Reduced Quantity
- Interim Location

If you are in Manual Allocation, use this screen to select items for allocation and to display line detail and location history.

QMS sequence numbers are only relevant if non-lot-controlled QMS items are enabled in your environment.

Access: Enter from WHM310-01 or SFC725D1-01

# Field descriptions - WHM310D-02/SFC725D1-02

# Warehouse (3,A):

The system displays the warehouse you selected for inquiry or allocation.

### **Description (30,A):**

The system displays the description of the warehouse.

#### Action (2,A):

Specify the number for the line action to perform and press Enter. To use the first line, specify the line action and at least one key field value.

## 6=Label Print (WHM310 only)

Print pallet labels for the pallets that you select.

## 11=Select (SFC725 only)

Select the item to be allocated.

#### 18=Line Detail

Access the Stock Inquiry-Line Details screen, WHM310D2-01, from which you can view container or pallet details. If you are in the Manual Allocation program, access the Manual Allocations - Containers screen, SFC725D2-01

All other line actions on this screen perform standard Infor ERP LX functions. See *Generic help text for line actions* in the overview information in this document.

## Location (10,A):

The system displays the location for each inventory record matching selection criteria.

# Sequence (3,A):

The system displays one line for each lot/location/warehouse combination, sequenced by warehouse, lot number, and location. If lots or locations are not used, they display as blanks.

# Status (1,A):

The system displays the status of the location. Valid status codes include the following:

B=Being Emptied

E=Empty

F=Full

G=Being filled

X=Unusable

#### Item (35,A):

The system displays the item number for each inventory record matching selection criteria.

### Lot/QMS (25,A):

The system displays the lot or QMS sequence number for each inventory record matching selection criteria.

QMS sequence numbers are only relevant if non-lot-controlled QMS items are enabled in your environment.

## Description (50,A):

The system displays the short form of the description of the item for each inventory record that matches selection criteria.

## Pallet Number (6,0):

The system displays the pallet number (UPI) for each inventory record matching selection criteria.

## Receipt Date (6,0):

The system displays the receipt date for each inventory record matching selection criteria.

# **Inventory Status (1,A):**

The system displays the inventory status code for the item. Codes can be either system-defined, or user-defined. The following codes are system defined:

0=Received

1=Inspection

4=Available

9=Rejected

### Screen actions - WHM310D-02/SFC725D1-02

# F6=Accept

The system allocates the items selected with Action 11.

#### F13=On Hand Reserved

Change the On-Hand Quantity to the On Hand Reserved Quantity.

# F14=Delivery Inquiry

Display WHM300-01, Delivery Inquiry Selection.

# F16=Material Inquiry

Display INV300-02, Material Inquiry.

# F21=Print Stock Inquiry (WHM310 only)

Print a listing of the stock in every location in the warehouse you selected.

All other screen actions on this screen perform standard Infor ERP LX functions. See *Generic help text for screen actions* in the overview information in this document.

# View location history

Use the Location History screen, WHM310-03/SFC725D1-03, to view location history for the item.

Access: Action 5 for a line on WHM310-02/SFC725D1-02.

# Field descriptions - WHM310-03/SFC725D1-03

## Warehouse (3,A):

The system displays the warehouse

# Description (30,A):

The system displays the description of the warehouse.

### Location (10,A):

The system displays the location for each inventory record that matches selection criteria.

#### Item (35,A):

The system displays the item number for each inventory record that matches selection criteria.

# Description (50,A):

The system displays the short form of the description of the item for each inventory record that matches selection criteria.

# T (Transaction Effect Code) (1,A):

The system displays the Transaction Effect Code used to increase or decrease the inventory for each record that matches the selection criteria.

# Ref (Reference Number) (,):

The system displays the Reference Number for each record that matches selection criteria.

# **Quantity (11,3):**

The system displays the quantity for each transaction record that matches selection criteria. This figure is expressed in units of the item.

# <Weight> (11,4):

The system displays the DWM unit of measure for the value in the Quantity field.

#### (Transaction) Date (6,0):

The system displays the transaction date for each inventory record that matches selection criteria.

#### Lot (25,A):

The system displays the lot number for each inventory record that matches selection criteria.

### Screen actions - WHM310-03/SFC725D1-03

### F14=Delivery Inquiry

Display WHM300-01, Delivery Inquiry-Selection screen.

### F16=Material Status Inquiry

Display INV300-02, Material Status Inquiry screen.

All other screen actions on this screen perform standard Infor ERP LX functions. See *Generic help text for screen actions* in the overview information in this document.

# Stock inquiry, WHM310D2/Manual allocation, SFC725D2

Use this screen to view all the containers for the selected item/warehouse/lot/location/pallet and to print container labels. Container labels include the following information:

- Container ID and Type
- Item Number and Description
- Lot Number or QMS Sequence Number
- Container Available Date
- Lot Expiry Date
- Lot Retest Date
- Supplier Lot Number
- Reusability Status
- Pallet Number, when the container is used as a pallet

If you are in the Manual Allocation program, enter 11=Allocation next to a container and use F6=Accept to allocate the container.

QMS sequence numbers are only relevant if non-lot-controlled QMS items are enabled in your environment.

Access: Action 18 from WHM310-02 or SFC725D1-02

#### View line details

Use the Stock Inquiry - Line Details screen to view a list of containers. If you are in the Manual Allocation program, enter 11=Allocation next to a container and use F6=Accept to allocate the container.

### Field descriptions - WHM310D2-01/SFC725D2-01

#### Warehouse Code (3,A):

The system displays the warehouse code and description you entered on the initial screen.

## Location (10,A):

The system displays the location you selected on the previous screen.

#### Item Number (35,A):

The system displays the item number and description from the previous screen.

#### Pallet Number (9,0):

The system displays the pallet number from the previous screen.

## Lot Number/QMS Sequence (25,A):

The system displays the lot number for a lot-controlled item and location or the QMS sequence number for the non-lot-controlled QMS item you selected on the previous screen.

QMS sequence numbers are only relevant if non-lot-controlled QMS items are enabled in your environment.

## On Hand Quantity (11,3):

The system displays the quantity on hand for the displayed lot number. The system retrieves data from either the Pallet Inventory file (IPI) or the Location Inventory file (ILI).

## U/M (Unit of Measure) (2,A):

The system displays the stocking unit of measure for this item.

## <Weight> (11,4):

The system displays the dual unit of measure for the value in the On Hand Quantity field. If the item is a non-DWM item, the system does not display this field.

## Action (2,A):

Specify the number for the line action to perform and press Enter. To use the first line, specify the line action and at least one key field value.

#### 6=Label Print (WHM310 only)

Print the label for the selected container.

## 11=Select (SFC725 only)

Select the item for allocation

All other line actions on this screen perform standard Infor ERP LX functions. See *Generic help text for line actions* in the overview information in this document.

#### Container ID (10,A):

The system displays a list of container IDs. Select the container you want to position to or whose label you want to print, or enter a container ID on the first line.

### Type (10,A):

The system displays the container type to the right of the container ID.

# **Quantity (11,3):**

The system displays the container's quantity calculated as follows: opening balance + receipts + adjustments - issues.

## Reusable (1,0):

The system displays the container reusability code.

0=Container is available for reuse when the on-hand quantity reaches zero.

1=Container is available immediately.

2=Container is not available for reuse.

## Available (1,0):

The system displays the availability status of lot-controlled items.

#### Valid choices

#### ■ 0=Available

The container will accept inventory when the on-hand quantity is zero.

#### ■ 1=Unavailable

The container is not available.

#### <Weight> (11,4):

The system displays the dual unit of measure for the value in the Quantity field:

## Screen actions - WHM310D2-01/SFC725D2-01

## F6=Accept (SFC725 Only)

Allocate selected items.

All other screen actions on this screen perform standard Infor ERP LX functions. See *Generic help text for screen actions* in the overview information in this document.

# Unposted stock counts, WHM312D

Use Unposted Stock Counts, WHM312D, to print a report that contains details of all unposted stock counts for a specific warehouse. The report includes the following details for the unposted stock:

- Worksheet Number
- Item and Description
- Lot
- Location
- Unit of Measure

- Sequence Number
- Pallet number
- Container ID

Access: Warehouse Management Inventory Menu, WHM02

# Print an unposted stock count report

Use the Unposted Stock Count Report screen, WHM312D-01, to specify the warehouse for which to print the report.

# Field descriptions - WHM312D-01

## Warehouse (3,A):

Specify the warehouse for which to produce a stock count report.

#### Screen actions - WHM312D-01

#### **Standard Screen Actions**

All screen actions on this screen perform standard Infor ERP LX functions. See *Generic help text for screen actions* in the overview information in this document.

# Stock count worksheets, WHM313D

The Stock Count Worksheet Selection program (WHM313D) provides a printed list of items requiring cycle count. Information on the worksheet includes hazard code notes and warnings as well as the following information:

- Item and Description
- Location
- Lot
- Worksheet Number
- Container ID, if containerized
- Sequence
- Unit of Measure
- Pallet Number, if palletized

Separate worksheet numbers print for each unique Warehouse/Item/Location/Lot used.

The Worksheet has columns for you to record the Count Date, your initials, the Time, and any comments.

Stock Count Worksheet Selection uses the following screens:

- Stock Count Worksheet Selection, WHM313D-01
- Stock Count Worksheet Select by Item, WHM313D-02

- Stock Count Worksheet Select by Location, WHM313D-03
- Stock Count Worksheet Select by Class, WHM313D-04

Access: Warehouse Management Inventory Menu, WHM02

# Specify the stock count worksheets to print

Use the Stock Count Worksheet Selection screen, WHM313D-01, to set criteria to limit the range of stock count worksheets that print.

## Field descriptions - WHM313D-01

## Select by Item, Location or Class (1,A):

Specify I to select by Item, L to select by Location, or C to select by Class.

## Warehouse (3,A):

Specify the two character warehouse code for which to produce a stock count worksheet.

#### Screen actions - WHM313D-01

#### **Standard Screen Actions**

All screen actions on this screen perform standard Infor ERP LX functions. See *Generic help text for screen actions* in the overview information in this document.

# Specify stock count worksheets by item

The system displays the Stock Count Worksheet Selection screen, WHM313D-02, if you chose Select by Item on the first screen.

Access: Enter from WHM313-02

## Field descriptions - WHM313D-02

#### From/To ABC Code (1,A):

Specify a range of values to limit the selection of ABC codes. For a discussion of ranges, see Ranges in the overview information in this document.

### From/To Item Class (2,A):

Specify a range of values to limit the selection of item classes. For a discussion of ranges, see Ranges in the overview information in this document.

## From/To Item Number (35,A):

Specify a range of values to limit the selection of item numbers. For a discussion of ranges, see Ranges in the overview information in this document.

## From/To Lot Number (25,A):

Specify a range of values to limit the selection of lot numbers. For a discussion of ranges, see Ranges in the overview information in this document.

## **Run Time Parameter (1,A):**

Specify Interactive to process the data in real time or Batch to process the data in the job queue. If you specify interactive processing, your session is unavailable for other tasks until the job finishes.

#### Screen actions - WHM313D-02

#### **Standard Screen Actions**

All screen actions on this screen perform standard Infor ERP LX functions. See *Generic help text for screen actions* in the overview information in this document.

# Specify stock count worksheets by location

The system displays the Stock Count Worksheet Selection screen, WHM313D-03, if you chose Select by Location on the first screen.

When selecting by location, you can include those locations with a zero inventory. On the stock count worksheets, these locations are indicated by the comment "Location reports no inventory." In addition, spaces are provided for you to enter the lot number, container, pallet, and unit of measure for any inventory you find when you count these locations.

Note: If you select by location and do not enter the From/To Item Number and From/To Lot Number, then the system prints Stock Count Worksheets for all locations within the Zone and Location range that you entered, whether or not they contain records.

## Field descriptions - WHM313D-03

## From/To Area (2,A):

Specify a range of values to limit the selection of areas. For a discussion of ranges, see Ranges in the overview information in this document.

#### From/To Zone (3,A):

Specify a range of values to limit the selection of zones. For a discussion of ranges, see Ranges in the overview information in this document.

## From/To Location (10,A):

Specify a range of values to limit the selection of locations. For a discussion of ranges, see Ranges in the overview information in this document.

#### From/To Item (35,A):

Specify a range of values to limit the selection of items. For a discussion of ranges, see Ranges in the overview information in this document.

## From/To Lot (25,A):

Specify a range of values to limit the selection of lots. For a discussion of ranges, see Ranges in the overview information in this document.

## Include Locations with Zero Inventory (1,0):

Specify 1 to include locations with a zero inventory on the stock count worksheets. The system includes locations within the selection criteria that have no inventory balances and that fall within the guidelines for counting locations with zero inventories. Enter 0 to exclude locations with a zero inventory.

### Run Time Parameter (1,A):

Specify Interactive to process the data in real time or Batch to process the data in the job queue. If you specify interactive processing, your session is unavailable for other tasks until the job finishes.

#### Screen actions - WHM313D-03

### **Standard Screen Actions**

All screen actions on this screen perform standard Infor ERP LX functions. See *Generic help text for screen actions* in the overview information in this document.

## Specify stock count worksheets by item class

The system displays the Stock Count Worksheet Selection screen, WHM313D-04, if you chose Select by Item Class on the initial screen of this program.

#### Field descriptions - WHM313D-04

## From/To Item Class (2,A):

Specify a range of values to limit the selection of item classes. For a discussion of ranges, see Ranges in the overview information in this document.

## Run Time Parameter (1,A):

Specify Interactive to process the data in real time or Batch to process the data in the job queue. If you specify interactive processing, your session is unavailable for other tasks until the job finishes.

Screen actions - WHM313D-04

#### **Standard Screen Actions**

All screen actions on this screen perform standard Infor ERP LX functions. See *Generic help text for screen actions* in the overview information in this document.

# Unconfirmed movement inquiry, WHM330D1

Use Unconfirmed Movement Inquiry, WHM330D1, to view any stock movements that have not been confirmed and to reprint movement tickets.

Movement Tickets include the following information:

- Warehouse
- Item, Lot, and Description
- Container ID
- Pallet ID
- Quantity Moved
- From and To Location for the move
- Interim Location for the move

Unconfirmed Movements Inquiry uses the following screens:

- Unconfirmed Movement Inquiry, WHM330D1-01
- Filters for Warehouse
- Unconfirmed Movement Inquiry, WHM330D2-01

Access: Warehouse Management Menu, WHM

## Select unconfirmed movements to view

Use the Unconfirmed Movement Inquiry screen, WHM330D1-01, to select a warehouse. If you select a warehouse with line action 11=Select with Filters, the system displays the Filter for Warehouse screen. Use the filter screen to enter a range movement types, item numbers, movement dates, and zones to limit the selection of unconfirmed movements.

### Field descriptions - WHM330D1-01

## Action (2,A):

Specify the number for the line action to perform and press Enter. To use the first line, specify the line action and at least one key field value.

### 11=Select with Filters

Access the Filter For Warehouse screen to enter additional selection criteria for the unconfirmed moves.

#### 13=Select

Access the Unconfirmed Movement Inquiry, WHM330D2-01 screen.

All other line actions on this screen perform standard Infor ERP LX functions. See *Generic help text for line actions* in the overview information in this document.

## Warehouse Code (3,A):

The system displays a list of codes and descriptions for managed warehouses. Select the Warehouse you want to view for unconfirmed movements, or enter a warehouse on the first line along with the appropriate action code.

## **Description:**

The system displays a description of the warehouse.

## Screen actions - WHM330D1-01

#### **Standard Screen Actions**

All screen actions on this screen perform standard Infor ERP LX functions. See *Generic help text for screen actions* in the overview information in this document.

# Filter the display of movements

Use the Filter for Warehouse screen to limit the number of unconfirmed movements to include in the list.

## Field descriptions - Filter for warehouse

### Warehouse Code (3,A):

The system displays the Warehouse Code you entered on the previous screen along with the warehouse description.

## Movement Type (1,A):

Specify the movement type code to limit the displayed information to a specific movement type. Valid entries are:

M=Manual Movement

P=Putaway

R=Replenishment.

W=Inter-Warehouse Transfer

## From/To Item Number (35,A):

Specify a range of values to limit the item numbers to include in the list. For a discussion of ranges, see Ranges in the overview information in this document.

## Movement Date (6,0):

Specify a range of values to limit the movement dates to include in the list. For a discussion of ranges, see Ranges in the overview information in this document.

## Zone (3,A):

Specify a range of values to limit the zones to include in the list. For a discussion of ranges, see Ranges in the overview information in this document.

### Screen actions - Filter for warehouse

#### **Standard Screen Actions**

All screen actions on this screen perform standard Infor ERP LX functions. See *Generic help text for screen actions* in the overview information in this document.

# Unconfirmed movement inquiry, WHM330D2

Use the Unconfirmed Movement Inquiry screen, WHM330D2-01, to view the list of unconfirmed movements based on the criteria you entered and to reprint movement tickets.

If you have Dynamic Weights and Measures functionality activated in your Infor ERP LX environment (Order Entry System Parameters) and this is a DWM item, the system displays the quantity equivalent in the dual unit of measure.

### Reprint movement tickets

The screen displays a list of unconfirmed movements that meet your selection criteria.

## Field descriptions - WHM330D2-01

#### Warehouse Code (3,A):

The system displays the code and description for the warehouse you entered on the initial screen, WHM330D1-01.

## Action (2,A):

Specify the number for the line action to perform and press Enter. To use the first line, specify the line action and at least one key field value.

#### 6=Print

Reprint the movement ticket for the movement number.

All other line actions on this screen perform standard Infor ERP LX functions. See *Generic help text for line actions* in the overview information in this document.

## **Movement Type/Number (1,A/6,A):**

The system displays the movement type code followed by the movement number.

## Date (6,0):

The system displays the date the stock moved.

#### Pallet (9,0):

The system displays the ID of the pallet moved.

## Item Number (35,A):

The system displays the item number for the item moved.

# From Whs/Loc, To Whs/Loc (3,A/10,A):

The system displays the warehouse and location from which and the warehouse and location to which the stock was moved.

#### Lot Number (25,A):

The system displays the lot number of the stock moved.

### **Quantity (11,3):**

The system displays the quantity of the stock moved.

## <Weight> (11,4):

The system displays the DWM unit of measure for the quantity of the stock moved.

#### Screen actions - WHM330D2-01

#### **Standard Screen Actions**

All screen actions on this screen perform standard Infor ERP LX functions. See *Generic help text for screen actions* in the overview information in this document.

# Hazardous goods inquiry, WHM340D1

Use the Hazardous Goods Inquiry program to view information on hazardous goods stocked in a warehouse.

Hazardous Goods Inquiry uses the following screens:

- Hazardous Goods Inquiry Selection, WHM340D1-01
- Hazardous Goods Inventory List, WHM340D2-01
- Hazardous Goods Inquiry Line Detail, WHM340D3-01

Access: Warehouse Management Menu, WHM

## Filter hazardous goods information

Use the Hazardous Goods Inquiry - Selection screen, WHM340D1-01, to limit the information that displays on the Hazardous Goods Inventory List screen.

## Field descriptions - WHM340D1-01

#### Warehouse (3,A):

Specify an existing warehouse for the inquiry.

### From/To Hazard Code (10,A):

Specify a range of values to limit the hazard codes to include in the list. For a discussion of ranges, see Ranges in the overview information in this document.

### From/To Area (3,A):

Specify a range of values to limit the areas to include in the list. For a discussion of ranges, see Ranges in the overview information in this document.

## From/To Zone (3,A):

Specify a range of values to limit the zones to include in the list. For a discussion of ranges, see Ranges in the overview information in this document.

## From/To Location (10,A):

Specify a range of values to limit the locations to include in the list. For a discussion of ranges, see Ranges in the overview information in this document.

#### Sequence

Specify one of the following values to sort the list of hazard codes:

1=Sequence by hazard code/location

2=Sequence by location/hazard code

#### Screen actions - WHM340D1-01

### **Standard Screen Actions**

All screen actions on this screen perform standard Infor ERP LX functions. See *Generic help text for screen actions* in the overview information in this document.

## Select a hazardous goods record

The Hazardous Goods Inventory List screen displays all items associated with the hazard code you selected at the location/pallet level. Use this screen to display line details for the items or to access other inquiry programs.

Access: Enter from the previous screen.

## Field descriptions - WHM340D2-01

## Action (2,A):

Specify the number for the line action to perform and press Enter. To use the first line, specify the line action and at least one key field value.

#### 18=Line Detail

Display the Line Detail screen for the hazardous code selected.

All other line actions on this screen perform standard Infor ERP LX functions. See *Generic help text for line actions* in the overview information in this document.

### Hazard Code (10,A):

The system displays the records that match the hazard code criteria you entered on the initial screen.

### Location (10,A):

The system displays the location for each inventory record matching your selection criteria.

## Item (35,A):

(Mandatory if you entered action code 18.) The system displays the item number for each inventory record matching your selection criteria.

## Lot/QMS, Hazardous Goods Inquiry Detail

The system displays the lot number for each lot-controlled inventory record or the QMS sequence number for each non-lot-controlled QMS inventory record matching your selection criteria. You can override the value in this field.

QMS sequence numbers are only relevant if non-lot-controlled QMS items are enabled in your environment.

## Pallet Number (9,0):

The system displays the pallet number (UPI) for each inventory record matching your selection criteria. You can override the value in this field.

## On Hand Quantity/<Weight>:

The system displays the on-hand quantity or on-hand reserved quantity for the item. Use F13 to toggle between the on-hand and on-hand reserved quantity.

If you have Dynamic Weights and Measures functionality activated in your Infor ERP LX environment (Order Entry System Parameters) and this is a DWM item, Infor ERP LX displays the dual unit of measure for the value in the Quantity field. If the item is a non-DWM item, Infor ERP LX does not display this field..

#### <Weight>:

The system displays the dual unit of measure for the value in the Quantity field. If the item is a non-DWM item, the system does not display this field.

## Screen actions - WHM340D2-01

#### F13=On Hand Reserved

Toggle between the On-Hand Quantity and the On-Hand Reserved Quantity.

### F14=Delivery Inquiry

Access the Delivery Inquiry Selection program.

#### F16=Material Status Inquiry

Access the Material Status Inquiry program.

#### F17=Stock Inquiry

Access the Stock Inquiry program.

# F21=Print Hazardous Goods Inquiry

Print a listing of the records displayed on the screen.

All other screen actions on this screen perform standard Infor ERP LX functions. See *Generic help text for screen actions* in the overview information in this document.

# Hazardous goods inquiry - line detail, WHM340D3

The WHM340D3-01 screen displays line details. If you selected a containerized item, the bottom of the screen displays the container information.

# View hazardous goods line detail

Use the WHM340D3-01 screen to view the line details for the selected warehouse/hazard code/location.

## Field descriptions - WHM340D3-01

#### Warehouse:

The system displays the warehouse code and description you entered on the initial screen.

## **Item Number:**

The system displays the item number and description of the record you selected on the previous screen.

#### Location:

The system displays the location and its description for the item you selected on the previous screen.

# **Location Description:**

The system displays the description of the location.

### **Quantity:**

Based on your choice on the previous screen, the system displays the reserved quantity or on hand quantity for the given location, pallet, and lot of the item you selected on the previous screen.

### U/M (Unit of Measure):

The system displays the stocking unit of measure for the item.

## <Weight>:

The system displays the dual unit of measure for the value in the Quantity field. If the item is a non-DWM item, the system does not display this field.

#### **Pallet Number:**

The system displays the number and description of the pallet on which the item is stored.

## Pallet Type:

The system displays the pallet type and its description.

## **Pallet Type Description:**

The system displays the description for this pallet type.

## Lot Number/QMS Sequence

If the item is lot controlled, the system displays the lot number for the item. If it is a non-lot-controlled QMS item record tracked by a QMS sequence number, the system displays that sequence number.

QMS sequence numbers are only relevant if non-lot-controlled QMS items are enabled in your environment.

### Status:

The system displays the status of the lot if the item is lot-controlled or tracked by a QMS sequence number. QMS sequence numbers are assigned to non-lot-controlled QMS inventory which is received into the Quality Management system.

QMS sequence numbers are only relevant if non-lot-controlled QMS items are enabled in your environment.

#### **Available Date:**

The system displays the available date if the item is lot controlled.

#### **Expire Date:**

The system displays the expiration date of the lot if the item is lot controlled.

#### **Hazard Code:**

The system displays the hazard code and its description for the record you selected on the previous screen.

#### Area:

The system displays the area and description where the item you selected is stored.

#### Zone:

The system displays the zone and description where the item you selected is stored.

## Action (2,A):

This field displays only for containerized items. Specify the number for the line action to perform and press Enter. To use the first line, specify the line action and at least one key field value.

All line actions on this screen perform standard Infor ERP LX functions. See *Generic help text for line actions* in the overview information in this document.

#### **Container ID:**

This field displays only for containerized items. The system displays a list of container IDs for the selected item.

## Type:

(This field displays only for containerized items.) The system displays the container type.

## Quantity:

(This field displays only for containerized items.) The system displays the container quantity calculated as follows: opening balance - issues + receipts + adjustments.

## <Weight>:

(This field displays only for containerized items.) The system displays the DWM unit of measure for the value in the Quantity field. If the item is a non-DWM item, the system does not display this field.

#### Reusable:

This field displays only for containerized items. The system displays the container reusability code.

#### Valid choices

#### 0=Immediate

The container is available for re-use when On-Hand quantity reaches zero.

### ■ 1=Action Required

The container is available immediately.

#### 2=Non-reusable

The container is not available for reuse.

#### Available:

This field displays only for containerized items. The system displays the container availability status:

0=Available

The container will accept inventory when On-Hand is zero.

1=Unavailable

Screen actions - WHM340D3-01

#### **Standard Screen Actions**

All screen actions on this screen perform standard Infor ERP LX functions. See *Generic help text for screen actions* in the overview information in this document.

# Booking-in, WHM500D

Booking In, WHM500D, allows creation, maintenance, and cancellation of delivery bookings in the Warehouse Management System.

After selection of a warehouse from the first screen, the system displays a list of deliveries due in date/time order, starting with the earliest expected delivery for the current system date. All deliveries more than 30 minutes overdue are highlighted.

A delivery can be selected from this display by entry of an action code against it or by entry of an action code and required delivery details in the top entry fields of the display.

Upon selection of a delivery, if the Print Check-in Notes action was requested, the notes are produced. However, if other actions were requested, a fourth screen displays listing all orders comprising the expected delivery. If the Create or Revise action was selected the delivery description and expected receiving location can also be entered at this stage.

The system prints hazard code notes on the Booking In Audit Report.

Use the following Booking In screens to process a delivery:

- WHM500-01 select a warehouse
- WHM500-02 select the deliveries to maintain
- WHM500-03 maintain delivery information
- WHM500-04 assign orders to the delivery
- WHM500-05 maintain the order lines for the delivery

Access: Warehouse Management Menu, WHM

### Select a warehouse

Use the Booking-In screen, WHM500-01, to select the warehouse to receive the delivery.

Field descriptions - WHM500-01

## Warehouse (3,A):

Specify a valid managed warehouse for processing.

Screen actions - WHM500-01

#### **Standard Screen Actions**

All screen actions on this screen perform standard Infor ERP LX functions. See *Generic help text for screen actions* in the overview information in this document.

## Add or select a delivery

Use the Booking-In screen, WHM500-02, to add a delivery that is due at the warehouse or to select an existing delivery to maintain. The screen displays a list of deliveries in date/time sequence.

Field descriptions - WHM500-02

#### Action (2,A):

Specify the number for the line action to perform and press Enter. To use the first line, specify the line action and at least one key field value.

## 12=Print Check-in Notes

All other line actions on this screen perform standard Infor ERP LX functions. See *Generic help text for line actions* in the overview information in this document.

## Date (6,0):

The system displays the expected delivery dates in ascending order. To add a delivery, you must specify a date.

#### Time (4,0):

Expected delivery times (in 24 hour notation) display in ascending order. To add a delivery, you must specify a time.

## **Delivery Number (6,0):**

The system displays the delivery numbers of the expected deliveries. If you add a delivery but do not enter a delivery number, the system generates a delivery number.

## Description (30,A):

The system displays the description of each of the expected deliveries.

Screen actions - WHM500-02

#### **Standard Screen Actions**

All screen actions on this screen perform standard Infor ERP LX functions. See *Generic help text for screen actions* in the overview information in this document.

# Add or update deliveries

Use the Booking-In screen, WHM500-03, to enter header details for the delivery.

Field descriptions - WHM500-03

# Warehouse Code (3,A):

The Warehouse Code displays as it was entered on screen WHM500-01.

## Warehouse Description (30,A):

The system displays the description of the selected warehouse.

### **Delivery Number (6,0):**

The system displays the selected delivery number.

### **Delivery Description (30,A):**

Specify the description to be associated with this delivery number.

## **Expected Date (6,0):**

Specify the date in the time zone for the warehouse.

## From/To Time (4,0):

Specify the expected delivery times in the time zone for the warehouse. The times must be valid in the 24-hour format.

## Receiving Location (10,A):

Specify the receiving location. This location must exist in the warehouse and be defined as either a receiving bay or loading bay. This location must have a blank status. If it is not blank, an override message will appear. If this override function is accepted the location status is set to blank. If you do not enter a receiving location, the system defaults to the receiving location for the warehouse.

#### Carrier (10,A):

Specify the carrier associated with this delivery. This field is a reference field.

#### Screen actions - WHM500-03

#### **Standard Screen Actions**

All screen actions on this screen perform standard Infor ERP LX functions. See *Generic help text for screen actions* in the overview information in this document.

# Assign orders to a delivery

Use the Booking-In screen, WHM500-04, to assign individual Purchase Orders, Resupply Orders, and Unscheduled Receipts to a delivery.

### Field descriptions - WHM500-04

## Warehouse Code (3,A):

The Warehouse Code displays as it was entered on screen WHM500-01.

#### Description (30,A):

The system displays the description of the selected warehouse.

## **Delivery Number (6,0):**

The system displays the selected delivery number.

### **Delivery Description (30,A):**

The system displays the description associated with this delivery number.

#### Action (2,A):

Specify the number for the line action to perform and press Enter. To use the first line, specify the line action and at least one key field value.

All line actions on this screen perform standard Infor ERP LX functions. See *Generic help text for line actions* in the overview information in this document.

## Order Type (1,A):

For each order entered, specify one of the order types below.

1=Purchase Order

2=Resupply Order

3=Unscheduled Receipt.

#### Order Number (8,0):

Specify the order numbers comprising the delivery. The system validates the order numbers against the order type you entered.

#### Screen actions - WHM500-04

## F6=Accept

Assign all outstanding order lines for the orders selected to the delivery.

### F14=Accept and Select

Accept and select order lines and continue to screen WHM500-05 to view outstanding lines for the orders selected and to select or omit individual order lines and quantities.

## F15=Create Unscheduled Receipt

Create an unscheduled receipt through WHM650.

### F18=Accept and Print Check-In Note

Accept the entries made and print a check-in note.

All other screen actions on this screen perform standard Infor ERP LX functions. See *Generic help text for screen actions* in the overview information in this document.

## Maintain order lines for a delivery

The Booking-In screen, WHM500-05, displays the outstanding order lines for the orders assigned to the delivery. You can deselect the lines if the goods were not included in the delivery. You can also change the expected quantity.

### Field descriptions - WHM500-05

#### Warehouse Code (3,A):

The system displays the Warehouse Code as entered on screen WHM500-01.

## Description (30,A):

The system displays the description of the selected warehouse.

## **Delivery Number (6,0):**

The system displays the selected delivery number.

## **Delivery Description (30,A):**

The system displays the description associated with this delivery number.

### Action (2,A):

Specify the number for the line action to perform and press Enter. To use the first line, specify the line action and at least one key field value.

#### 11=Select

Select order lines for further processing.

#### 13=De-select

De-select order lines from further processing.

All other line actions on this screen perform standard Infor ERP LX functions. See *Generic help text for line actions* in the overview information in this document.

## Expec. Quantity (11,3)/<Weight> (11,4):

Specify the expected quantity for the order line to be attached to the delivery. If the item being received has no pick locations or only the Unit level pick location, you can enter decimal quantities in this field.

If you have Dynamic Weights and Measures functionality activated in your Infor ERP LX environment (Order Entry System Parameters), and this is a DWM item, specify the dual unit of measure for the value in the Expected Quantity field. If the item is a standard DWM item, the value in this field defaults from the Item Master. You cannot change it. If the item is a dynamic DWM item, you must make an entry in this field. If the item is a non-DWM item, the system does not display this field.

## <Weight> (11,4):

Specify the dual unit of measure for the value in the Expected Quantity field. If the item is a standard DWM item, the value in this field defaults from the Item Master. You cannot change it. If the item is a dynamic DWM item, you must make an entry in this field. If the item is a non-DWM item, the system does not display this field.

## Unit of Measure (2,A):

Specify the Unit of Measure associated with the Expected quantity. This must be the Stocking or Purchasing Unit of Measure.

#### Screen actions - WHM500-05

#### F13=Filters

Display the Booking-In Filter Screen, WHM500-06, to specify a range of item numbers.

## F14=Accept and Print Check-In Note

Accept the entries made and print a Check-in note.

#### F18=Select All

Select all order lines on the screen.

All other screen actions on this screen perform standard Infor ERP LX functions. See *Generic help text for screen actions* in the overview information in this document.

# Mass delivery creation, WHM505D1

Use Mass Delivery Creation, WHM505D1, to view open orders based on parameters you enter and to create a mass delivery for the orders you select to consolidate. This program includes the following screens:

- Mass Delivery Selection, WHM505D1-01
- Mass Delivery Creation, WHM505D2-01
- Mass Delivery Creation, WHM505D3-01
- Mass Delivery Line Selection, WHM505D4-01
- Mass Delivery Line Detail, WHM505D5-01

Access: Warehouse Management Menu, WHM

#### Select a warehouse

Use the Mass Delivery Selection screen, WHM505D1-01, to limit the range of open orders that display on the Mass Delivery Creation screen, WHM505D2-01.

### Field descriptions - WHM505D1-01

## Warehouse Code (3,A):

Specify the code for the warehouse for which you are creating a mass delivery. You must specify a managed warehouse.

## From/To Due Date (6,0):

Specify a range of dates to limit the orders to include in the list. For information on range fields, see Ranges in the overview section of this document.

## Order Type (1,A):

Specify one of the order types listed below.

1=Purchase Order

2=Resupply Order

3=Unscheduled Receipt

4=All Order Types

Screen actions - WHM505D1-01

#### **Standard Screen Actions**

All screen actions on this screen perform standard Infor ERP LX functions. See *Generic help text for screen actions* in the overview information in this document.

# Mass delivery creation, WHM505D2

The Mass Delivery Creation screen, WHM505D2-01, displays open orders that meet the parameters you entered on the previous screen.

## Select orders for mass delivery

Use the screen to select orders for mass deliveries. If you select purchase or resupply orders to consolidate, the system displays the Mass Delivery Line Selection screen. The system does not create mass deliveries until you process the Line Selection screen.

### Field descriptions - WHM505D2-01

#### Warehouse Code (3,A):

The system displays the warehouse code and description for the warehouse that you entered on screen WHM505D1-01.

## From/To Date (6,0):

The system displays the dates you entered on screen WHM505D1-01.

#### **Line Actions:**

The screen displays the following actions:

#### 11=Select

Select an order for which to create a delivery.

#### 13=De-Select

De-select an order you previously selected.

#### 14=Select and Consolidate

Valid only for Purchase and Resupply orders. Select the orders for consolidation and display the Mass Delivery Line Selection Screen. The orders must be for the same due date and have the same vendor (Purchase Orders) or resupply warehouse (Resupply Orders).

All other line actions on this screen perform standard Infor ERP LX functions. See *Generic help text for line actions* in the overview information in this document.

## Act (2,0):

Specify the number for the line action to perform and press Enter. To use the first line, specify the line action and at least one key field value.

#### 11=Select

Select an order for which to create a delivery.

#### 13=De-Select

De-select an order you previously selected.

#### 14=Select and Consolidate

Valid only for Purchase and Resupply orders. Select the orders for consolidation and display the Mass Delivery Line Selection Screen. The orders must be for the same due date and have the same vendor (Purchase Orders) or resupply warehouse (Resupply Orders).

All other line actions on this screen perform standard Infor ERP LX functions. See *Generic help text for line actions* in the overview information in this document.

#### Due Date (6,0):

The system displays the date the goods are required for use. The delivery date may be prior to this depending on the inspection and quarantine requirements.

### Type (1,A):

The system displays the order type for the orders:

1=Purchase Order

2=Resupply Order

3=Unscheduled Receipt

### 4=All Order Types

## Order Number (8,0):

The system displays all open orders that fit the criteria you entered on the previous screen.

## Description (30,A):

The system displays the vendor name for purchase orders, the customer name for resupply orders and customer orders, and the information in the comment field for unscheduled receipts.

## Status (8,A):

The system displays a Selected status for any order you selected.

### Screen actions - WHM505D2-01

#### F14=Select All

Select all records on the screen. You can then de-select individual records.

## F15=Purchase Inquiry

Access the Purchase Order Inquiry program (PUR300).

## F16=Open Order Inquiry

Access the Open Order Inquiry program (ORD300).

## F17=Unscheduled Receipts Maintenance

Access the Unscheduled Receipts Maintenance program (WHM650)

All other screen actions on this screen perform standard Infor ERP LX functions. See *Generic help text for screen actions* in the overview information in this document.

# Mass delivery data, WHM505D3

Use the Mass Delivery Creation screen, WHM505D3-01, to schedule a delivery for each of the orders you selected on the previous screen. The order quantity on the delivery, in the default receiving unit of measure for the warehouse, is the difference between the outstanding quantity for the order and the quantity already assigned to other deliveries.

Use this program to print Check-In Notes for the delivery. Check-In Notes include the following information:

- Warehouse
- Delivery Number
- Expected Receiving Date, Time, and Location
- Space to enter the Actual Receiving Date, Time, and Location
- Order Number and Type
- Item Number
- Expected Quantity and Expected Pallets
- Unit of Measure
- Blank lines where you can enter the Accepted Quantity, Rejected Quantity, Accepted Pallets, and Lot Number

## Schedule deliveries

Use this screen to enter the date and time for the deliveries.

### Field descriptions - WHM505D3-01

### Warehouse (3,A):

The system displays the code for the warehouse you entered on the initial screen, WHM505D1-01.

## From Delivery Date (6,0):

Specify the date in the time zone for the warehouse.

### To Delivery Date (6,0):

Specify the date in the time zone for the warehouse. The date that you enter must be the same as or later than the From Delivery Date.

#### From Time (4,0):

The system displays the time in 24 hour notation. You can override this value based on the following constraints:

- If the From and To Dates are the same, the From Time cannot be later than the To Time or later than 23:59, which ever is earlier.
- If the To Date is later than the From Date, the From Time can be later than the To Time; for example, a delivery can be scheduled to arrive between 16 March at 1900 hours and 17 March at 0600 hours.

### To Time (4,0):

The system displays, in 24 hour notation, a time one hour later than the time in the From Time field. You can override this value based on the following constraints:

■ If the From and To Dates are the same, the From Time cannot be later than the To Time or later than 23:59, which ever is earlier.

■ If the To Date is later than the From Date, the From Time can be later than the To Time; for example, a delivery can be scheduled to arrive between 16 March at 1900 hours and 17 March at 0600 hours.

### Receiving Location (10,A):

The system displays the default Receiving Location for the warehouse. You can override the value with another valid receiving location whose status is blank.

#### Carrier (6,A):

Reference only. If all orders in the delivery are using the same carrier, specify the carrier information.

## Print Check-In Notes (1,0):

Specify 1=Yes to print check-in notes or 0=No if you do not want to print check-in notes for each delivery created.

#### Screen actions - WHM505D3-01

### F6=Accept

Save your entries and create the mass delivery.

All other screen actions on this screen perform standard Infor ERP LX functions. See *Generic help text for screen actions* in the overview information in this document.

# Mass delivery line selection, WHM505D4

If you used Action 14, Select and Consolidate, to consolidate purchase or resupply orders into a single mass delivery, the system displays the Mass Delivery Line Selection screen, WHM505D4-01. This screen displays the order lines for the orders you selected.

You now select or de-select order lines for inclusion in the mass delivery. You can also display the line detail.

If the order lines are for the same due date and have the same vendor (Purchase Orders) or resupply warehouse (Resupply Orders), the system consolidates the order lines to create a single mass delivery. If you select two lines for the same vendor but they do not have the same due dates, the system creates two mass deliveries.

## Select order lines for consolidation

The screen displays the order lines from the orders that you selected for consolidation. Use 11=Select and 13=De-select to include or exclude order lines from the mass delivery.

## Field descriptions - WHM505D4-01

#### Warehouse:

The system displays the warehouse you selected on the initial screen.

### **Warehouse Description:**

The system displays the description of the warehouse you selected on the initial screen

#### **Actions:**

The screen displays the following actions:

#### 11=Select

Select an order for use in creating a delivery.

#### 13=De-Select

De-select an order you previously selected.

### 18=Line Detail

Display the Mass Delivery Line Detail screen, WHM505D5-01.

All other line actions on this screen perform standard Infor ERP LX functions. See *Generic help text for line actions* in the overview information in this document.

## Act (2,0):

Specify the number for the line action to perform and press Enter. To use the first line, specify the line action and at least one key field value.

### 11=Select

Select an order for use in creating a delivery.

#### 13=De-Select

De-select an order you previously selected.

## 18=Line Detail

Display the Mass Delivery Line Detail screen, WHM505D5-01

All other line actions on this screen perform standard Infor ERP LX functions. See *Generic help text for line actions* in the overview information in this document.

#### Order:

The system displays the number of the order you selected for consolidation on the previous screen.

#### Line:

This field displays the order number line.

### Type:

The system displays the order type:

1=Purchase Order

2=Resupply Order

3=Unscheduled Receipt

4=All Order Types

#### Item:

The system displays the code for the item ordered.

### **Description:**

The system displays the description of the item ordered.

## **Due Date (6,0):**

The system displays the due date, the date the order is scheduled to be received at the warehouse.

## **Expected Quantity:**

The system displays the quantity to be delivered.

### U/M (Unit of Measure):

This field displays the unit of measure associated with the item.

#### Status:

The system shows a status of \*SEL for any lines you select.

## Screen actions - WHM505D4-01

### F14=Select All

Select all records on the screen. You can then de-select individual records.

All other screen actions on this screen perform standard Infor ERP LX functions. See *Generic help text for screen actions* in the overview information in this document.

# Mass delivery line detail, WHM505D5

The Mass Delivery Line Detail screen, WHM505D5-01, displays the order line detail information for the line you selected on the previous screen.

#### View order line detail

You can review the order line details on this screen but you cannot maintain it.

## Field descriptions - WHM505D5-01

## Warehouse:

The system displays the warehouse you selected on the initial screen.

## **Warehouse Description:**

The system displays the description of the warehouse you selected on the initial screen.

# **Order Type:**

The system displays the order type of the order you selected on the previous screen.

## **Order Type Description:**

The system displays the description of the order type

#### Order:

The system displays the number of the order you selected on the previous screen.

### Line:

The system displays the line number of the order you selected on the previous screen.

#### **Due Date:**

The system displays the due date for the order.

## **Date Format:**

The system displays the format used for the due date.

#### Vendor:

If this is a purchase order, the system displays the vendor number for the order.

### **Vendor Name:**

If this is a purchase order, the system displays the vendor for the order.

#### Warehouse:

If this is a resupply order, the system displays the warehouse for the order.

## **Warehouse Description:**

If this is a resupply order, the system displays the description of the warehouse for the order.

#### Item:

The system displays the code for the item ordered.

## **Item Description:**

The system displays the description of the item ordered.

## **Expected Quantity:**

The system displays the quantity ordered.

#### Pallets:

The system displays the numbers of the pallets on which the items are stocked.

#### Screen actions - WHM505D5-01

## **Standard Screen Actions**

All screen actions on this screen perform standard Infor ERP LX functions. See *Generic help text for screen actions* in the overview information in this document.

# Goods receiving, WHM510D1

Goods Receiving, WHM510D1, enables you to receive goods for items that are grouped by a common delivery number. The delivery can span several order numbers.

To receive goods for a new delivery, use the 1=Create action. Enter a warehouse and press Enter. They system assigns a delivery number and displays the Booking-In screen, WHM500D2-01. Enter the required information in the Booking-In screens to create the delivery. After you create the delivery, you can receive goods against it.

During processing the system calls the Cross-Contamination Check algorithm to determine if cross-contamination conditions exist. The system issues warnings if counts indicate that hazardous items are stocked incorrectly and warnings print on the stock count worksheets.

The audit trail for this program prints any hazard code notes for goods you are receiving that have a hazard code in the item master (IIM), item hazard code (IIH), and/or Outbound Logistics Management notes (LNT) files.

Note: You must have the following transaction effects on your system for this program to work correctly:

- H Resupply Order Receipt
- U Purchase Order Receipt Direct to Stock
- UR Unscheduled Receipt.

You must also have established transaction reason codes in INV140D1.

Note: The Warehouse Management Goods Receiving Program, when used to receive purchase orders, requires the same type of validation as Purchase Receipts (PUR550). A Purchasing system parameter screen prohibits an item or commodity from being received in a purchase order line if a valid/approved Item or Commodity/Vendor record does not exist in the Item/Vendor Master (HAV). If the parameter is set to Validate only, a line containing an invalid item/vendor combination will generate an error message, but it will still be received. If the parameter is set to Validate, stop PO create and Rec, the receipt will not be processed. You can only receive it by performing a manual rejection to inspection using an N transaction to require review by the Quality group.

Goods Receiving uses the following screens:

- WHM510D1-01. Add a delivery for a specified warehouse or select a delivery to maintain
- WHM510-02. Enter delivery header information
- WHM510-03. Enter delivery detail information that includes quantity receipt/reject values for a particular order on the delivery.

Access: Warehouse Management Menu, WHM

## Select a warehouse and delivery number

Use the Goods Receiving screen, WHM510D1-01, to select the warehouse and delivery number to receive the goods.

Field descriptions - WHM510D1-01

### Action (2,A):

Specify the number for the line action to perform and press Enter. To use the first line, specify the line action and at least one key field value.

#### 11=Select

Select a warehouse and delivery number to receive against. The system displays the Goods Receiving screen, WHM510D2-01.

All other line actions on this screen perform standard Infor ERP LX functions. See *Generic help text for line actions* in the overview information in this document.

## Warehouse (3,A):

Specify a valid warehouse to receive the delivery. The warehouse must be a managed warehouse and you must be authorized to it.

## Delivery Number (6,0):

Specify a delivery number for processing.

## **Delivery Description (30,A):**

The system displays the description for the delivery number.

### Record Status (1,0):

The system displays 1 for active records.

#### Screen actions - WHM510D1-01

## **Standard Screen Actions**

All screen actions on this screen perform standard Infor ERP LX functions. See *Generic help text for screen actions* in the overview information in this document.

# Add or update delivery header information

Use the Goods Receiving screen, WHM510D2-01 to enter delivery header information.

## Field descriptions - WHM510D2-01

#### Warehouse (3,A):

The screen displays the warehouse and description.

### Delivery (6,0):

The system displays the selected delivery number and delivery description.

## **Expected Date (6,0):**

The system displays the date that you expect to receive the delivery, as specified in Booking-In, WHM500.

# Expected From/To Time (4,0):

The system displays the values entered in WHM500.

#### **Expected Receiving Location (10,A):**

The system displays the value entered in WHM500.

#### Carrier (10,A):

The system displays the value entered in WHM500.

### Actual Date (6,0):

The system displays the date. You cannot specify a date later than the current date.

## Actual From Time (4,0):

Specify the expected delivery time in the 24-hour format, for example 09:30 or 17:45.

## Actual To Time (4,0):

Specify the expected delivery time. This must be a valid time in the 24-hour format. Actual To Time defaults to the current time plus the difference between expected from and to times.

## Receiving Location (10,A):

Specify the actual receiving location. The value defaults to the expected location. The value must be a receiving location or location type 7. If the location status is not blank, you receive an error message. If you override the message, the system sets the location status to blank.

## Rejection Location (10,A):

Specify the rejection location (Location Type A). The value defaults from the warehouse default reject location. The value must be a rejection location. If the location status is not blank, you receive an error message. If you override the message, the system sets the location status to blank.

## Bill of Lading Number (18,A):

This field is optional and used only for reference.

## **Transaction Comment (10,A):**

Specify any comments that you want to appear on the transaction records. These records are visible through the Material Status Inquiry, INV300.

# Advice Note (15,A):

Specify the code you want to appear on the transaction records. This field is mandatory for scheduled purchase orders.

To close all Purchase Orders on this delivery, enter CLOSE, in capital letters.

Warning: This action closes any Purchase Orders, along with the corresponding lines, that are attached to this delivery.

These records are visible through the Material Status Inquiry. (INV300).

#### Screen actions - WHM510D2-01

#### **Standard Screen Actions**

All screen actions on this screen perform standard Infor ERP LX functions. See *Generic help text for screen actions* in the overview information in this document.

# Specify Goods Receiving Quantities

Use the Goods Receiving screen, WHM510D3-01, to enter received quantities and rejected quantities for the order lines assigned to the delivery. You can also use this screen to specify pallet, container, lot, and QMS sequence numbers . If the received and rejected quantities are on the same pallet, move the pallet to a consolidation location for repalletization.

The screen includes the fields listed below.

- Close Line (Cl Ln). Specify 0 to leave the delivery line open. Enter 1 to close the delivery line. If the quantity received is less than the expected quantity and you enter 1, no outstanding stock for the delivery line can be part of this delivery. Valid codes are: 0=Entered; 1=Partially Received/Putaway; 2=Fully Received/Putaway or closed; 3=Canceled.
- Inventory Status (Sts). Specify the Inventory status to be attached to any pallet generated because of this receipt. The system defaults this field to the default Inventory Status for the Item/Warehouse.
- Item Description. The screen displays the description of the order line item.
- Reason Code. Specify a valid code for the Transaction Effect used for the order line. The system defaults this to 01.
- Rejection Location. Specify the actual rejection location. This location must have a blank status. If it is not blank, an override message will appear. If this override function is accepted, the location status is set to blank.
- Order Line. The screen displays the order line number from the original order for the received items.
- Pallet Number. If this is a resupply order, the system defaults the pallet number from the Inventory Transaction History (ITH) file for the B transaction. You can override the value in this field if a) you do not have both a received and a rejected quantity; b) the pallet number is for an empty

- (inactive), existing, pre-assigned pallet; and c) the quantity being received or rejected does not exceed the pallet's capacity.
- Container ID. If this is a resupply order, the system defaults the Container ID from the Inventory Transaction History (ITH) file for the B transaction. You can override the value in this field if a) the item being received is container controlled; b) the container is an existing, pre-assigned container ID for the item you are receiving; c) you do not have both a received and a rejected quantity; d) the quantity being received or rejected, along with the existing quantity for the container, does not exceed the container's capacity. If the item being received or rejected is container controlled and you enter a container number, you must also enter a pallet number. If the container number is blank, the pallet number must also be blank.
- Due Date. The screen displays the due date from the original order line for the received item.
- Vendor Number. The vendor number is obtained from the PO Header. If not a purchase order, the field is blank.
- Vendor Lot Number. This is the vendor lot number for lot controlled items.
- Manufacturer Number. If QMS is installed, the manufacturer number must be a valid number in the QMS Manufacturer File.
- Manufacturer Lot Number. This is the manufacturer lot number for lot controlled items. If you enter a manufacturer number, you must also enter a manufacturer lot number. If the manufacturer number is blank, the manufacturer lot number must also be blank.

# Field descriptions - WHM510D3-01

# Warehouse Code (3,A):

The screen displays the Warehouse Code and description.

# Delivery Number (6,0):

The system displays the delivery number and the delivery description.

# Order Number (8,0):

The system displays orders associated with the delivery.

# Order Type (1,A):

The screen displays the order type.

1=Purchase Order

2=Resupply Order

3=Unscheduled Receipts

# Item (35,A):

The screen displays the item number associated with the order.

#### Lot/QMS Seq (25,A):

Specify the lot number if the item is lot controlled or the QMS sequence number if the item inventory is a non-lot-controlled QMS item tracked by a QMS sequence number. If API automatic lot number generation is set in the system parameters, the system automatically assigns a lot number. After you accept the pallets, you can use F13 to confirm the Lot Number created.

QMS sequence numbers are only relevant if non-lot-controlled QMS items are enabled in your environment.

# Qty Received (11,3)/<Wght> (11,4):

This field defaults to the expected quantity for the order or line. You can override the value. Enter the total quantity received, including rejected quantities. After you receive the rejected quantities, you must process them separately. If the item being received has no pick locations or only the Unit level pick location, you can enter decimal quantities in this field.

If you have Dynamic Weights and Measures functionality activated in your Infor ERP LX environment (Order Entry System Parameters) and this is a DWM item, enter the dual unit of measure for the quantity received for this order. If the item is a standard DWM item, the value in this field defaults from the Item Master. You cannot change it. If the item is a dynamic DWM item, you must make an entry in this field. If the item is a non-DWM item, the system does not display this field.

#### Received Location (10, A):

Specify the location where the quantity is to be received.

# <Wght> Received (11,4):

If you have Dynamic Weights and Measures functionality activated in your Infor ERP LX environment (Order Entry System Parameters) and this is a DWM item, specify the dual unit of measure for the quantity received for this order. If the item is a standard DWM item, the value in this field defaults from the Item Master. You cannot change it. If the item is a dynamic DWM item, you must make an entry in this field. If the item is a non-DWM item, the system does not display this field.

# Qty Rejected (11,3)/<Wght> (11,4):

Specify the quantity of the item rejected for this order. If your warehouse tracks rejected inventory, the system enters the rejected quantity against the order and moves the rejected quantity to the rejection location for the delivery. If your warehouse does not accept rejected inventory, the received quantity that you enter for the order is the actual received quantity.

If you have Dynamic Weights and Measures functionality activated in your Infor ERP LX environment (Order Entry System Parameters) and this is a DWM item, enter the dual unit of measure for the quantity rejected for this order. If the item is a standard DWM item, the value in this field defaults from the Item Master. You cannot change it. If the item is a dynamic DWM item, you must make an entry in this field. If the item is a non-DWM item, the system does not display this field.

# Qty Rejected <Wght> (11,4):

Specify the dual unit of measure for the quantity rejected for this order. If the item is a standard DWM item, the value in this field defaults from the Item Master. You cannot change it. If the item is a dynamic DWM item, you must make an entry in this field. If the item is a non-DWM item, the system does not display this field.

# Rejection Location (10, A):

Specify the location where the rejected items are to be placed.

# Actual Pallets (7,0):

The system calculates and displays the number of pallets required for the accepted quantity of the item.

# Unit of Measure (2,A):

The system displays quantities in the default unit of measure set in the system parameters.

#### Close Line (1,A):

The system assigns a status to each delivery line. If the quantity received is greater than or equal to the expected quantity, the system closes the delivery line.

Specify 0 to leave the delivery line open. Specify 1 to close the delivery line. If the quantity received is less than the expected quantity and you enter 1, no outstanding stock for the delivery line can be part of this delivery. Valid codes are:

0=Entered

1=Partially Received/Putaway

2=Fully Received/Putaway or closed

3=Canceled

# Inventory Status (1,A):

Specify the Inventory status to be attached to any pallet generated because of this receipt. The system defaults this field to the default Inventory Status for the Item/Warehouse.

# Item Description (50,A):

The system displays the order line item description.

# Reason Code (2,0):

Specify a valid reason code for the Transaction Effect used for the order line.

#### Rejection Location (10,A):

Specify the actual rejection location. This defaults from the previous screen. If the location status is not blank, you receive an error message. If you override the message, the system sets the location status to blank.

# **Vendor Lot Number (25,A):**

If the item is lot-controlled, enter the vendor lot number.

## Manufacturer (8,A):

If the purchase order line that you are receiving specified a Manufacturer, you cannot change the manufacturer named in this field. If the PO did not specify a manufacturer, the system displays the manufacturer from the item master, it one exists. You can override this value. If the Manufacturer field is not blank, the system will validate as follows:

If the Require Item/Vendor Relationship parameter is set to Validate or Stop PO Receipts, you cannot post the receipt unless you specify a valid item/vendor/facility/manufacturer combination that exists in the Vendor/Item Quality file (HAV). The PO receipt date must fall within the effective and discontinue dates in the HAV file. If no matching HAV record exists, you will receive an error message that you can override or you will be prevented from posting the receipt until you define an item/vendor record for the manufacturer.

If the Require Item/Vendor Relationship parameter is set to 0, the item/manufacturer combination will be checked against the QMI file (QMS installed) or QMM file (QMS not installed), and an error message issued if there is no match

If you specify a lot number during line receipt, you cannot continue with the receipt unless the manufacturer for the lot is the same as the manufacturer for the line receipt. To continue, enter a lot number for the manufacturer or create a new lot through the receipt transaction.

# Country of Origin (4,A):

Specify the country of origin. The system validates this value against the Country Master file (LCN). If you enabled Country of Origin processing in Purchasing System Parameters, this field is mandatory. Your entry must match the country of origin specified on the purchase order.

Note: Infor ERP LX does not support country of origin processing for resupply order and unscheduled receipts. Do not enter a country of origin for these types of receipts.

# Box Size (11,3):

Specify the quantity of the item that you want to define as a standard box. A value defaults in from the Purchase Order Line (HPO) record for box-sized items. If the item is not box sized, the screen does not display this field. If the Box Quantity field in the HPO is zero, the value comes from the Item Facility Planning (CIC) record. If no CIC record exists either, the value will default from the Item Master.

#### Manufactured Date (8,0):

Specify the date the product was manufactured. This field is required for Quality Assurance.

#### Screen actions - WHM510D3-01

#### F6=Accept

The system validates the information and updates the files. Received stock remains in the receiving location to be putaway manually.

### F13=Overrides

Display a screen that allows you to enter the lot numbers that you actually received. F13=Overrides is available after you receive a pallet.

# F14=Accept/Putaway

The system validates the information, updates the files, and generates putaway instructions to move the stock to a main storage location.

# F15=P.O. Inquiry

Access the Purchase Order Inquiry screen.

#### F16=Unsched Recpt Inquiry

Access Unscheduled Receipts Maintenance.

# F17=Cust Order Inquiry

Access Customer Order Inquiry.

# F18=QMS Inquiry

Display the Manufacturer/Item Maintenance screen, QMS105D1-01.

# F21=Packaging Inquiry

Access the Packaging Master program (OLM600) in inquiry mode.

# F22=Item/Vendor Quality

Access the Item/Vendor Quality Maintenance Selection screen (PUR120D1-01). You must have user authority to use this function key.

All other screen actions on this screen perform standard Infor ERP LX functions. See *Generic help text for screen actions* in the overview information in this document.

# Create and receive purchase order lines

Use the Purchase Order lines Receipts Packaging Items screen, WHM510D4-01, to create PO lines for packaging items and to receive them at the same time. The default quantities and locations for the packaging items appear on the bottom half of the screen.

Enter the quantities and locations for the packaging items. Use F6=Accept to create the PO lines and receive them.

# Field descriptions - WHM510D4-01

#### Date:

The screen displays the date.

#### **Item Number:**

This is the number of the inventory item you are receiving.

# **Description:**

This is a description of the inventory item.

# Warehouse:

This is the warehouse where you are receiving the inventory item.

# **Receiving Location:**

This is the location where you are receiving the inventory item.

# **Rejection Location:**

This is the location where you are receiving the rejected inventory items.

#### **Quantity Received:**

This is the quantity of the item.

#### **Quantity Rejected:**

This is the quantity that you rejected.

#### **Unit of Measure:**

This is the purchasing unit of measure of the inventory item.

#### **Actions:**

Specify the number for the line action to perform and press Enter. To use the first line, specify the line action and at least one key field value.

14 = Display a list of items and their descriptions.

# 15 = Display a list of locations and their descriptions.

All other line actions on this screen perform standard Infor ERP LX functions. See *Generic help text for line actions* in the overview information in this document.

### **Action (2,0):**

Specify the number for the line action to perform and press Enter. To use the first line, specify the line action and at least one key field value.

14 = Displays a list of items and their descriptions.

# 15 = Displays a list of locations and their descriptions.

All other line actions on this screen perform standard Infor ERP LX functions. See *Generic help text for line actions* in the overview information in this document.

#### **Item Number:**

This is the number of the packaging item you are receiving.

#### Location (10, A):

Specify the location where you are receiving the packaging item.

# **Unit of Measure:**

This is the stocking unit of measure of the packaging item.

# Quantity Received (11,3):

Specify the quantity of the packaging item you are receiving at this location.

# Lot/Seq(25, A):

The field name appears as Lot/Seq on the prompt line if non-lot-controlled QMS items are enabled in your environment. In the subfile, the field name is Lot for lot-controlled item records and QMS for item records tracked by a QMS-sequence number.

Specify the lot or QMS sequence number for the packaging item inventory you are receiving, or the system can generate one for you.

#### Manufacturer:

This is the manufacturer of the packaging item. You maintain manufacturers and their items in the Manufacturer/Item Master program in QMS105.

#### Manufacturer's Date:

The system displays the date that the item was manufactured.

#### Manufacturer's Lot:

This is the manufacturer's lot number for the packaging item.

#### **Screen actions**

All screen actions on this screen perform standard Infor ERP LX functions. See *Generic help text for screen actions* in the overview information in this document.

#### Screen actions - WHM510D4-01

# **Standard Screen Actions**

All screen actions on this screen perform standard Infor ERP LX functions. See *Generic help text for screen actions* in the overview information in this document.

# Movement confirm, WHM520D

The Movement Confirmation (WHM520) selection confirms any stock movement within a managed warehouse, including Putaway, Manual Movements, Inter-Warehouse Transfer, and Replenishments. The system checks the flexibility table rules for stock movements.

During Movement Confirmation the system uses the Cross-Contamination Check algorithm to determine if cross-contamination conditions exist. If they do, the

system issues a warning message. The system allows you to override the warning when a given area, zone, location or pallet is inappropriate.

When confirming Inter-Warehouse Transfers, the system moves allocations with stock when you confirm Shop Order Receipts that have pre-assigned lots. The confirmation program consists of two screens.

The Movement Confirmation (WHM520) selection allows confirmation of any stock movement within a warehouse including movement to Interim Locations linked to storage locations (two-stage putaways). In a two-stage putaway, stock first moves to the interim location and movement is confirmed. The system validates movements to interim locations against the Flexibility Table. Stock next moves from the interim location to the final location and movement is confirmed. Each move has a different movement number. If you try to move stock to Main Storage, Picking, Split Pack, or Replenishment locations excluded for the item on the flexibility table, the system issues a warning that you can override.

During Movement Confirmation the system uses the Cross-Contamination Check algorithm to determine if cross-contamination conditions exist. If they do, the system issues a warning messages and allows you to override the warning when a given area, zone, location, or pallet is inappropriate.

Using Movement Confirmation, you can confirm any stock movement within a managed warehouse including Putaway, Manual Movements, Inter-Warehouse Transfers, and Replenishments. When confirming Inter-Warehouse Transfers, the system moves allocations with stock when you confirm Shop Order Receipts that have pre-assigned lots. The confirmation program consists of two screens.

When you confirm replenishment movements, you must confirm the movements in reverse order - the highest movement number to the lowest movement number.

Access: Warehouse Management Menu, WHM

#### Select a warehouse and movement

Use the Movement Confirmation screen, WHM520-01, to select the warehouse and movement number to confirm.

Field descriptions - WHM520-01

# Warehouse (3,A):

Specify a valid warehouse code to confirm movements within the warehouse.

## Movement Number (7,A):

Specify a valid movement number that contains all the movements. Movement numbers must begin with one of the following letters:

M=Manual Movement

P=Putaway

R=Replenishment

W=Inter-Warehouse Transfer

Follow the beginning letter with a six-digit movement number. Use leading zeros if necessary.

Example:

P000123= P (putaway movement code)

000 (zeros)

123 (movement number)

# Comment (10,A):

Enter any comments you want to appear on the transaction records. You can view these records in Material Status Inquiry (INV300).

Screen actions - WHM520-01

# F10=Revise

Toggle between revise and delete modes.

# F14=Stock Inquiry

Display the Stock Inquiry Selection (WHM310-01) screen.

#### F21=Delete

Toggle between delete and revise modes.

All other screen actions on this screen perform standard Infor ERP LX functions. See *Generic help text for screen actions* in the overview information in this document.

#### Confirm the movement

Use the Movement Confirmation screen, WHM520-02, to enter the To Location where the stock was moved. If the item is lot controlled, the system displays the lot information. If a mixed pallet is being moved, the system displays all items on the pallet.

You can enter information for the Alt Sequence and the To Location only for those records with an assigned consolidation location (usually the first record of the group). The system then changes the Alt Sequence and To Location for all other items on the same pallet. However, the system will not change the Alt Sequence and To Location for other items on the pallet with assigned consolidation locations. Using Action 16 on this screen, you can enter the actual dimensions of the stocked pallet. If you do not enter dimensions, the system calculates the dimensions using existing pallet/item information. During Putaway, the system compares the dimensions of the pallet against the location dimensions. If the pallet size exceeds the location capacity, the system issues a warning. You can override the warning.

# Field descriptions - WHM520-02

### Action (2,A):

Specify the number for the line action to perform and press Enter. To use the first line, specify the line action and at least one key field value. The screen includes this field if the From warehouse is managed and the Compute Pallet Dimensions flag is set to Yes.

#### 16=Dimensions

Access the Dimensions program if the Compute Pallet Dimensions flag is set to yes for the warehouse. Use this program to enter the actual dimensions of the stocked pallet. The system compares the capacity of fully palletized locations to the pallet dimensions to find a putaway location for the pallet.

All other line actions on this screen perform standard Infor ERP LX functions. See *Generic help text for line actions* in the overview information in this document.

### Item (35,A):

The system displays each item number within this movement.

# St (Status):

This field displays the lot status. Lot controlled items have one of the following status codes:

A=Lot is active and may be processed in any manner

C=Conditional pass

E=Lot has expired

H=Lot is on hold

Q=Lot is on Quality Hold. The system displays warnings when the lot is processed in the Inventory system.

R=Lot is rejected.

V=Archived

Z=Lot is deleted or contains a completed lot order.

You maintain the characteristics of lots in Lot Master Maintenance.

#### Lot/QMS (25,A):

The system displays the lot number or QMS sequence number associated with each item within this movement. This indicates the lot or QMS sequence inventory to which each item originally belonged.

QMS sequence numbers are only relevant if non-lot-controlled QMS items are enabled in your environment.

# Pallet Number (9,0):

The system displays the pallet number (UPI) associated with each item within this movement.

# Quantity (Number of Pick Units) (11,3):

The system displays, in picking units, the quantity of this item that is to be moved.

# <Weight> (11,4):

If you have Dynamic Weights and Measures functionality activated in your system environment (Order Entry System Parameters), and this is a DWM item, Infor ERP LX displays the dual unit of measure for the value in the Quantity (Number of Pick Units) field. If the item is a standard DWM item, the value in this field defaults from the Item Master. You cannot change it. If the item is a dynamic DWM item, you must make an entry in this field. If the item is a non-DWM item, the system does not display this field.

# From Location (10,A):

The system displays the location within this warehouse in which this item currently resides.

# Chk (From Location Check Digits) (2,A):

The check digit is an additional check that the correct location has been entered to confirm the movement of this item. The system calculates by the program entered in WHM110 in the Check Digit Algorithm field. The system displays this field only if the warehouse confirmation for the selected movement type is set to 2 for the From Warehouse.

## To Location (10,A):

The To Location defaults to the location that was selected at entry by the user. It can be changed to any other valid location in the To Warehouse for the item.

The location must have a status of blank if it is not a Main Storage Location, or status E or G if it is Main Storage. If the location status is not valid, the system displays an override message. If accepted the status is set appropriately and the update is completed. If this is a two-step move, the To Location is the interim location.

#### Chk (To Location Check Digits) (2,A):

The check digit is an additional check, that the correct location has been entered to confirm the movement of this item. It is calculated by the program entered in WHM110 in the Check Digit Algorithm field. The system displays this field only if the warehouse confirmation for the selected movement type is set to '2' for the To Warehouse.

# Alt Sequence (9,0):

Specify the Alternate Sequence for the pallet within the To Location.

# Container ID (10,A):

If the stock is container controlled, the system displays the number of the container for the warehouse and movement you are confirming.

Screen actions - WHM520-02

# F6=Accept

Save your changes.

# F14=Stock Inquiry

Displays the Stock Inquiry Selection (WHM310-01) screen.

All other screen actions on this screen perform standard Infor ERP LX functions. See *Generic help text for screen actions* in the overview information in this document.

# Shop order pick release, WHM530D1

Use Shop Order Pick Release, WHM530D1, to pick allocated and reserved stock for components of shop orders in managed warehouses. You can pick from consolidation locations and mixed pallets (pallets containing multiple items/lots). When you press Enter, the system generates hard allocations and prints the pick list. Pick lists print by zone/order, pallet, or to location, depending on the parameters you selected in WHM530-05, Shop Order Selection Criteria.

If you split your pick list by zone, order, or zone/order for this warehouse on Warehouse Master Maintenance (INV110D2-04), your pick list prints in that sequence.

When picking container-controlled items in managed warehouses, the system picks only whole containers and does not split the quantity of a container. Therefore, you may want to set up multiple picking locations for container-controlled items that are used in various quantities. The default picking container types for multiple picking locations must be sized from larger to smaller so that as the system picks the order, larger containers are picked first with smaller containers available for any remaining quantities to be picked. If you need less than a full container, the full container is picked and sent to a consolidation (type 9) location. You must re-containerize, putting the stock to be shipped in a different container so that you can ship it.

Shop Order Pick Release uses the following screens:

- Shop Order Pick Release Selection, WHM530D1-01
- Shop Order Pick Release by Line, WHM530D2-01

- Shop Order Pick Release by Order, WHM530D3-01
- Shop Order Pick Release Line Detail, WHM530D4-01

Access: Warehouse Management Menu, WHM

# Select items for shop order pick release

Use the Shop Order Pick Release Selection screen, WHM530D1-01, to select items to pick for shop orders. You have the following options for pick release:

- Enter your selection criteria and press Enter to submit the pick print job.
- Display the Order Summary screen with the totals by shop order for the records that match the data that you enter on this screen.
- Display the Order Detail screen to pick by order line.

# Field descriptions - WHM530D1-01

# Warehouse (3,A):

Specify a valid warehouse from which to pick stock.

## From/To Item Number (35,A):

If you are processing by line (F15), this is the component item number. If you are processing by order (F14) this is the parent item number. Specify a range of values to limit the items to display on the following screen. For a discussion of ranges, see Ranges in the overview information in this document.

# From/To Due Date (6.0):

Specify a range of values to limit the due dates to display on the following screen. For a discussion of ranges, see Ranges in the overview information in this document.

# From/To Shop Order Number (8,0):

Specify a range of values to limit the shop orders to display on the following screen. For a discussion of ranges, see Ranges in the overview information in this document.

# From/To Picking Select Code (1,A):

Specify a range of values to limit the picking select codes to display on the following screen. For a discussion of ranges, see Ranges in the overview information in this document.

#### From/To Zone (3,A):

Specify a range of values to limit the zones to display on the following screen. For a discussion of ranges, see Ranges in the overview information in this document.

# Picking Area (1,A):

Specify 0 to pick from all locations, 1 to pick only from picking locations, or 2 to pick only from main storage locations.

# Pick Print Run Parameter (1,A):

Specify interactive to process the data in real time or batch to process the data in the job queue. If you specify interactive processing, your session is unavailable for other tasks until the job finishes.

#### Screen actions - WHM530D1-01

# F14=Release by Order

Access the Shop Order Pick Release by Order screen.

## F15=Release by Line

Access the Shop Order Pick Release by Line screen.

# F17=Material Status Inquiry

Access the Material Status Inquiry screen.

# F18-Open Orders Inquiry

Access the Open Shop Orders Inquiry screen.

All other screen actions on this screen perform standard Infor ERP LX functions. See *Generic help text for screen actions* in the overview information in this document.

# Select items to pick or allocate

Use the Shop Order Pick Release by Line screen, WHM530D2-01, to select items to pick or allocate for open shop orders. You have the following options on this screen:

- Create pick records for orders that have allocations and that you selected with Action 11=Pick. Use F6=Accept.
- Create pick records for all shop orders that have allocations. Use F14=Select All.
- Display the Shop Order Allocation Detail screen for the orders you selected with Action 12=Allocate. Press Enter.

# Field descriptions - WHM530D2-01

### Weight:

The system displays the total weight of all the selected items. It multiplies the quantities of the selected items by the weight you entered for each item in WHM150 (the Item/Warehouse Master).

#### Item From/To:

The system displays the range of items you entered on the previous screen.

#### Due Date From/To:

The system displays the range of due dates you specified on the previous screen.

#### **Shop Order From/To:**

The system displays the range of shop orders you specified on the previous screen.

# **Picking Select Code From/To:**

The system displays the range of picking select codes you specified on the previous screen.

#### Zone From/To:

The system displays the range of zones you specified on the previous screen.

#### Volume:

The system displays the total volume of all the selected items. It multiplies the quantities of the selected items by the volume you entered for each item in WHM150 (the Item/Warehouse Master).

#### **Pallet Total:**

The system displays the sum of all the quantities in all the orders you have selected for picking.

#### **Destination Location (10,A):**

The system displays the destination location for the picked stock. The default value is based on the following:

If the Shop Order(s) you selected have quantities that pull full or partial pallets for all bill of materials components, the system defaults to the Manufacturing Buffer-In location defined in the Work Center Maintenance program

- If the Shop Order(s) you selected have quantities that will pull partial containers or multiple items on a pallet, the system defaults to the consolidation location defined in the Warehouse Master, the Area Master, or the Zone Master
- If the Shop Order(s) you selected have a mix of the above, the system defaults to the default consolidation location for the warehouse.

You can override the value in this field with a valid manufacturing (type 4), ship (type 6), or consolidation (type 9) location. If you allocate a partial pallet, the To location must be a consolidation location.

# Act (2,A):

Specify the number for the line action to perform and press Enter. To use the first line, specify the line action and at least one key field value.

#### 11=Pick

Select the line for picking and updates the status.

#### 12=Allocate

Display the Shop Order Allocation Detail screen, SFC720D2-01.

#### 13=De-Select

Remove the line from the pick list.

#### 18=Line Detail

Display the Shop Order Pick Release Line Detail screen, WHM530D4-01.

All other line actions on this screen perform standard Infor ERP LX functions. See *Generic help text for line actions* in the overview information in this document.

#### Order:

The system displays the number of the shop orders in the range you entered on the initial screen.

#### **Shop Order Warehouse**

The system displays the production warehouse for which the parent item on the shop order is required.

#### Date:

The system displays the date the shop order is required.

#### Item

The system displays the parent item being picked for the shop order.

#### U/M

The system displays the stocking unit of measure of the item being picked.

# **Order Qty:**

The system displays the quantity ordered for the shop order.

#### **Qty to Pick:**

The system displays the quantity of the item to pick for the shop order.

# To Location (10,A):

When releasing orders for pick by line, the contents of the record determine the To Location. The system defaults to the following:

- The Manufacturing Buffer-In- Location for full pallet quantities
- The Manufacturing Buffer-In Location for a partial pallet picked from the item's default picking location
- The Manufacturing Buffer-In Location if the item is container controlled and the quantity is for a full pallet
- The Consolidation Location if the item is container controlled and the quantity is less than a full container or is part of a multi-item pallet.

#### Status:

The system displays the picked status for the item.

\*=The order is selected.

blank=The order is not selected.

# Screen actions - WHM530D2-01

# F6=Accept

Change any reservations to allocations and create or update the pick records for selected records that are allocated.

#### F14=Release All

Select all lines for picking and update their status.

# F17=Material Status Inquiry

Access the Material Status Inquiry screen.

# F18-Open Orders Inquiry

Access the Open Shop Orders Inquiry screen.

All other screen actions on this screen perform standard Infor ERP LX functions. See *Generic help text for screen actions* in the overview information in this document.

# Pick stock for a shop order

The Shop Order Pick Release by Order screen, WHM530D3-01, displays the lines for the shop orders that match your selection criteria. The header displays the criteria you selected on the initial screen. Only the Action and To Location fields are enterable. Use the screen to pick or allocate stock for a shop order or to display the line detail for the shop order.

### Field descriptions - WHM530D3-01

# Weight:

The system displays the total weight of all the selected items. It multiplies the quantities of the selected items by the weight you entered for each item in WHM150 (the Item/Warehouse Master).

#### Item From/To:

The system displays the range of items you entered on the previous screen.

# **Due Date From/To:**

The system displays the range of due dates you specified on the previous screen.

## **Shop Order From/To:**

The system displays the range of shop orders you specified on the previous screen.

# **Picking Select Code From/To:**

The system displays the range of picking select codes you specified on the previous screen.

#### Zone From/To:

The system displays the range of zones you specified on the previous screen.

#### Volume:

The system displays the total volume of all the selected items. It multiplies the quantities of the selected items by the volume you entered for each item in WHM150 (the Item/Warehouse Master).

#### **Pallet Total:**

The system displays the sum of all the quantities in all the orders you have selected for picking.

# **Destination Location (10,A):**

The system displays the destination location for the picked stock. The default value is based on the following:

- If the Shop Order(s) you selected have quantities that pull full or partial pallets for all bill of materials components, the system defaults to the Manufacturing Buffer-In location defined in the Work Center Maintenance program
- If the Shop Order(s) you selected have quantities that will pull partial containers or multiple items on a pallet, the system defaults to the consolidation location defined in the Warehouse Master, the Area Master, or the Zone Master
- If the Shop Order(s) you selected have a mix of the above, the system defaults to the default consolidation location for the warehouse.

You can override the value in this field with a valid manufacturing (type 4), ship (type 6), or consolidation (type 9) location. If you allocate a partial pallet, the To location must be a consolidation location.

# Action (2,A):

Specify the number for the line action to perform and press Enter. To use the first line, specify the line action and at least one key field value.

#### 11=Pick

Select the line for picking and updates the status to \*.

#### 12=Allocate

Access the online allocation program with the allocation information for the selected line.

# 13=Unpick

Remove the status \* designating the line for picking.

# 18=Line Details

Display the Shop Order Picking - Line Detail screen so you can view the detail. All other line actions on this screen perform standard Infor ERP LX functions. See *Generic help text for line actions* in the overview information in this document.

#### Order:

The system displays the number of the shop orders that match the criteria you entered.

# **Shop Order Warehouse:**

The system displays the warehouse for the shop order.

# Sequence:

The system displays the sequence number of the shop order line.

#### Date:

The system displays the date the component for the shop order is required.

#### Parent Item:

The system displays the parent item needed for the shop order.

# Order Qty (11,3):

The system displays the quantity of the component ordered for the shop order.

# **Qty to Pick:**

The system displays the quantity of the component to pick.

#### To Location (10,A):

When performing pick release by order for pick by line, the contents of the record determine the To Location. The system defaults to the following:

- If the Shop Order(s) you selected have quantities that pull full or partial pallets for all Bill of Materials components, the system defaults the Manufacturing Buffer-In location from Work Center Maintenance. Depending on whether the flag set on the Warehouse Master is set to pick full pallets from Main Storage or a Picking location, the Pick will move full pallets directly to the Manufacturing Buffer-In Location. For less than full pallet picks, the system initiates the replenishment process. Then picks are filled from the Picking Location tied to the item in Item/Warehouse Master Maintenance.
- If the Shop Order(s) you selected have quantities that will pull partial containers or multiple items on a pallet, the system defaults to the consolidation location for the warehouse.

#### Status:

The system displays picked status of the item.

\*=The order has been selected for picking.

blank=The order is not selected.

#### Screen actions - WHM530D3-01

# F6=Accept

Change any reservations for the items selected to allocations. Create or update pick records for selected items that are allocated.

#### F6=Release All

Select all lines for picking and update the status of all lines to \* for full or partial pick.

# F17=Material Status Inquiry

Display the Material Status Inquiry screen.

# F18-Open Orders Inquiry

Display the Open Shop Orders Inquiry screen.

All other screen actions on this screen perform standard Infor ERP LX functions. See *Generic help text for screen actions* in the overview information in this document.

# View shop order line detail

Use the Shop Order Pick Release Line Detail screen, WHM530D4-01, to view the shop order line detail for the order you selected on the previous screen. This screen contains no enterable fields.

Access: Action 18 from the previous screen.

# Field descriptions - WHM530D4-01

# Warehouse (3,A):

The system displays the warehouse entered on the first screen (WHM530-01), along with its description.

# Shop Order (8,A):

The system displays the number of the shop order you selected on the previous screen.

# **Shop Order Warehouse (3,A):**

The system displays the warehouse on the shop order.

# Parent Item (35,A):

The system displays the parent item and description of the component needed for the shop order.

## Item (35,A):

The system displays the number and description of the component needed for the shop order.

# Order Quantity (11,3):

The system displays the quantity of the component item required for the shop order.

# Pick Quantity (11,3)

The system displays the quantity of the component to be picked for the shop order.

# Picked (11,3):

The system displays the quantity, if any, of the component already picked for the order.

# U/M (2,A):

The system displays the stocking unit of measure for the component.

# Weight (9,2):

The system displays the weight of items ordered.

# Volume (9,2):

The system displays the volume of the items ordered.

# Picking Select Code (3,A):

The system displays the code describing any special picking conditions for the item.

# Due Date (6,0):

The system displays the due date, the date the component material is needed for the shop order.

#### Screen actions - WHM530D4-01

#### **Standard Screen Actions**

All screen actions on this screen perform standard Infor ERP LX functions. See *Generic help text for screen actions* in the overview information in this document.

# Pick transfer confirm, WHM540D1

Pick Transfer Confirm, WHM540D1, allows you to confirm pick lists requested using Pick Release, ORD550D1, including picks made from mixed pallets. . The stock is confirmed as having been moved to the To location. The To Location must be either a Ship Location (type 6) or a Consolidation Location (type 9). If you confirm a quantity that is less than the quantity on the pick list, the system de-allocates the stock for the unconfirmed quantity. Quantities may be decreased, but not increased. Lot numbers may also be amended.

The system calls the Cross-Contamination Check algorithm during pick transfer confirmation to determine if cross-contamination conditions exist. If they do, the system issues a warning message that you can override for the given area, zone, location or pallet.

If the item is lot controlled, the system displays the lot number. Lot numbers may also be amended. If the From Location contains pallets, the system displays the pallet number.

Pick Transfer Confirm uses the following screens:

- Pick Transfer Confirmation Selection, WHM540D1-01
- Pick List Selection
- Pick Transfer Confirmation, WHM540D2-01
- Pick Transfer Confirmation Line Detail, WHM540D3-01

Access: Warehouse Management Menu, WHM

# Select a warehouse and pick list

The Pick Transfer Confirmation Selection screen, WHM540D1-01, displays the warehouses with unconfirmed pick transfers. Specify a warehouse and pick transfer for confirmation.

#### Field descriptions - WHM540D1-01

#### Act (2,0):

Specify the number for the line action to perform and press Enter. To use the first line, specify the line action and at least one key field value.

All line actions on this screen perform standard Infor ERP LX functions. See *Generic help text for line actions* in the overview information in this document.

# Warehouse (3,A):

Specify a valid warehouse from which picking has taken place.

#### Description (30,A):

The system displays the description of the warehouse entered or selected.

# Pick List Number (6,0):

Specify the Pick list number that is to be confirmed.

# Pick List Suffix (3,0):

(Mandatory if you print separate pick lists by zone.) Enter the pick list suffix of the pick list to be confirmed.

# Comment (15,A):

Specify a comment if required. This is written to the Inventory Transaction History (ITH) file.

#### Screen actions - WHM540D1-01

# F13=Stock Inquiry

Display the Stock Inquiry screen.

All other screen actions on this screen perform standard Infor ERP LX functions. See *Generic help text for screen actions* in the overview information in this document.

# Confirm a pick list

The system displays the items transferred for the warehouse and pick list entered or selected on the previous screen. Use the Pick Transfer Confirmation screen, WHM540D2-01, to confirm the actual quantity picked.

# Field descriptions - WHM540D2-01

# Order Type (5,A):

The system displays the order type (customer order or shop order) in the left corner of the screen.

# Warehouse (3,A):

The warehouse entered or selected on the initial screen (WHM540-01) is displayed along with its description.

# Pick List Number (6,0):

The system displays the pick list number and suffix entered or selected for confirmation.

## Pick List Suffix (3,0):

The system displays the pick list number and suffix entered or selected for confirmation.

# Act (2,0):

Specify 18=Line Detail and press Enter.

#### Item (35,A):

The system displays the items transferred on the entered or selected pick list.

#### Lot/QMS:

The system displays the lot or QMS sequence number the item inventory belongs to.

QMS sequence numbers are only relevant if non-lot-controlled QMS items are enabled in your environment.

#### Pallet:

The system displays the pallet number on which the item is stored.

# Pallet Number (9,0):

The system displays the pallet number in the From Location for the order.

# **Quantity (11,3):**

The system displays the quantity of the item transferred. You can override this value.

# <Weight> (11,4):

Specify the DWM unit of measure for the value in the Quantity field. If the item is a standard DWM item, the value in this field defaults from the Item Master. You cannot change it. If the item is a dynamic DWM item, you must make an entry in this field. If the item is a non-DWM item, the system does not display this field.

# From Location (10,A):

The From Location defaults to the location selected and accepted in WHM130.

# To Location (10,A):

The To Location defaults to the Type 6 or Type 9 location selected at entry by the user. It may be changed to any other valid location in the To Warehouse for the item. The location must have a status of blank if it is not a Main Storage Location, or 'E' or 'G' if it is Main Storage. If the location status is not valid, an override message displays. If accepted the status is set appropriately and the update is completed.

# Check Digit (2,A):

The check digit is an additional check for the correct location to confirm the movement of this item. It is calculated by the program entered in WHM110 in the Check Digit Algorithm field. This field is only displayed if the warehouse confirmation for the selected movement type is set to 2 for the To Warehouse.

# Container Number (10,A):

If the item is container controlled, the system displays the container number.

#### Screen actions - WHM540D2-01

# F13=Stock Inquiry

Access the Stock Inquiry program, WHM310.

#### F15=Move Confirm

Access the Movement Confirm program, WHM520, to confirm stock movements resulting from the picking or replenishment locations being emptied during picking.

#### F18=Accept and Consolidate

Access the Pallet Consolidation program, WHM545, to repalletize stock.

All other screen actions on this screen perform standard Infor ERP LX functions. See *Generic help text for screen actions* in the overview information in this document.

# View pick transfer line detail

The Pick Transfer Confirmation Line Detail screen, WHM540D3-01, displays the line detail for the line selected on the previous screen. All information is display only.

#### Field descriptions - WHM540D3-01

#### Warehouse:

The system displays the warehouse entered or selected for confirmation along with its description.

#### **Pick List Number:**

The system displays the pick list number and suffix entered or selected for confirmation.

# **Order Type:**

The system displays the order type for the line entered or selected for confirmation.

#### **Order Number:**

The system displays the order number for the line entered or selected for confirmation.

#### **Order Line:**

The system displays the line number for the line entered or selected for confirmation.

# Sequence:

The system displays the sequence number for the line entered or selected for confirmation.

#### **Item Number:**

The system displays the item number and description for the line entered or selected for confirmation.

# Lot Number/QMS Sequence:

The system displays the lot number for lot-controlled item inventory or the QMS sequence for non-lot-controlled QMS item inventory for which QMS processing is not yet complete.

QMS sequence numbers are only relevant if non-lot-controlled QMS items are enabled in your environment.

# **Inventory Status:**

The system displays the inventory status.

# Pallet:

The system displays the number of the pallet.

# **Pallet Quantity:**

The system displays the quantity on this pallet.

# Pallet <Weight>:

The system displays the dual unit of measure for the value in the Pallet Quantity field. If the item is a non-DWM item, the system does not display this field.

# Pallet Type:

The system displays the type and description of the pallet.

# Pick Qty:

The system displays the picked quantity for the line entered or selected for confirmation.

# Pick <Weight>:

The system displays the dual unit of measure for the value in the Pick Quantity field. If the item is a non-DWM item, the system does not display this field.

# **Confirm Qty:**

The system displays the confirmed quantity for the line entered or selected for confirmation.

# Confirm <Weight>:

The system displays the dual unit of measure for the value in the Confirm Quantity field. If the item is a non-DWM item, the system does not display this field.

# From Location:

The system displays the From Location and description for the line entered or selected for confirmation.

#### To Location (10,A):

The system displays the To Location and description for the line entered or selected for confirmation.

# Screen actions - WHM540D3-01

#### **Standard Screen Actions**

All screen actions on this screen perform standard Infor ERP LX functions. See *Generic help text for screen actions* in the overview information in this document.

# Pallet consolidation, WHM545D1

Use Pallet consolidation, WHM545D1, to consolidate stock, whether the stock has been allocated or not, from its existing pallet or container to another pallet or container. This includes non-palletized stock in a picking location and stock held in a Consolidation Location. In this way you can consolidate and reorganize inventory to most effectively use space in the warehouse. You can consolidate stock to either a mixed or a simple pallet.

During consolidation you have the option of entering the new dimensions of both the pallets/containers from which you took stock and the pallets/containers you created for consolidation or to which you added stock. If you do not enter dimensions, the system recomputes the pallet dimensions using existing information and writes any error messages to the audit report for this program.

During consolidation the system calls the Cross-Contamination Check algorithm to determine if cross-contamination conditions exist. If they do, the system issues a warning message that you can override for a given pallet.

If the stock is allocated when you repalletize, stock for customer orders must be on separate pallets from the stock for shop orders. You can repalletize stock in any palletized location that has the Use Pallet in Place flag set to 1 (Yes). At the end of this processing the system prints a label for each consolidated pallet you created and for each container that you created or reused.

Before using this program, you must have used Pick Transfer Confirm (WHM540) for the stock you are consolidating here.

Pallet Consolidation uses the following screens:

- Pallet Consolidation Selection, WHM545D1-01
- Pallet Consolidation Order Selection, WHM545D2-01
- Pallet Consolidation Order Quantity Select, WHM545D3-01
- Pallet Consolidation Order Confirmation, WHM545D3-02
- Pallet Consolidation Item Selection, WHM545D4-01
- Pallet Consolidation Item Quantity Select, WHM545D5-01
- Pallet Consolidation Item Confirmation, WHM545D5-02
- Pallet Consolidation Detail. WHM545D6-01

Access: Warehouse Management Menu, WHM

# Select pallets for consolidation

Use the Pallet Consolidation Selection screen, WHM545D1-01, to enter selection criteria.

Field descriptions - WHM545D1-01

Warehouse Code (3,A):

Specify the code for an existing managed warehouse.

# Consolidation Type (1,0):

Specify a consolidation type.

0=Customer orders

1=Shop orders

2=Free-standing stock, that is, stock that is not allocated and has no outstanding movements

### From/To Order Number (8,0):

Specify the range of order numbers you wish to process. The From number must be smaller or the same as the To number.

# From/To Location (10,A):

Specify a range of values to limit the locations to process. For a discussion of ranges, see Ranges in the overview information in this document.

# From/To Location Type (1,A):

Specify a range of values to limit the locations to process. For a discussion of ranges, see Ranges in the overview information in this document.

# From/To Item Number (35,A):

Specify a range of values to limit the items to process. For a discussion of ranges, see Ranges in the overview information in this document.

# From/To Lot/QMS (25,A):

Specify a range of values to limit the lots or QMS sequence numbers to process. For a discussion of ranges, see Ranges in the overview information in this document.

QMS sequence numbers are only relevant if non-lot-controlled QMS items are enabled in your environment.

#### Container Controlled Item (1,0):

Specify one of the following options:

0

Do not include container controlled items on subsequent screens.

1

Display only container controlled items.

2

Display all items, both container controlled and non-container controlled, that match the other criteria you entered on this screen.

#### Screen actions - WHM545D1-01

#### **Standard Screen Actions**

All screen actions on this screen perform standard Infor ERP LX functions. See *Generic help text for screen actions* in the overview information in this document.

# Pallet consolidation order selection, WHM545D2

The Pallet Consolidation Order Selection screen, WHM545D2-01, displays a list of orders that match the criteria you entered on the previous screen. Use the screen to select orders for repalletization.

Access: 0 (Customer Orders) or 1 (Shop Orders) in the Consolidation Type field on the previous Selection screen.

# Select orders for repalletization

The screen displays orders in a consolidation location (type 9) or that have stock in palletized locations. The palletized locations must have the Use Pallet in Place flag set to Yes.

# Field descriptions - WHM545D2-01

#### Screen Mode:

The system displays a description of the information on this screen.

#### Warehouse Code (3,A):

The system displays the warehouse code and description you entered on the previous screen, WHM545D1-01.

# Action (2,A):

Specify the number for the line action to perform and press Enter. To use the first line, specify the line action and at least one key field value.

#### 11=Select

Select the record and display the Order Quantity Select screen, WHM545D3-01.

# 15=Pick Release

Release orders for picking.

# 16=Putaway

Put the selected stock away.

#### 18=Line Detail

Display the Line Detail screen, WHM545D6-01.

All other line actions on this screen perform standard Infor ERP LX functions. See *Generic help text for line actions* in the overview information in this document.

# Order Number (8,0):

The system displays a list of picked order numbers that match the information you entered on the previous screen.

# Location (10,A):

The system displays the location where the stock for the ordered item is located.

# (Location) Type (6,A):

The system displays the location type where the stock for the ordered item is located.

# Customer No./Parent Item (35,A):

If you are repalletizing items for customer orders, the system displays the Customer Number for the order. If you are repalletizing items for shop orders, the system displays the Parent Item.

# Order Warehouse (3,A):

The system displays the warehouse where the items for a shop order were allocated.

#### (Required/Due) Date (6,0):

If you are repalletizing items for customer orders, the system displays the Required Date for the order. If you are repalletizing items for shop orders, the system displays the Due Date for the order.

#### **Quantity (11,3):**

If you are repalletizing items for customer orders, the system displays the total number of items allocated from this managed warehouse for the customer order. If you are repalletizing items for shop orders, the system displays the total number of parent items requested for the shop order.

#### Screen actions - WHM545D2-01

### F14=Order Inquiry

Access the Order Inquiry program, ORD300.

All other screen actions on this screen perform standard Infor ERP LX functions. See *Generic help text for screen actions* in the overview information in this document.

# Pallet consolidation order quantity select, WHM545D3

The system displays the Pallet Consolidation Order Quantity Select screen, WHM545D3-01, containing order line information, for each order you selected on the previous screen, WHM545D2-01.

# Specify a quantity of stock to consolidate

Use this screen to specify the quantity of stock to move to another pallet for each order line.

# Field descriptions - WHM545D3-01

### Screen Mode:

The system displays a description of the information on this screen.

#### Warehouse Code:

The system displays the warehouse code and description you entered on the initial screen, WHM545D1-01.

## **Order Number:**

The system displays the order number that you selected on the previous screen, WHM545D2-01.

# **Order Description:**

The system displays a description of the order.

#### Location:

The system displays the consolidation location and description where the allocated stock for the item is located.

# **Location Type:**

The system displays the code for location type where the stock is located.

# **Location Description:**

The system displays the stock location type description.

#### **Customer No./Parent Item:**

If you are repalletizing items for customer orders, the system displays the Customer Number and name for the order. If you are repalletizing items for shop orders, the system displays the Parent Item code and name.

# (Required/Due) Date:

If you are repalletizing items for customer orders, the system displays the Required Date for the order. If you are repalletizing items for shop orders, the system displays the Due Date for the order.

# **Quantity:**

If you are repalletizing items for customer orders, the system displays the total number of items in the order. If you are repalletizing items for shop orders, the system displays the total number of parent items requested for the shop order.

# Action (2,A):

Specify the number for the line action to perform and press Enter. To use the first line, specify the line action and at least one key field value.

#### 11=Select

Select the desired record. After accepting(F6), the Pallet Consolidation Order Confirmation screen displays (WHM545D3-02)

#### 13=De Select

De-select the record.

#### 15=Pick Release

Release orders for picking

# 16=Putaway

Put the selected stock away

#### 18=Line Detail

Display the Line Detail screen (WHM545D6-01)

All other line actions on this screen perform standard Infor ERP LX functions. See *Generic help text for line actions* in the overview information in this document.

# Selected Quantity (11,3):

Enter the quantity to be moved to another pallet for this order line. The quantity must be smaller or the same as the quantity displayed. When you process this screen, the system updates the unpicked quantity field.

## Item Number (35,A):

The system displays the number and description of the allocated item.

## Lot/QMS Seq (25,A):

If the item is lot controlled, the system displays the lot number of the item. For non-lot-controlled QMS item inventory in QMS processing, it displays the QMS sequence number

QMS sequence numbers are only relevant if non-lot-controlled QMS items are enabled in your environment.

## Pallet Number (9,0):

The system displays the pallet number on which the item is stored.

## Container ID (10,A):

If the item is container controlled, the system displays the container number for the item.

# Status Code (4,A):

When you select an order line for processing, the system changes the status of the line to \*.

#### Screen actions - WHM545D3-01

## F14=Select All

Select all records on the screen for processing.

#### F15=Pick Release

Release selected records for picking.

#### F16=Putaway

Put stock away for selected records.

All other screen actions on this screen perform standard Infor ERP LX functions. See *Generic help text for screen actions* in the overview information in this document.

# Consolidate stock for customer and shop orders

Use the Pallet Consolidation Order Confirmation screen, WHM545D3-02, to consolidate stock on a pallet and/or in a container for shop orders or customer orders. The system decreases the allocated quantity on the from pallet/container by the quantity you selected on the previous screen, updates the pick status to shipped (S), and adjusts inventory on the From and To pallet/container. When you press F6 to Accept, the system processes the screen and prints a label for each consolidated pallet and each container created or reused.

Using Action and Function keys on this screen, you can enter the actual dimensions, with stock, of both the pallet you are consolidating stock from and the pallet you are consolidating stock to. If you do not enter dimensions, the system calculates the dimensions using existing pallet/item information. During Putaway, the system compares the dimensions of the pallet against the location dimensions. If the pallet size exceeds the location capacity, the system issues a warning. You can override the warning.

## Field descriptions - WHM545D3-02

#### Warehouse Code (3,A):

The system displays the warehouse code and description you entered on the initial screen, WHM545D1-01.

# Order Number (8,0):

The system displays the order number that you selected on the Order Selection screen, WHM545D2-01.

## Location (10,A):

The system displays the consolidation location and description where the allocated stock for the item is located.

# Location Type (1,A):

The system displays the code for the location type where the stock is located.

## Customer No./Parent Item (35,A):

If you are repalletizing items for customer orders, the system displays the Customer Number and name for the order. If you are repalletizing items for shop orders, the system displays the Parent Item code and name.

#### (Required/Due) Date (6,0):

If you are repalletizing items for customer orders, the system displays the Request Date for the order. If you are repalletizing items for shop orders, the system displays the Due Date for the order.

# **Quantity (11,3):**

If you are repalletizing items for customer orders, the system displays the total number of items in the order. If you are repalletizing items for shop orders, the system displays the total number of parent items requested for the shop order.

## Pallet Number (9,0):

If the pallet is not a mixed type pallet, enter a pallet number.

If the pallet is a mixed pallet type, the system displays the pallet number. This number can be changed to the pallet number you are consolidating stock to.

- If you enter a pallet number for an inactive pallet and the pallet type is pre-assigned, the system reactivates the pallet.
- If you enter a pallet number for a nonexistent pallet that is not a pre-assigned type, the system creates the pallet.
- If you enter a pallet number for a pallet that already exists in the system, Infor ERP LX determines if the pallet will or will not accept the quantity you are trying to move.

# Pallet Type (1,A):

Specify the type of the pallet to which you are consolidating stock. The pallet type must exist in the alternate pallet file for this item and warehouse.

#### Action (2,A):

Specify the number for the line action to perform and press Enter. To use the first line, specify the line action and at least one key field value.

#### 16=From Dimensions

Specify the actual dimensions of the pallet after you remove stock for consolidation.

The system compares the capacity of fully palletized locations to the pallet dimensions to find a putaway location for the pallet.

#### 18=Line Detail

Display the Line Detail screen, WHM545D6-01.

All other line actions on this screen perform standard Infor ERP LX functions. See *Generic help text for line actions* in the overview information in this document.

#### Item Number (35,A):

The system displays the number of the allocated item.

## Lot/QMS Seq (25,A):

If the item is lot controlled, the system displays the lot number of the item. For non-lot-controlled QMS item inventory in QMS processing, it displays the QMS sequence number

QMS sequence numbers are only relevant if non-lot-controlled QMS items are enabled in your environment.

## Pallet Number (9,0):

The system displays the pallet number on which the item is stored.

#### Container ID (10,A):

If the item is container controlled, the system displays the container number for the item.

You can override the value in this field with the number of the container to which you are consolidating stock.

- If you enter a container ID for an inactive container, the system reactivates the container.
- If you enter an ID for a nonexistent container, the system creates the container.
- If you enter an ID for a container that already exists in the system and is the same container type and has the same item/lot number and the quantity does not exceed the maximum quantity for the container, then the system calculates and displays a new container number.

#### Container Type (10,A):

If the item is container controlled, the system displays the container type.

You can override the value in this field with the type of the container to which you are consolidating stock. The container type must exist in the Pallet/Container Type file (IPC).

## **Quantity (11,3):**

The system displays the quantity you selected on the previous screen, WHM545D3-01. This is the quantity that you are consolidating to another pallet or container.

#### Screen actions - WHM545D3-02

#### F15=To Dimensions

Specify the length, width, height, and weight of the pallet. If you do not enter the dimensions, the system computes the size of the new pallet using dimensions from the repopulated Pallet, Container, and Item master files.

#### F16=New Pallet Number

This function key displays only if you did not enter a pallet number. The system creates a new pallet number and displays the number on the screen.

All other screen actions on this screen perform standard Infor ERP LX functions. See *Generic help text for screen actions* in the overview information in this document.

# Pallet consolidation item selection, WHM545D4

Use Pallet Consolidation Item Selection, WHM545D4, to select and consolidate inventory not allocated to a customer or shop order that has no outstanding movement against the pallet. This screen displays the Free Standing (non-allocated and no outstanding movements) stock available in consolidation locations or in locations that allow consolidation in place based on the parameters you entered on the initial screen.

Access: 2 (Free Standing) in Consolidation Type field on the initial Selection screen.

# Select free standing stock for consolidation

Use the Pallet Consolidation Item Selection screen, WHM545D4-01, to select items for consolidation.

#### Field descriptions - WHM545D4-01

#### Warehouse Code (3,A):

The system displays the warehouse code and description you entered on the previous screen, WHM545D1-01.

## Action (2,A):

Specify the number for the line action to perform and press Enter. To use the first line, specify the line action and at least one key field value.

#### 11=Select

Select the desired record.

#### 16=Putaway

Put the selected stock away

#### 18=Line Detail

Display the Line Detail screen, WHM545D6-01.

All other line actions on this screen perform standard Infor ERP LX functions. See *Generic help text for line actions* in the overview information in this document.

## Item (35,A):

The system displays a list of items, in location and lot sequence, which match the criteria you entered on the initial screen. (WHM545D1-01).

## Location (10,A):

The system displays the location where the stock for the item is located.

## **Location Type:**

The system displays the location type for the item's location.

## Lot/QMS Seq (25,A):

If the item is lot controlled, the system displays the lot number of the item. For non-lot-controlled QMS item inventory in QMS processing, it displays the QMS sequence number

QMS sequence numbers are only relevant if non-lot-controlled QMS items are enabled in your environment.

## Quantity:

The system displays the total number of free standing items for the managed warehouse.

Screen actions - WHM545D4-01

## F14=Order Inquiry

Access the Order Inquiry program, ORD300.

All other screen actions on this screen perform standard Infor ERP LX functions. See *Generic help text for screen actions* in the overview information in this document.

# Pallet consolidation item quantity select, WHM545D5

Use Pallet Consolidation Item Quantity Select, WHM545D5, to enter a quantity of free-standing stock (unallocated and no outstanding movements) to consolidate onto another pallet.

Access: Action 11 from Pallet Consolidation Item Selection, WHM545D4-01

# Specify a quantity of stock to consolidate

Use this screen to specify the quantity of free standing stock to move to another pallet.

## Field descriptions - WHM545D5-01

#### Warehouse Code:

The system displays the warehouse code and description you entered on the initial selection screen.(WHM545D1-01)

#### Item:

The system displays the number and description of the item you selected on the previous screen.

#### Location:

The system displays the consolidation location and description where the allocated stock for the item is located.

## **Location Type:**

The system displays the code and description for the location type where the stock is located.

## Lot/QMS Seq (25,A):

If the item is lot controlled, the system displays the lot number of the item. For non-lot-controlled QMS item inventory in QMS processing, it displays the QMS sequence number

QMS sequence numbers are only relevant if non-lot-controlled QMS items are enabled in your environment.

#### Lot Status:

If the item is lot controlled, the system displays the lot status.

#### Quantity:

The system displays the total number of items in the location.

#### Action (2,A):

Specify the number for the line action to perform and press Enter. To use the first line, specify the line action and at least one key field value.

#### 11=Select

Select an item for consolidation.

## 13=De-Select

De-select an item you previously selected.

#### 16=Putaway

Put the selected stock away

#### 18=Line Detail

Display the Line Detail screen, WHM545D6-01, for the item.

All other line actions on this screen perform standard Infor ERP LX functions. See *Generic help text for line actions* in the overview information in this document.

## Selected Quantity (11,3):

Specify the quantity of the item to be moved to a pallet. The quantity must be equal to or less than the quantity displayed.

## Pallet Number (9,0):

The system displays the pallet number on which the item is stored.

## (Pallet) Type:

The system displays the pallet type.

## Container ID (10,A):

If the item is container controlled, the system displays the container number for the item.

## (Container) Type:

If the item is container controlled, the system displays the container type.

## Status Code (4,A):

When you select an order line for processing, the system changes the status of the line to \*.

#### Screen actions - WHM545D5-01

## F14=Select All

Select all records on the screen for processing.

## F16=Putaway

Put the selected stock away.

All other screen actions on this screen perform standard Infor ERP LX functions. See *Generic help text for screen actions* in the overview information in this document.

# Consolidate free standing items

Use the Pallet Consolidation Item Confirmation screen, WHM545D5-02, to consolidate the quantity of items you entered on the previous screen onto a pallet and/or into a container. The remainder of the screen displays the records you selected for consolidation on the previous screen. If you use F6=Accept, the system processes the screen and prints a label for each consolidated pallet and each container that was created or reused. Pallet Consolidation puts all inventory on a pallet (Infor ERP LX creates or updates a pallet) whether or not the inventory was previously on a pallet.

# Field descriptions - WHM545D5-02

#### Warehouse Code:

The system displays the warehouse code and description you entered on the initial screen.

#### **Item Number:**

The system displays the number and description of the item you selected on the previous screen.

#### Location:

The system displays the location and description where the stock for the item is located.

## **Location Type:**

The system displays the code for the location type where the stock is located.

## Lot/QMS Seq (25,A):

If the item is lot controlled, the system displays the lot number of the item. For non-lot-controlled QMS item inventory in QMS processing, it displays the QMS sequence number

QMS sequence numbers are only relevant if non-lot-controlled QMS items are enabled in your environment.

#### Lot Status:

If the item is lot controlled, the system displays the lot status.

# Quantity:

The system displays the number of free standing items available in the location.

#### Pallet Number (9,0):

If the pallet is not a mixed type pallet, specify a pallet number.

If the pallet is a mixed pallet type, the system displays the pallet number. This number can be changed to the pallet number you are consolidating stock to.

- If you enter a pallet number for an inactive pallet and the pallet type is pre-assigned, the system reactivates the pallet.
- If you enter a pallet number for a nonexistent pallet that is not a pre-assigned type, the system creates the pallet.
- If you enter a pallet number for a pallet that already exists in the system, Infor ERP LX determines if the pallet will or will not accept the quantity you are trying to move.

## Pallet Type (1,A):

Specify the type of the pallet to which you are consolidating stock. The pallet type must exist in the alternate pallet file for this item and warehouse.

#### Action (2,A):

Specify the number for the line action to perform and press Enter. To use the first line, specify the line action and at least one key field value.

#### 16=From Dimensions

Specify the actual dimensions of the pallet you created or added stock to.

The system compares the capacity of fully palletized locations to the pallet dimensions to find a putaway location for the pallet.

#### 18=Line Detail

Display the Line Detail screen, WHM545D6-01.

All other line actions on this screen perform standard Infor ERP LX functions. See *Generic help text for line actions* in the overview information in this document.

## Pallet Number (9,0):

The system displays the pallet number on which the item is stored.

## Pallet Type (9,0):

The system displays the type of pallet on which the item is stored.

# Container ID (10,A):

If the item is container controlled, the system displays the container number for the item.

You can override the value in this field with the number of the container to which you are consolidating stock or blank out the container number and the system creates the next container number available when you process the screen.

- If you enter a container ID for an inactive container, the system reactivates the container.
- If you enter an ID for a container that already exists in the system and is active, Infor ERP LX determines if that container will accept the item (must be the same item/lot/container type) and that the addition will not exceed the maximum quantity allowed in the container.

## Container Type (10,A):

If the item is container controlled, the system displays the container type.

You can override the value in this field with the type of the container to which you are consolidating stock. The container type must exist on the Pallet Container Type (IPC) file for the pallet type you entered above.

## **Quantity (11,3):**

The system displays the quantity you are consolidating to another pallet or container.

#### Screen actions - WHM545D5-02

# F6=Accept

Process the screen and prints a label for each consolidated pallet and each container created or reused.

#### F15=To Dimensions

Specify the actual dimensions of the pallet you created. If you do not enter the dimensions, the system computes the dimensions.

#### F16=New Pallet Number

This function key displays only if you did not enter a pallet number and process the screen, the system creates a new pallet number and displays the number on the screen.

All other screen actions on this screen perform standard Infor ERP LX functions. See *Generic help text for screen actions* in the overview information in this document.

# Pallet consolidation detail, WHM545D6

The Pallet Consolidation Detail screen, WHM545D6-01, displays the line detail for the order or item you selected.

Access: Action 18 from WHM545D2-01, WHM545D3-01, WHM545D3-02, or WHM545D4-01

# View pallet consolidation detail

The information displayed on the screen differs based on the Pallet Consolidation Type that you entered on the initial screen.

## Field descriptions - WHM545D6-01

#### Warehouse Code:

The system displays the warehouse code and description you entered on the initial screen, WHM545D1-01.

#### **Customer No./Parent Item:**

This field displays if you are consolidating orders.

If you are repalletizing items for customer orders, the system displays the Customer Number and name for the order.

If you are repalletizing items for shop orders, the system displays the Parent Item code and name.

#### **Order Number:**

This field displays only if you are consolidating orders.

## Location:

The system displays the location and description where the stock for the item is located.

## **Location Type:**

The system displays the code for the location type where the stock is located.

#### **Order Warehouse:**

The system displays the warehouse from which items for a shop order or customer order were allocated.

#### (Required/Due) Date:

This field displays only if you are consolidating stock for orders.

For customer orders the system displays the Required Date for the order.

If you are repalletizing items for shop orders, the system displays the Due Date for the order.

## **Quantity:**

If you are consolidating items for a shop or customer order, the system displays the allocated quantity for the order.

If you are consolidating free standing (unallocated) inventory, the system shows the quantity of the item in the location that has no allocations or movements.

#### Stock U/M:

The system displays the stocking unit of measure for the item being consolidated.

## **Selected Quantity:**

The system displays the quantity of the item to be moved to another pallet.

This field displays if you accessed this screen fromWHM545D3-01 OR WHM545D3-02.

## **Available Quantity:**

The system displays the available quantity

This field displays if you accessed this screen fromWHM545D3-01 or WHM545D3-02.

#### **Item Number:**

The system displays the number and description of the selected item.

## Lot/QMS Seq (25,A):

If the item is lot controlled, the system displays the lot number of the item. For non-lot-controlled QMS item inventory in QMS processing, it displays the QMS sequence number

QMS sequence numbers are only relevant if non-lot-controlled QMS items are enabled in your environment.

#### Lot Status:

If the item is lot controlled, the system displays the status of the lot.

#### **Pallet Number:**

The system displays the number of the pallet on which the items are stored.

This field displays only if you accessed this screen from the WHM545D3-01 or WHM545D3-02 screen.

# Pallet Type:

The system displays the type of the pallet on which the item is stored.

This field displays if you accessed this screen from the WHM545D3-01 or WHM545D3-02 screen.

#### **Container ID:**

The system displays the container number for the item.

This field displays if you accessed this screen from the WHM545D3-01 or WHM545D3-02 screen.

## **Container Type:**

The system displays the container type for the stored item..

This field displays if you accessed this screen from the WHM545D3-01 or WHM545D3-02 screen.

#### Status Code:

If you selected this item for consolidation, the system displays the status of the line as \*

This field displays if you accessed this screen from the WHM545D3-01 or WHM545D3-02 screen.

#### Screen actions - WHM545D6-01

## **Standard Screen Actions**

All screen actions on this screen perform standard Infor ERP LX functions. See *Generic help text for screen actions* in the overview information in this document.

# Inter-warehouse transfers, WHM550D

Inter-Warehouse Transfers, WHM550D, allows movement of stock between two warehouses or within a single warehouse or between locations in the same warehouse if the transfer splits pallets. The system checks the flexibility table rules for stock movements. This program supports the following stock movements:

- From a non-managed warehouse to a managed warehouse
- From a managed warehouse to a managed warehouse
- From a managed warehouse to a non-managed warehouse

Under the following conditions, if you move stock from one managed warehouse to another managed warehouse, the system converts the pallet dimensions to the dimensions and units of measure of the To warehouse:

- The Compute Pallet Dimensions flag of both warehouses is set to Yes
- The two warehouses use different units of measure for linear and/or weight dimensions
- The To location is palletized (location types A (Reject), 0 (Main Storage),
   5 (Inspection), and 7 (Receiving))

You can manually enter the dimensions during processing by using Action 18, Enter Dimensions. If you do not enter dimensions, the system re-computes the pallet dimensions using existing information and displays an error message if the pallet dimensions exceed the putaway location capacity.

During processing the system calls the Cross-Contamination Check algorithm to determine if cross-contamination conditions exist. If they do, the system issues a warning message that you can override for a given area, zone, location, or pallet.

Using this program you can pick stock from one managed warehouse and put it away in another. The program also generates movement numbers and prints movement tickets. When processing a mixed pallet, the system produces a separate Movement Work File (IW1) record for each item/lot/container on the pallet.

When picking container-controlled items in a managed warehouse, the system picks only whole containers and does not split the quantity of a container. Therefore, you may want to set up multiple picking locations for container-controlled items that are used in various quantities. The default picking container types for multiple picking locations must be sized from larger to smaller so that as the system picks the order. Larger containers are picked first with smaller containers available for any remaining quantities to be picked.

Inter-Warehouse Transfers uses the following screens:

- Inter-Warehouse Transfers, WHM550-01
- Inter-Warehouse Transfers, WHM550-02
- Recommended Putaway Locations (WHM550-03)

Access: Warehouse Management Menu, WHM

#### Select warehouses for a transfer

Use the Inter-Warehouse Transfers screen, WHM550-01, to specify the warehouses between which you are moving stock.

Field descriptions - WHM550-01

#### From Warehouse (3,A):

Specify the warehouse from which stock is moved.

## To Warehouse (3,A):

Specify the warehouse to which stock is moved and put away.

Note: The To Warehouse can be the same as the From Warehouse, but in either case, at least one of the warehouses must be a managed warehouse.

#### Screen actions - WHM550-01

#### **Standard Screen Actions**

All screen actions on this screen perform standard Infor ERP LX functions. See *Generic help text for screen actions* in the overview information in this document.

#### Transfer items between warehouses

Use the Inter-Warehouse Transfers screen, WHM550-02, to transfer the stock between locations and/or warehouses. If the Split Movement by Pallet field for the warehouse is Yes, the system creates a separate movement number and prints a separate movement ticket for each pallet you move. The line and screen actions on this screen depend on the type warehouses you are moving stock between.

- If the From warehouse is not managed and the To warehouse is managed, Pick options do not display.
- If the From warehouse is managed and the To warehouse is not managed, Putaway options do not display.
- If both the From and To warehouses are managed, the screen displays all actions and functions listed below.

#### Field descriptions - WHM550-02

## From/To Warehouse (3,A):

The system displays the warehouse code to move stock that you entered on screen WHM550-01, along with the description associated with that warehouse.

#### Action (2,A):

Specify the number for the line action to perform and press Enter. To use the first line, specify the line action and at least one key field value.

#### 14=Putaway

The system validates the information on the line, updates the files, determines the To Location, and generates instructions to move the stock.

## 15=Pick

Select the line for picking and updates the status to \*.

## 16=Pick & Putaway

Perform both the Putaway and Pick processes.

#### 17=Repalletization/Recontainerization

Access the Pallet/Container Consolidation program, WHM545.

#### 18=To Dimensions

Access the Dimensions program if the Compute Pallet Dimensions flag is set to yes for the warehouse. Use this program to enter the actual dimensions of the pallet to which you are moving stock. The system compares the capacity of fully palletized locations to the pallet dimensions to find a putaway location for the pallet.

#### 19=From Dimensions

Access the Dimensions program if the Compute Pallet Dimensions flag is set to yes for the warehouse. Use this program to enter the actual dimensions of the pallet from which you are removing stock. The system compares the capacity of fully palletized locations to the pallet dimensions to find a putaway location for the pallet.

All other line actions on this screen perform standard Infor ERP LX functions. See *Generic help text for line actions* in the overview information in this document.

#### Item (35,A):

Specify the item number of the stock that is to be moved. If you enter a pallet number (UPI), then the item must be part of associated with this e pallet number.

#### Pallet Number (9,0):

If the From Location is a manufacturing location, this field is optional. Specify the pallet number (UPI) of the pallet that is to be moved. If you enter just the pallet number, the system retrieves the item number, lot, quantity, and from location from the PALLET INVENTORY file and populates these fields automatically.

#### Lot/QMS Seq (25,A):

Specify the Lot Number or the QMS sequence number of the stock that is to be moved. If you also enter a pallet number, the QMS sequence number inventory must be part of the same pallet.

QMS sequence numbers are only relevant if non-lot-controlled QMS items are enabled in your environment.

# **Quantity (11,3):**

Specify the quantity that is to be moved (in stocking units). If you entered a pallet number, then this value must be available to be moved on the associated Pallet. If the item being transferred has no pick locations or only the Unit level pick location in the From and To Warehouse, you can enter decimal quantities in this field.

For palletized stock, the quantity cannot exceed the available quantity on the pallet. For non-palletized stock, the quantity cannot exceed the non-palletized available capacity in the To Location. If the item is container controlled, the quantity defaults to the container quantity. You cannot override the container quantity.

## <Weight> (11,4):

Specify the dual unit of measure for the quantity that is to be moved. If the item is a standard DWM item, the value in this field defaults from the Item Master. You cannot change it. If the item is a dynamic DWM item, you must make an entry in this field. If the item is a non-DWM item, the system does not display this field.

## From Location (10,A):

Specify the location from which the stock is moved in the From Warehouse. If you enter a pallet number, this value must match the location that is associated with the pallet number. If a Product Lifecycle Control restriction exists for Warehouse Transfer on the From item/facility/warehouse, then the From Location value appears highlighted.

#### To Location (10,A):

Specify the location to which the stock is moved in the To Warehouse.

If the location is not Main Storage, the location status must be blank.

If it is Main Storage, the location status must be E or G.

If these conditions do not exist, an override message is displayed. If it is accepted, the location is set to the proper status before update.

Note: The To Location must be a valid location based on the list of Allowable Areas on the Item/Warehouse record and must correspond to the flexibility code for this Item/Warehouse. If the To Location has an Interim Location defined, the system transfers the stock to the Interim Location for the two-step move.

If a Product Lifecycle Control restriction exists for Warehouse Transfer on the To item/facility/warehouse, then the To Location value appears highlighted.

## Container ID (10,A):

Specify the container ID for the item being transferred if the item is container controlled. If you entered a Pallet, Lot, and/or From Location, they must be valid for this container ID.

#### **Actions**

Specify the number for the line action to perform and press Enter. To use the first line, specify the line action and at least one key field value.

## 14=Putaway

The system validates the information on the line, updates the files, determines the To Location, and generates instructions to move the stock.

#### 15=Pick

Select the line for picking and updates the status to \*.

#### 16=Pick & Putaway

Perform the pick and putaway processes.

## 17=Repalletization/Recontainerization

Access the Pallet/Container Consolidation program, WHM545.

#### 18=To Dimensions

Access the Dimensions program if the Compute Pallet Dimensions flag is set to yes for the warehouse. Use this program to enter the actual dimensions of the pallet to which you are moving stock. The system compares the capacity of fully palletized locations to the pallet dimensions to find a putaway location for the pallet.

#### 19=From Dimensions

Access the Dimensions program if the Compute Pallet Dimensions flag is set to yes for the warehouse. Use this program to enter the actual dimensions of the pallet from which you are removing stock. the system compares the capacity of fully palletized locations to the pallet dimensions to find a putaway location for the pallet.

#### Screen actions - WHM550-02

## F14=Putaway All

Put away every line of inventory that has data associated with it.

#### F15=Pick All

Pick every line that has data associated with it.

## F16=Pick & Putaway

Pick and put away against every line on the screen that has data associated with it.

All other screen actions on this screen perform standard Infor ERP LX functions. See *Generic help text for screen actions* in the overview information in this document.

# View recommended putaway locations

Use the Recommended Putaway Locations screen, WHM550-03, to view recommended putaway locations for the items being transferred.

## Field descriptions - WHM550-03

## From/To Warehouse (3,A):

The system displays the from and to warehouse codes and descriptions.

#### **Movement Number:**

The system displays the movement number for the Inter-Warehouse Transfer.

#### Item (35,A):

The system displays the item number of the stock to be moved.

## Description (50,A):

The system displays the description of the item to be moved.

#### Pallet Number (9,0):

If a picking option was selected, the system displays the pallet number (UPI) (pallet number) that the system has recommended to be picked in order to satisfy the move request. If a picking option was not selected, the system displays the pallet number of the pallet manually selected to be moved.

#### Lot (10,A):

The system displays the Lot Number of the stock to be moved.

## **Quantity (11,3):**

The system displays the quantity to be moved (in stocking units). Note that if a large quantity was requested to be moved, then the quantity is split into several lines, with each line having a maximum quantity of a Pallet Quantity. For example, if a Pallet quantity was set to 50 units, and a request to move 120 units was made, then this single line might be split into three lines of 50, 50, and 20.

# From Location (10,A):

The system displays the locations to move the stock from in the From Warehouse. If you select a pick option, this screen displays the recommended locations from which to pick stock.

## To Location (10,A):

The system displays the locations to move the stock to in the To Warehouse.

## Failure Status (8,A):

The system displays this field only if the transfer failed. A status of Picking or Putaway indicates that the transfer could not take place to or from the picking or putaway location you entered on the previous screen.

#### Screen actions - WHM550-03

## **Standard Screen Actions**

All screen actions on this screen perform standard Infor ERP LX functions. See *Generic help text for screen actions* in the overview information in this document.

# Container quantity maintenance, WHM557D

Use this program to define the quantity for each container you use or create when you receive, move, or transfer stock.

Container Quantity Maintenance uses the Container Quantity Maintenance screen, WHM557D-01.

Access: Action 11 from Pallet Quantity Maintenance (WHM558D)

## Define container quantities

Use the Container Quantity Maintenance screen, WHM557D-01, to assign the containers needed to store container-controlled items that you are receiving, transferring, or moving.

The header shows a Lot field for lot-controlled items and a QMS Seq field for non-lot-controlled QMS items under QMS processing.

QMS sequence numbers are only relevant if non-lot-controlled QMS items are enabled in your environment.

# Field descriptions - WHM557D-01

## Container Type (Header) (10,A):

Specify the container type in which you want to store the stock. The type must be a valid, active container type and must be allowable for the item and lot and for the pallet type on which the container is stored.

## Container Quantity (Header) (11,3):

Specify the quantity, in the stocking unit of measure, of the item you are receiving, transferring, or storing. When you press Enter, the system calculates the number of containers needed to store the stock.

# Container (Detail) (10,A):

After you specify the container type and container quantity and press Enter, the system generates a list of containers. You can override the value in this field with a pre-assigned container ID.

## Container Type (Detail) (10,A):

After you specify the container type and container quantity and press Enter, the system generates containers and displays the container type. You can override the value in this field. The container type must be allowable for the item, lot, and/or pallet type.

#### Quantity (Detail) (11,3):

After you specify the container type and container quantity and press Enter, the system generates and displays the containers needed and the quantity for each container. You can override the value in this field but the total quantity for all containers must equal the quantity in the header.

# <Weight> (11,4):

The system displays the DWM unit of measure for the value in the Quantity (Detail) field. If the item is a non-DWM item, the system does not display this field.

#### Screen actions - WHM557D-01

#### **Enter**

If you entered a container type and container quantity in the header, the system calculates the number of full containers and, if any, the quantity for the extra (partial) container and displays the information in the detail area of the screen. The system also blanks out the entries in the container type and quantity fields in the header.

## F6=Accept

Accept the values in the detail fields generated by the system and create the containers with the quantities shown. If you press F6 with an entry in the header container type and quantity fields, the system displays an error message.

All other screen actions on this screen perform standard Infor ERP LX functions. See *Generic help text for screen actions* in the overview information in this document.

# Pallet quantity maintenance, WHM558D

Use Pallet Quantity Maintenance, WHM558D, to define the quantity for each pallet you use or create when you receive, move, or transfer stock.

The header shows a Lot field for lot-controlled items and a QMS Seq field for non-lot-controlled QMS items under QMS processing.

QMS sequence numbers are only relevant if non-lot-controlled QMS items are enabled in your environment.

Pallet Quantity Maintenance uses the Pallet Quantity Maintenance screen, WHM558D-01.

Access: The Pallet Quantity Maintenance program displays if you are processing multiple pallets in the following programs:

- Goods Receiving, WHM510
- Inter-Warehouse Transfers, WHM550
- Manual Stock Movement, WHM560
- Inventory Transaction Post, WHM610

## Assign pallets for pallet-controlled items

Use the Pallet Quantity Maintenance screen, WHM558D-01, to assign/generate the pallets needed to store pallet-controlled items that you are receiving, transferring, or moving.

#### Field descriptions - WHM558D-01

## Pallet Type (Header) (10,A):

This field only displays if an alternate pallet type exists for this item. In the header, the system displays the pallet type and description used to store the item. You can override the pallet type. The pallet type you enter must be a valid, active pallet type and must be allowable for the item and lot.

#### Action (2,A):

Specify the number for the line action to perform and press Enter. To use the first line, specify the line action and at least one key field value.

#### 11=Container Details

Access the Container Quantity Maintenance program (WHM557D) if the item is container controlled.

#### 16=To Dimensions

Access the Dimensions program if the Compute Pallet Dimensions flag is set to yes for the warehouse. Use this program to enter the actual dimensions of the stocked pallet. The system compares the capacity of fully palletized locations to the pallet dimensions to find a putaway location for the pallet.

All other line actions on this screen perform standard Infor ERP LX functions. See *Generic help text for line actions* in the overview information in this document.

## Pallet (Detail) (10,A):

This field only displays if an alternate pallet type exists for this item. After you type values in the header pallet type field and press Enter, the system generates pallets based on the pallet type and quantity of stock being processed. You can override the value in this field with an existing, inactive, empty, pre-assigned pallet.

## Pallet Type (Detail) (10,A):

After you type values in the header pallet type field and press Enter, the system generates pallets and displays the pallet type. You can override the value in this field with an alternate pallet type allowable for the warehouse, item, and lot.

#### Quantity (Detail) (11,3):

After you type values in the header pallet type field and press Enter, the system generates and displays the pallets needed and the quantity for each pallet. You can override the value in this field. However, the total quantity for all pallets must equal the quantity in the header.

# <Weight> (11,4):

Specify the DWM unit of measure for the value in the Quantity (Detail) field. If the item is a standard DWM item, the value in this field defaults from the Item Master. You cannot change it. If the item is a dynamic DWM item, you must make an entry in this field. If the item is a non-DWM item, the system does not display this field.

#### Screen actions - WHM558D-01

#### **Enter**

If you entered a pallet type in the header, the system calculates the number of full pallets and, if any, the quantity for the extra (partial) pallet and displays the information in the detail area of the screen. The system also blanks out the entry in the pallet type field in the header.

## F6=Accept

Accepts the values in the detail fields generated by the system and creates the pallets with the quantities shown. If you change the header pallet type and press F6, the system displays an error message. You must press Enter to recalculate the number of pallets needed.

All other screen actions on this screen perform standard Infor ERP LX functions. See *Generic help text for screen actions* in the overview information in this document.

# Alternate pallet list, WINIAPD

Use the Alternate Pallet List, WINIAPD, to select an alternate pallet.

## Select an alternate pallet

Select an alternate pallet from the list.

## Field descriptions - WINIAPD

## **Highest Storage Level:**

Infor ERP LX displays the highest storage level for this item.

## Line actions

All line actions on this screen perform standard Infor ERP LX functions. See the overview information in this document.

## Pallet Type:

Infor ERP LX displays an alternate pallet type for this item from the Item-Warehouse program, WHM150.

## **Description:**

Infor ERP LX displays the description of the pallet type.

#### **Number of Units:**

Infor ERP LX displays the quantity of this item you can store on this pallet type. You set this value in the Item-Warehouse application, WHM150.

#### Screen actions - WINIAPD

#### Standard screen actions

All screen actions on this screen perform standard Infor ERP LX functions. See *Generic help text for screen actions* in the overview information in this document.

# Manual pallet movement, WHM560D1

Manual Pallet Movement, WHM560D1, allows manual entry of items moved within a warehouse. You can manually move only pallets that have confirmed movements and for which pick lists have not been created. When processing a mixed pallet, the program produces a separate Movement Work File (IW1) record for each item/lot/container on the pallet. When you process the final screen, this program prints pallet labels and movement tickets for the move. The system prints hazard code notes on the move documents and pallet labels. The system checks the flexibility table rules for stock movements.

During processing, the system determines if cross-contamination conditions exist. If they do, the system issues a warning message that you can override for a given area, zone, location, or pallet.

The initial screen allows entry of the warehouse, location, item, and pallet. The location to which the movement is to take place is also requested.

The second screen displays details of item(s) found and allows entry of the quantity to be moved and the location to receive the movement. Once the above details are entered, the movement documentation is printed and the movement(s) processed.

Using this program, you can also choose Fastpath Movement to move stock quickly. With the Fastpath Movement option, you complete only the first screen. The program then prints new pallet labels but does not print movement tickets. In addition, this option automatically confirms the move regardless of the setting of the Movement Confirmation flag for the warehouse you entered.

Access: Warehouse Management Menu, WHM

Manual Pallet Movement uses the following screens:

- Manual Pallet Movements, WHM560D1-01
- Manual Pallet Movements, WHM560D2-01
- Line Detail, WHM560D3-01

#### Define the stock movement

Use the Manual Pallet Movement screen, WHM560D1-01, to enter the information for the stock movement. If you choose the Fastpath Movement option, the system validates the entries, prints the pallet labels, and confirms the move. To move stock with an existing interim location, you must perform a two-step process.

First, move the stock to the interim location. Second, move the stock from the interim location to the desired destination.

## Field descriptions - WHM560D1-01

## Warehouse (3,A):

Specify the warehouse in which the movement is to take place. The entered warehouse must exist in the Warehouse Master file.

## From Location (10,A):

Specify the location from which the movement is to take place. The entered location must exist on file. If you enter only the location, all pallets for any item in this location display. If location and item are entered, all pallets for this item in this location display. If you enter location, item, and pallet only the specified pallet containing the specified item is displayed. If you chose the Fastpath Movement option, this field must be blank.

If you did not enter the location, and you did not choose the Fastpath Movement option, locations with the following status codes will not display, even if the location has stock:

E=Empty

G=Being Filled

T=Temporary

X=Unusable

#### Item Number (35,A):

Specify the item to be moved. This item must exist on file. If you chose the Fastpath Movement option, this field must be blank.

## From Pallet Number (6,0):

Specify the pallet number (UPI) from which the movement is to take place. The entered pallet must exist. If you chose the Fastpath Movement option, you must enter a pallet number.

Note: If you enter a pallet number (UPI) without a location, the system checks the fields and responds as if no location was entered. If you enter a pallet number (UPI) in a location with a status of E, G, T, or X, the system will not continue to the next screen.

#### Lot (25,A):

The system displays the lot identification for the item to be moved. This field reserved for future use.

## To Location (10,A):

Specify the location to receive the movement. This location must exist on file and must be a palletized location type. If an entry is made here it is loaded as the default 'To' location for all lines displayed on the subsequent list screen. If you chose the Fastpath Movement option, you must enter a To Location.

#### Fast Path Movement (1,0):

Specify 1 to use Fastpath Movement. The field defaults to 0. When you enter 1, the pallet moves directly to the specified To Location. Warehouse Management automatically confirms the movement regardless of the parameters set in Warehouse Maintenance and creates a pallet label. However, the system does not create a movement ticket for a fast path movement.

#### Screen actions - WHM560D1-01

# F5=Refresh

This screen action is available if you chose the Fastpath Movement option. Refresh the data screen, removing your entries.

#### F6=Accept

Accept the Fastpath Movement entries, create the movement details, print the new pallet labels, and confirm the movement.

All other screen actions on this screen perform standard Infor ERP LX functions. See *Generic help text for screen actions* in the overview information in this document.

#### Move stock

Use the Manual Pallet Movements screen, WHM560D2-01, to enter the To Location or To Zone and to repalletize or recontainerize stock. If the Split Movement by Pallet field for the warehouse is set to Yes (1), the system creates a movement number for each record and prints a Movement ticket for each pallet. Mixed pallets cannot be moved to Picking (1) and Replenishment (2) location types. All other location types are valid for mixed pallets.

Note: Recontainerizing stock does not automatically move it to a new location.

## Field descriptions - WHM560D2-01

## Warehouse (3,A):

The system displays the warehouse selected.

#### Description (30,A):

The system displays the description of the warehouse selected.

# Action(Act) (2,A):

Specify the number for the line action to perform and press Enter. To use the first line, specify the line action and at least one key field value.

## 14=Repalletization/Recontainerization

Access the Pallet/Container Consolidation program, WHM545. This action is not available if only mixed pallets appear on the screen or if the pallet is also a container.

#### 16=Pallet Dimensions

Access the Dimensions program if the Compute Pallet Dimensions flag is set to yes for the warehouse. Use this program to enter the actual dimensions of the stocked pallet. The system compares the capacity of the fully palletized location to the dimensions of the stocked pallet and issues a warning measure of the pallet does not fit in the location.

#### 18=Line Detail

Display the Line Detail screen.

All other line actions on this screen perform standard Infor ERP LX functions. See *Generic help text for line actions* in the overview information in this document.

## Location(Loc) (10,A):

The system displays the from location for each pallet inventory record matching the selection criteria.

## Pallet (UPI) (6,0):

The system displays the pallet number for each pallet inventory record matching the selection criteria.

## Item (35,A):

The system displays the item number for each pallet inventory record matching the selection criteria.

## Description (50,A):

The system displays the short form of the description of the item for each pallet inventory record matching the selection criteria.

#### Lot/QMS (25,A):

The system displays the lot number if the item stored on this pallet is lot controlled. It displays the QMS sequence number if the item inventory is a non-lot-controlled QMS item under QMS processing. If the pallet is a mixed pallet, this field is blank.

QMS sequence numbers are only relevant if non-lot-controlled QMS items are enabled in your environment.

## Status (1,A):

The system displays the status of the location. Valid status codes are:

B=Being Emptied

E=Empty

F=Full

G=Being Filled

X=Unusable

## To Location/Zone (10,A):

You can specify either a location or a zone, but not both.

#### Location

Specify the location to move the item/pallet to. You must also enter the quantity and the interim location (if available). The location must have a valid location type.

Zone

Specify the zone to move the item/pallet to. The zone must be valid for the warehouse, item, and pallet being moved.

#### Location/Zone (6,A):

You can specify either a location or a zone, but not both.

## Location

Specify the location to move the item/pallet to. You must also enter the quantity and the interim location(if available). The location must have a valid location type.

Zone

Specify the zone to move the item/pallet to. The zone must be valid for the warehouse, item, and pallet being moved.

#### **Quantity (11,3):**

Specify the quantity of the item to be moved. This quantity cannot be a negative amount and cannot be greater than the available quantity held on the pallet inventory file. If you enter a quantity, you must enter the location that you are moving the stock to, and the interim location, if appropriate.

## <Weight> (11,4):

The system displays the DWM dual unit of measure for the value in the Quantity field. If the item is a non-DWM item, the system does not display this field.

## Staging Location (6,A):

The system displays the staging location for this item and warehouse. If you specified automatic movement confirmation for the warehouse, the system does not display a staging location.

## Interim Location (10,A):

Specify a location with one of the following location types:

6=Ship Location

7=Receiving Location

Additionally, the location status must be blank. If it is not, the system displays an override message. If the override is accepted, the system sets the location status to blank.

#### Screen actions - WHM560D2-01

## F14=Repalletization/Recontainerization

Access the Pallet/Container Consolidation program, WHM545. This screen action is not available if only mixed pallets appear on the screen or if the pallet is also a container.

All other screen actions on this screen perform standard Infor ERP LX functions. See *Generic help text for screen actions* in the overview information in this document.

## Display line detail

The Manual Pallet Movements screen, WHM560D3-01, displays the detail information for the line selected on the Manual Pallet Movement screen, WHM560D2-01.

Access: Action 18 from WHM560D2-01

## Field descriptions - WHM560D3-01

#### Warehouse (3,A):

The system displays the warehouse and description selected.

## Location (10,A):

The system displays the from location and its description.

## Pallet Number (UPI) (9,0):

The system displays the number of the pallet for the selected line.

# Pallet Type (1,A):

The system displays the type and description of the pallet for the selected line.

#### Pallet Status (8,A):

The system displays the status code and description of the pallet.

#### Item (35,A):

The system displays the item number and description for the selected line.

# Lot/QMS Sequence (25,A):

The system displays the lot number if the item stored on this pallet is lot controlled. It displays the QMS sequence number if the item inventory is a non-lot-controlled QMS item under QMS processing. If the pallet is a mixed pallet, this field is blank. QMS sequence numbers are only relevant if non-lot-controlled QMS items are enabled in your environment.

#### **Inv Status**

If the item is lot controlled, the system displays the status of the lot. If it is QMS sequence number, it displays the QMS sequence number of this inventory. QMS sequence numbers are only relevant if non-lot-controlled QMS items are enabled in your environment.

## **Quantity (11,3):**

The system displays the quantity on the selected pallet.

## Quantity <Weight> (11,4):

The system displays the DWM dual unit of measure for the quantity on the selected pallet.

#### Container:

The system displays the container identification number.

#### Type:

The system displays the container type.

## **Description:**

The system displays a description of this container.

#### (Container) Quantity:

The system displays the quantity for this container.

# (Container) Quantity <Weight> (11,4):

The system displays the DWM dual unit of measure for the quantity for this container.

Screen actions - WHM560D3-01

#### **Standard Screen Actions**

All screen actions on this screen perform standard Infor ERP LX functions. See Generic help text for screen actions in the overview information in this document.

# Manual replenishment, WHM570D

The Manual Replenishments (WHM570) program allows the manual activation of the replenishment process, overriding automatic replenishment. During manual replenishment you must enter either warehouse and item or warehouse and location. The same location cannot be replenished more than once for each time this function is used. Upon ending this program, the movement tickets print and inventory updates are invoked if a valid replenishment request was made. Movement tickets include hazard code notes and the following information:

- Warehouse
- Item and Description
- Container ID
- Lot Number
- Pallet Number
- Quantity
- From, Interim, and To Locations
- Location

During processing the system determines if cross-contamination conditions exist. The system issues warnings if counts indicate that hazardous items are stocked incorrectly and warnings print on the stock count worksheets.

Manual Replenishment uses the Manual Replenishments screen, WHM570-01.

Access: Warehouse Management Menu, WHM

## Activate the replenishment process

Use the Manual Replenishments screen, WHM570-01, to specify the criteria for replenishment.

# Field descriptions - WHM570-01

#### Warehouse (3,A):

Specify a valid warehouse code for the replenishment request.

## Warehouse Description (30,A):

The system displays the description of the selected warehouse.

# Replenish Location (10,A):

You can enter either a replenishment location or a replenishment item, but not both. Specify the name of the location for which manual replenishment is to take place. The specified location must be on the Item/Warehouse record as either a Picking or a Replenishment location.

## Replenish Item (35,A):

You can enter either a replenishment location or a replenishment item, but not both. Specify the name of the item to be replenished. The specified item must exist on file and have a picking location defined for it.

#### Screen actions - WHM570-01

#### **Standard Screen Actions**

All screen actions on this screen perform standard Infor ERP LX functions. See *Generic help text for screen actions* in the overview information in this document.

# Inventory status, WHM580D

Inventory Status Maintenance, WHM580D, allows you to maintain the Inventory Status Master on the Pallet Inventory (IPI) file. Individual pallets can be accessed discretely by pallet number (UPI) or processing can be by Item Number/Location. In the latter case all pallets for that item at the specified location are processed.

Enter either a pallet number or a combination of Item Number and Location.

Inventory Status Maintenance uses the following screens:

- Inventory Status Maintenance, WHM580-01
- Inventory Status Maintenance, WHM580-02
- Inventory Status Maintenance, WHM580-03

## Select inventory item

Use the Inventory Status Maintenance screen, WHM580-01, to select the warehouse and item to maintain.

## Field descriptions - WHM580-01

## Action (2,A):

Specify the number for the line action to perform and press Enter. To use the first line, specify the line action and at least one key field value.

## 9=Select

Display the Inventory Status Maintenance screen, WHM580-02.

All line actions on this screen perform standard Infor ERP LX functions. See *Generic help text for line actions* in the overview information in this document.

#### Warehouse (3,A):

Specify a warehouse for processing.

## Item Number (35,A):

Specify an item number for which all pallets for the entered location are processed.

Screen actions - WHM580-01

#### **Standard Screen Actions**

All screen actions on this screen perform standard Infor ERP LX functions. See *Generic help text for screen actions* in the overview information in this document.

# Update inventory status

Use the Inventory Status Maintenance screen, WHM580-02, to update the inventory status.

## Field descriptions - WHM580-02

## Inventory Status (1,A):

Specify an Inventory Status code for mass update processing. Define inventory status codes in the Inventory Status Code Maintenance program (WHM160D).

## From/To Zone (3,A):

Specify a range of zones to limit the pallets to update. For a discussion of ranges, see Ranges in the overview information in this document. The location range processing is on a pallet by pallet basis.

# From/To Location (10,A):

Specify a range of locations to limit the pallets to update. For a discussion of ranges, see Ranges in the overview information in this document. The location range processing is on a pallet by pallet basis.

## From/To Lot Number (25,A):

Specify a range of lot numbers to limit the pallets to update. For a discussion of ranges, see Ranges in the overview information in this document. The location range processing is on a pallet by pallet basis.

#### Screen actions - WHM580-02

## F6=Accept

Save your entries and display the Inventory Status Maintenance screen, WHM580-03.

All other screen actions on this screen perform standard Infor ERP LX functions. See *Generic help text for screen actions* in the overview information in this document.

# Select pallets for inventory status update

The Inventory Status Maintenance screen, WHM580-03, includes a list of pallets that meet the criteria that you entered on the previous screen. Use this screen to select pallets to exclude from processing, whose inventory status code you do not want to change. When you press Enter, the system updates the status of all pallets except those you select here.

## Field descriptions - WHM580-03

#### **Line Actions:**

Specify the number for the line action to perform and press Enter. To use the first line, specify the line action and at least one key field value.

#### 12=Exclude

Exclude the selected pallet from processing.

All other line actions on this screen perform standard Infor ERP LX functions. See *Generic help text for line actions* in the overview information in this document.

#### Act (2,A):

Specify the number for the line action to perform and press Enter. To use the first line, specify the line action and at least one key field value.

### 12=Exclude

Exclude the selected pallet from processing.

All other line actions on this screen perform standard Infor ERP LX functions. See *Generic help text for line actions* in the overview information in this document.

#### Location:

The system displays the location of the selected pallets.

#### Zone:

The system displays the zone of the selected pallets.

#### Lot:

If the item is lot controlled, the system displays the lot.

### Upi:

This field displays the unique pallet identifier or the pallet number.

#### Status:

The system displays the record status of the pallet.

Screen actions - WHM580-03

### F6=Accept

Submit the job to update the inventory status of the pallets.

All other screen actions on this screen perform standard Infor ERP LX functions. See *Generic help text for screen actions* in the overview information in this document.

# Location status, WHM590D

Location Status, WHM590D, allows you to maintain the available for use status for a range of locations. Additionally, the status of stock within these locations can be maintained at the pallet level.

Access: Warehouse Management Menu, WHM

### Select warehouse locations

Use the Location Status Maintenance screen, WHM590-01, to enter the warehouse and locations to maintain.

### Field descriptions - WHM590-01

#### Warehouse (3,A):

Specify a warehouse to process.

### From/To Location (10,A):

Specify a range of values to limit the locations to maintain. For a discussion of ranges, see Ranges in the overview information in this document.

#### Screen actions - WHM590-01

#### **Standard Screen Actions**

All screen actions on this screen perform standard Infor ERP LX functions. See *Generic help text for screen actions* in the overview information in this document.

## Update the location status

Use the Location Status Maintenance screen, WHM590-02, to maintain the status for the locations entered on the previous screen.

### Field descriptions - WHM590-02

#### Warehouse (3,A):

The system displays the warehouse and description as entered on screen WHM590-01.

### From/To Location (10,A):

The system displays the To and From Locations for the range of locations being maintained.

### **Current Status (1,A):**

The system displays the current stock location status code.

### New Status (1,A):

Specify the new Stock Location Status Code.

### Status of Stock (1,A):

Specify the desired location status for all of the locations in the range. If the locations are not Main Storage, they are updated with any valid status entered, including blanks, which again makes them active. If the locations are Main Storage, they are not allowed to have a blank status. You can update to any

valid status other than B, E, G, or F. If you select a location to be updated with a restricted status, the update only occurs if the location stock quantity allows the restricted status. If not, system does not update the stock status.

#### Screen actions - WHM590-02

#### F6=Accept

Update the stock location status codes.

#### F14=Reset All

Reset the status of all locations within the range shown.

All other screen actions on this screen perform standard Infor ERP LX functions. See *Generic help text for screen actions* in the overview information in this document.

# Inventory transaction post, WHM610D1

Use Inventory Transaction Post, WHM610D1, to enter Inventory Transactions for stock held within a managed warehouse. You must use this program instead of Inventory Transaction Processing, INV500D1, for managed warehouses.

In a managed warehouse, no transaction can reduce inventory for a location to a negative value.

During processing the system determines if cross-contamination conditions exist. If they do, the system issues a warning message that you can override for a given area, zone, location, or pallet. Move documents contain the warning, and move documents and pallet labels contain hazard code notes.

For Opening Balance transactions, the system adds pallets/containers to a location, creates new pallet/container inventory records, and prints pallet/container labels.

Inventory Transaction Posting uses the following screens:

- WHM Inventory Transaction Posting, WHM610D1-01
- WHM Inventory Transaction Posting, WHM610D2-01
- Post Inventory Transactions Pallets, WHM610D3-01
- Inventory Transaction Posting Containers, WHM610D4-01
- Lot Inventory Location, WHM610D5-01
- Lot Location Sub-Lot, WHM610D5-02
- Lot Location Sub-Lot/Pallet, WHM610D5-03

Access: Warehouse Management Menu, WHM

Warehouse Management Inventory Menu, WHM02

## Select inventory transactions

Use the WHM Inventory Transaction Posting screen, WHM610D1-01, to choose the transaction type for posting inventory.

### Field descriptions - WHM610D1-01

#### Actions:

Specify the number for the line action to perform and press Enter. To use the first line, specify the line action and at least one key field value.

#### 11=Select

Choose a Transaction Effect to process. The list includes Transaction Effects that are not related to an order type.

### Opt (Option):

Specify the number for the line action to perform and press Enter. To use the first line, specify the line action and at least one key field value.

#### 11=Select

Choose a Transaction Effect to process. The list includes Transaction Effects that are not related to an order type.

### Tran Type (2,A):

This field displays the code for the transaction types that you can select.

Note: The O transaction is used for opening balances. The O transaction replaces the on-hand balance for a non-pallet location with a location type, 1=Picking or 2=Replenishment.

The O transaction adds the quantity for all other location types because it assumes that the additional inventory is on a new pallet.

## **Description**

This field displays a description of the transaction type codes.

#### Screen actions - WHM610D1-01

### **Standard Screen Actions**

All screen actions on this screen perform standard Infor ERP LX functions. See *Generic help text for screen actions* in the overview information in this document.

## Specify inventory posting details

Use the WHM Inventory Transaction Posting screen, WHM610D1-02, to enter the details for the inventory posting.

Note: If when performing a lot redesignation, you enter all key fields to identify a specific record (item/lot/warehouse/location or

item/lot/warehouse/location/container), the system will skip the filtering screen Lot Inventory Location (WHM610D5-01) and take you directly to the Lot Location Sub-Lot screen (WHM610D5-02/3).

For more information on this transaction, see the help text for Transaction Effect Maintenance (INV150).

### Field descriptions - WHM610D2-01

#### **Transaction Effect Code:**

This field displays the transaction effect that you selected on screen WHM61002.

#### Item Number (35,A):

Specify the item number of the item involved in the transaction being posted. If you enter a mixed pallet in the Pallet Number field, leave this field blank.

### Lot/QMS Seq (25,A):

You can enter a lot number for lot-controlled items or the QMS sequence number for non-lot-controlled QMS items under QMS processing, or you can use this field to track item receipts/expiration. This field appears even if your business decided not to process by lot.

QMS sequence numbers are only relevant if non-lot-controlled QMS items are enabled in your environment.

#### Warehouse (3,A):

Specify the warehouse code for the item involved in the transaction being posted.

#### Location (10,A):

Specify the location for this transaction.

## **Unique Pallet Identifier (9,0):**

Specify the pallet number (UPI) for this transaction. For an opening balance transaction, enter a pallet if the location is palletized. The following requirements apply here:

- The pallet number you enter must be logically deleted.
- The pallet type must require pre-assigned pallet numbers.
- The pallet type is defined for the Item/Warehouse.

If this is an adjustment to inventory transaction, enter a pallet number only if only of the following conditions applies:

- The location is palletized and the pallet number you enter exists for the ltem/Lot/Location.
- The pallet is empty, and the pallet type is defined for the ltem/Warehouse/Location.

### **Quantity (11,3):**

This field contains the quantity of the specified item involved in the transaction.

### <Weight> (11,4):

Specify the dual unit of measure for the quantity of the specified item involved in the transaction. If the item is a standard DWM item, the value in this field defaults from the Item Master. You cannot change it. If the item is a dynamic DWM item, you must make an entry in this field. If the item is a non-DWM item, the system does not display this field.

## Redesignate To Item (35,A):

For RD transaction effects, specify the number of the item to which you want the stock of the original item redesignated. You use this transaction to redefine quantities of one item as quantities of another item. This process runs through WHM for items in managed warehouses. It is only available for items in location types 5=Manufacturing and 9=Consolidated Location.

Note: If the item you are redesignating is container-controlled, the Redesignate to item must also be container-controlled. If the item is lot controlled, the entire lot will be redesignated at once. In this case, the Item and Lot fields are required, and the Warehouse and Location fields are not enterable.

Note: In WHM, you will not be allowed to redesignate an item if hard allocations exist against it.

### Reason Code (2,A):

Specify the reason code for this particular transaction. You maintain transaction reason codes in INV140D. The reason code you enter here must already exist in a pair with the transaction type being posted.

#### Comment (15,A):

Specify the comment for this particular transaction. The comment is recorded in the Inventory Transaction History (ITH) file.

#### Unit of Measure (2,A):

Specify either the Stocking or Purchasing UM for the item. If left blank, the system defaults to the Stocking UM.

## Container ID (10,A):

If the item is container controlled, specify the Container ID for the item/lot/location. If the location is palletized, leave this field blank. The system displays the Pallet Quantity Maintenance program (WHM558D). Use WHM558D to maintain the Pallet/Container relationship.

#### Pallet Level Adjustment (1,0):

Specify 0=No or 1=Yes to allow pallet level adjustments.

The system can make pallet adjustments if the location is a Manufacturing (type 4), Consolidation (type 9), or Ship (type 6) location. For other locations, you can leave the field blank.

#### Screen actions - WHM610D2-01

### F6=Accept

Post the transaction.

### F9=Accept/Copy Lot Notes

For RL transactions only. This function allows you to accept the transaction during transaction posting and to copy lot notes from the RL original item/lot number to the item/sub-lot lot numbers.

#### F10=Lots

Access the Lot Master screen, INV130D1. The screen displays this screen action after you validate your entries.

### F14=Stock Inquiry

Display the Material Status Inquiry Program, INV300D.

### F15=Dimensions

Access the Dimensions program if the Compute Pallet Dimensions flag is set to yes for Adjustment and Cycle Count transactions for the warehouse. Use this program to enter the actual dimensions of the pallet after you remove or add stock.

All other screen actions on this screen perform standard Infor ERP LX functions. See *Generic help text for screen actions* in the overview information in this document.

## Select inventory for sub-lots

The Lot Inventory Location screen, WHM610D5-01, displays all warehouse/location records associated with the item/lot you specified. Select the exact Warehouse and Location for which you want to create the sub-lots and

press Enter. The system displays the Lot Location Sub-Lot screen, WHM610D5-02. Use this screen specify the new lot numbers and the quantity from the original lot to be placed in each new lot. You can specify the quantity to be retained in the original lot, if desired.

You can create sub-lots for an item/lot if it meets the following criteria:

- It is in a managed warehouse.
- There are no allocations against it.
- The location type is either 4=Manufacturing or 9=Consolidation.
- The on-hand quantity (opening balance plus or minus adjustments minus issues plus receipts)is greater than zero.

#### Field descriptions - WHM610D5-01

#### Item:

The system displays the item.

#### Lot:

The system displays the lot.

## On-Hand Quantity (all included locations):

The system calculates the value in this field from the Location Inventory file. The quantity includes the on-hand quantities of all locations in the list.

#### Unit of Measure:

The system displays the unit of measure from the Lot Master file.

#### **Retest Date:**

The system displays the date from the Lot Master file.

#### **Expiration Date:**

The system displays the date from the Lot Master file.

#### Lot Status:

The system displays the lot status from the Lot Master Item/Lot record.

## Act (2,A):

Specify the number for the line action to perform and press Enter. To use the first line, specify the line action and at least one key field value.

#### 14=Select

Restrict the selection for sub-lot processing to those warehouses and locations.

#### 15=Deselect

Remove records from the selection for sub-lot processing. Use this option in conjunction with the F14=Select All screen action to include most, but not all records.

All other line actions on this screen perform standard Infor ERP LX functions. See *Generic help text for line actions* in the overview information in this document.

#### **Actions:**

Specify the number for the line action to perform and press Enter. To use the first line, specify the line action and at least one key field value.

#### 14=Select

Restrict the selection for sub-lot processing to those warehouses and locations.

#### 15=Deselect

Remove records from the selection for sub-lot processing. Use this option in conjunction with the F14=Select All screen action to include most, but not all records.

All other line actions on this screen perform standard Infor ERP LX functions. See *Generic help text for line actions* in the overview information in this document.

### Warehouse (3,A):

Specify the warehouse.

#### Location (10,A):

Specify the location.

### Container (10,A):

If this item is container controlled, specify the container.

### Pallet (9,0):

Specify the pallet number.

#### On Hand Qty (for this warehouse/location):

The system displays the quantity for this warehouse/location, calculated from the Location Inventory file (ILI).

#### Location Status (for this warehouse/location):

The system displays this value from the Location Inventory file (ILI).

#### Screen actions - WHM610D5-01

### F6=Accept

The system processes your selections and displays the Lot Location Sub-Lot screen, WHM610D5-02.

#### F14=Select All

Use this action to quickly select all displayed records. You can use this function in conjunction with action 15=Deselect to include most, but not all, records in the selection. If you use Select All to include all records, the system displays the Lot Location Sub-Lot - Pallets screen, WHM610D5-03.

All other screen actions on this screen perform standard Infor ERP LX functions. See *Generic help text for screen actions* in the overview information in this document.

### Create sub-lots

The Lot Location Sub-Lot screen, WHM610D5-02, displays the selected item, lot, warehouse, and location and the original lot quantity at this warehouse and location. Use this screen to specify new lot numbers and the portion of the original quantity you want to assign to each new lot. You can leave some of the original quantity under the original lot number.

### Field descriptions - WHM610D5-02

#### Item:

The system displays the item from your selection in Lot Inventory Location screen, WHM610D2-01.

#### Warehouse:

The system displays the warehouse from your selection in Lot Inventory Location screen, WHM610D5-01.

#### Location:

The system displays the location from your selection in Lot Inventory Location screen, WHM610D5-01.

## Del (Delete) (1,A):

Use the Del field to select a line to delete. The system removes the entries for a field that is deleted.

#### Lot:

The system displays the original lot number from your selection in Lot Inventory Location screen, WHM610D5-01.

#### Container:

The system displays the container number from your selection in the Lot Inventory Location screen, WHM610D5-01.

#### Pallet:

The system displays the pallet value from the Pallet Inventory file record for the selected item/lot.

## **Original Lot Qty:**

The system displays the original lot quantity from your selection in Lot Inventory Location screen, INV500D2-05.

#### New Lot Number (25,A):

Specify a new lot number for the part of the original lot quantity you want to place in this sub-lot. If you leave this field blank but enter a quantity, the system will auto create the lot number upon validation.

### Container (10,A):

If the item you selected is container controlled, you will see only a single line for creation of a new sub-lot.

### **New Pallet Number (9,0):**

Specify a pallet number to create a new lot for the item. If you enter a pallet, it must be a pre-assigned pallet number created in Pallet Number Selection, WHM112D1. If you leave the field blank, the lot created will be assigned as floor stock. If you use the F14=Select All function, the Pallet field cannot be blank. Sub-lotting to floor stock is not allowed.

#### New Lot Qty (11,3):

Specify the portion of the original lot quantity you want assigned to this new sub-lot.

### Original Lot Qty Remaining (11,3):

Specify the quantity of the item that is to remain in the original lot.

### Validate Total Lot Qty (11,3):

The system calculates this quantity. The quantity must equal the sum of all new lot quantities and the quantity in the Original Lot Qty Remaining field.

#### Screen actions - WHM610D5-02

## F6=Accept

This function appears after sub-lot information has been validated. Process the information in the screen and create new item/lot records.

### F9=Accept/Copy Lot Notes

This function appears only after sub-lot information has been validated. Process the information in the screen and create new item/lot records. Copies the notes from the original item/lot record to each new record created.

#### F10=Lot Master

Access the Lot Master screen, INV130D1. You must have authority to this program. This function appears on the screen after all transactions have been processed.

All other screen actions on this screen perform standard Infor ERP LX functions. See *Generic help text for screen actions* in the overview information in this document.

## Create a single lot or multiple sub-lots

The system displays the Lot Location Sub-Lot/Pallets screen, WHM610D5-03, when you use F14=Select All in the Lot Inventory Location screen, WHM610D5-01. You can use this screen to consolidate a lot into a single redesignated lot or multiple redesignated lots in a single operation.

Item, Lot, Warehouse, Location, and Original Lot Quantity default in from your selection in Lot Inventory Location, WHM610D5-01.

#### Field descriptions - WHM610D5-03

### Redesignate All to Lot (25,A):

Specify a Lot Number into which you want all selected inventory consolidated. If you enter a value here, this lot number will default into each line below. If you enter a value in this field, do not enter values in the New Lot fields below. You can enter the number of an existing lot, or you can enter a unique new lot number. In the latter case, the system will create a lot record and apply it to each line below. If you leave this field blank, the system will create a new lot number for each of the individual lines below.

#### New Lot (25,A):

If you did not enter a value in the Consolidate All to Lot field above, you can specify lot values in each of the lines below. The values you enter can be valid records in the Lot Master file (ILN) or new, unique lot numbers, for which the

system will create records. Or, you can leave these fields blank and the system will automatically create a new lot number for each line.

### Old Pallet (9,0):

The system displays the original pallet numbers for the inventory selected on screen Lot Inventory Location, WHM610D5-01.

### New Pallet (9,0):

Specify preassigned pallet numbers for the redesignated lines. The pallets you enter must have the preassigned flag turned on in Pallet Type Maintenance, WHM110D.

### New Lot Qty (11,3):

These values default in from the original pallets. You cannot change them here.

#### Screen actions - WHM610D5-03

#### **Standard Screen Actions**

All screen actions on this screen perform standard Infor ERP LX functions. See *Generic help text for screen actions* in the overview information in this document.

### Post container transactions

The system generates the containers and their quantities based on the item/container/quantity you entered on the screen WHM610D1-02. Use the Inventory Transaction Posting - Containers screen, WHM610D3-04, to override the information.

### Field descriptions - WHM610D3-04

### Item Number (35,A):

The system displays the item number and description you entered on the initial screen.

#### Warehouse Code (3,A):

The system displays the warehouse code you entered on the initial screen.

## Location (10,A):

The system displays the location you entered on the initial screen.

## Lot Number (25,A):

The system displays the lot number only if the item is lot controlled.

#### **Previous Balance (11,3):**

The system displays the balance of stock in the location. If this is an opening balance transaction, this field does not display.

#### New Balance (11,3):

The system displays the new balance of stock in the location.

### Unit of Measure (2,A):

The system displays the stocking unit of measure for the item.

### Container Type (Header) (10,A):

If this is an opening balance transaction, enter the container type for the item.

### **Quantity per Container (Header) (8,3):**

If this is an opening balance transaction and you entered a container type, enter the quantity per container.

### Option (2,A):

Use 4=Delete to delete this line. The system displays \*DEL in the Status field.

### Container ID (10,A):

Specify the container ID for an existing container. The container must be empty or must exist in the location. If you leave this field blank, the container type you enter cannot require pre-assigned container numbers.

#### Container Type (10,A):

Specify the container type for the container. If you enter a pre-assigned container number, you must enter a container type.

#### **Quantity (11,3):**

If you entered a container type and quantity in the header and you want to specify a different quantity for this container, specify the new quantity for the container in this field.

### <Weight> (11,4):

Specify the DWM unit of measure for the value in the Quantity field. If the item is a standard DWM item, the value in this field defaults from the Item Master. You cannot change it. If the item is a dynamic DWM item, you must make an

entry in this field. If the item is a non-DWM item, the system does not display this field.

### Status (4,A):

If you enter action 4 (delete) for this line, the system displays \*DEL in this field.

#### Screen actions - WHM610D3-04

#### **Enter**

If you entered a container type and quantity per container in the header, the system calculates the number of full containers and, if any, the quantity for the extra (partial) container and displays the information in the detail area of the screen.

### F6=Accept

Accept the values in the detail fields generated by the system and create the containers with the quantities shown.

All other screen actions on this screen perform standard Infor ERP LX functions. See *Generic help text for screen actions* in the overview information in this document.

## Post pallet level adjustments

The Pallet Level Adjustments screen, WHM610D4-03, displays the pallets in the location you entered on the WHM610D2-01 screen.

Specify the new quantities for the pallets in the Quantity field and press Enter. the system validates the numbers. Press F6 Accept to complete the transaction.

#### Field descriptions - WHM610D4-03

#### Warehouse (3,A):

The system displays the warehouse code you entered on the initial screen.

## Location (10,A):

The system displays the location you entered on the initial screen.

#### Lot/QMS (25,A):

The system displays the lot number for lot-controlled items and the QMS sequence number for non-lot-controlled QMS items under QMS processing. QMS sequence numbers are only relevant if non-lot-controlled QMS items are enabled in your environment.

## Location Balance (11,3):

The system displays the quantity of items at the location before this inventory transaction.

### New Location Balance (11,3):

The system displays the quantity of items at the location after this inventory transaction.

## Act (2,A):

Specify the number for the line action to perform and press Enter. To use the first line, specify the line action and at least one key field value..

#### 4=Delete

Change a pallet's status to delete.

### 15=Dimensions

Access the Dimensions program if the Compute Pallet Dimensions flag is set to yes for the warehouse. Use this program to enter the actual dimensions of the pallet after you remove or add stock.

All other line actions on this screen perform standard Infor ERP LX functions. See *Generic help text for line actions* in the overview information in this document.

### Upi:

This field displays the unique pallet identifier (or the pallet number) for this transaction.

#### Item:

The system displays the Infor ERP LX item number of the part on this Pallet.

#### **Item Description:**

The system displays the item description.

### **Quantity (11,3):**

The system displays the pallets and their quantity. You can override the value in this field. The total quantity must equal the quantity in the New Location Balance field.

### <Weight> (11,4):

Specify the DWM unit of measure for the value in the Quantity field. If the item is a standard DWM item, the value in this field defaults from the Item Master. You cannot change it. If the item is a dynamic DWM item, you must make an

entry in this field. If the item is a non-DWM item, the system does not display this field.

#### Sts (4,A):

If you enter action 4 (delete) for this line, the system displays \*DEL in this field.

Screen actions - WHM610D4-03

#### **Enter**

If you entered a pallet type and quantity per pallet in the header, the system calculates the number of full pallets and, if any, the quantity for the extra (partial) pallet and displays the information in the detail area of the screen.

## F6=Accept

Accept the values in the detail fields generated by the system and create the pallets with the quantities shown.

All other screen actions on this screen perform standard Infor ERP LX functions. See *Generic help text for screen actions* in the overview information in this document.

# Putaway, WHM620D

Use the Putaway program, WHM620D, to put pallets away from any type A or type 4-9 location to any valid location within a Managed Warehouse.. Use this program if stock was not putaway from Goods Receiving (WHM510) or if stock was first putaway to an Inspection location.

Upon selection of a warehouse and location, all pallets in that location display in Pallet ID sequence. Any or all pallets can then be flagged to be putaway manually to a particular location, or the system can recommend putaway locations.

When a mixed pallet is being putaway to a pick or replenishment location, the system checks the Use Pallet in Place flag in the Warehouse Zone Master (IZN) file to determine whether the current pallet location allows part pallet pick. If this flag is set to Yes (1), the system generates a separate Movement Work File (IW1) record for each item/lot/container on the pallet. If this flag is set to No (0), the system displays an error message and you must execute a manual process before putaway can be performed.

Putaway ignores the stack height when the location has dimension restrictions. However, pallet capacity is still used.

During processing the system determines if cross-contamination conditions exist. If they do, the system issues a warning message that you can override for a

given area, zone, location, or pallet. Warning messages and hazard code notes print on move documents, and hazard code notes print on pallet labels.

Putaway uses the following screens:

- Putaway, WHM620-01
- Putaway, WHM620-02
- Putaway, WHM620-03

Access: Warehouse Management Menu, WHM

# Select a warehouse and location for putaway

Use the Putaway screen, WHM620-01, to specify the warehouse and location in which the stock that is waiting to be put away currently resides.

### Field descriptions - WHM620-01

### Warehouse (3,A):

Select a valid warehouse for processing.

## From Location (10,A):

Specify the location from which to put away stock.. This location must be of types A, and 4 to 9. The codes are defined as follows:

Type A=Rejection Location

Type 4=Manufacturing Location

Type 5=Inspection Location

Type 6=Shipping Location

Type 7=Receiving Location

Type 8=Loading Bay

Type 9=Consolidation Area

### Order Number (8,0):

Specify a valid order number for the entered warehouse and location

## Order Type (6,0):

Specify one of the following order types:

0=N/A (default)

1=Delivery

2=Shop Order

3=Customer Order

#### Screen actions - WHM620-01

### F14=Putaway

You must enter a delivery number to use this action. The second screen displays, with all the pallet records for the entered warehouse, location & delivery number entered. All the records are Selected for movement, and the recommended movement To Locations are already entered.

All other screen actions on this screen perform standard Infor ERP LX functions. See *Generic help text for screen actions* in the overview information in this document.

## Select pallets for putaway

Use the Putaway screen, WHM620-02, to select pallets for putaway from the location and warehouse entered on the previous screen. If the area or zone you enter on this screen has an Interim location defined, the system moves stock to the Interim Location. If no interim location is defined, the stock is put away directly in the location you enter.

#### Field descriptions - WHM620-02

### Warehouse (3,A):

The system displays the Warehouse entered on screen WHM620-01.

### Location (10,A):

The system displays the From Location entered on screen WHM620-01.

#### Delivery Number (6,0):

The system displays the Delivery Number selection entered on screen WHM620-01.

### Putaway Number (6,0):

The system displays the Putaway/Movement Number used as a reference for all the movement requests made from this screen at this time. If the Split Movement by Pallet field for the warehouse is 1 (Yes), the system creates a separate movement number for each record and prints a separate movement ticket for each record.

#### **Line Actions:**

Specify the number for the line action to perform and press Enter. To use the first line, specify the line action and at least one key field value.

### 11=Select

Select a pallet for putaway.

#### 13=De-Select

De-select a pallet you previously selected.

#### 16=Dimensions

Access the Dimensions program if the Compute Pallet Dimensions flag is set to yes for the warehouse. Use this program to enter the actual dimensions of the pallet you are putting away.

#### 18=Line Detail

Display the line detail screen, WHM620-03.

All other line actions on this screen perform standard Infor ERP LX functions. See *Generic help text for line actions* in the overview information in this document.

### Act (2,0):

Specify the number for the line action to perform and press Enter. To use the first line, specify the line action and at least one key field value.

### 11=Select

Select a pallet for putaway.

#### 13=De-Select

De-select a pallet you previously selected.

### 16=Dimensions

Access the Dimensions program if the Compute Pallet Dimensions flag is set to yes for the warehouse. Use this program to enter the actual dimensions of the pallet you are putting away.

#### 18=Line Detail

Display the line detail screen (WHM620-03).

## Pallet (9,0):

The system displays the Unique Pallet Identifier Number that identifies each pallet in the requested From Location.

### Item (35,A):

The system displays the Infor ERP LX item number of the part on this Pallet.

## Lot/QMS (25,A):

The system displays the lot number for lot-controlled items and the QMS sequence number for non-lot-controlled QMS items under QMS processing for the item stored on the pallet.

QMS sequence numbers are only relevant if non-lot-controlled QMS items are enabled in your environment.

### **Quantity (11,3):**

The system displays the quantity of this item on this pallet in stocking units of measure.

## <Weight> (11,4):

The system displays dual unit of measure for the value in the Quantity field.

### Area (3,A):

Specify the area to which you want to move stock. The area must be defined for this item/warehouse and must be a putaway area. If you enter a To Location, this field must be blank. An entry in this field is mandatory if you are using F15, Auto Putaway.

#### Zone:

This field displays the zone associated with the location that you entered in the Loc To field on this screen.

### Loc To (10,A):

If you are performing the putaway manually, specify any palletized location, with the exception of Receiving, Type 7. If you select Main Storage as the To Location, the location status must be B or G. If you select a location other than Main Storage, the location status must be blank. If you entered an area, this field must be blank.

## Status (10,A):

The system displays Selected in the status field for each line you select.

#### Screen actions - WHM620-02

### F14=Select All

Mark every pallet within the location as selected to be putaway.

### F15=Auto Putaway

The system recommends move/putaway locations for each pallet.

### F16=Manual Putaway

Validate the manually entered To Locations. This allows you to choose a location as the To Location for a given pallet that the putaway algorithm might not choose. You can move pallets to specific Locations.

## F18=Stock Inquiry

Display the Stock Inquiry program, WHM310.

All other screen actions on this screen perform standard Infor ERP LX functions. See *Generic help text for screen actions* in the overview information in this document.

## Putaway Line Detail

When you enter Action 18, Line Detail, next to a line and press Enter, the system displays the Putaway screen, WHM620-03.

## Field descriptions - WHM620-03

#### Warehouse:

The system displays the Warehouse.

#### Location:

The system displays the From Location.

### **Delivery Number:**

The system displays the Delivery Number.

### **Putaway Number:**

The system displays the Putaway/Movement Number used as a reference for all the movement requests made from this screen at this time.

## Pallet:

The system displays the Pallet Number that identifies each pallet.

#### Item:

The system displays the item number.

### **Description:**

The system displays the first part of the item description for this system item number.

### Quantity:

The system displays the quantity of this item on this pallet in stocking units of measure.

### <Weight>:

The system displays dual unit of measure for the value in the Quantity field.

#### Area:

The system displays the area to which you want to move stock.

#### Zone:

The system displays the zone to which you want to move stock.

#### Location:

The system displays the To Location for the record.

Screen actions - WHM620-03

### **Standard Screen Actions**

All screen actions on this screen perform standard Infor ERP LX functions. See *Generic help text for screen actions* in the overview information in this document.

# Stock count post, WHM640D1

Stock Count Post, WHM640, enters counts for locations with zero inventory, as well as for locations with an inventory quantity greater than zero. The system checks the flexibility table rules for any stock movements.

This selection can be used for one- or two- step stock counting. You designate the method for each managed warehouse using Warehouse Master Maintenance.

When you enter an item, location, lot or QMS sequence number, pallet, or container for existing location inventory (ILI), pallet inventory (IPI), lot master (ILN), and/or container master (YCI) records, this program posts an inventory record and updates the last cycle count date in the Location Master (ILM) file with the cycle count post date. The system will check the flexibility table rules for any stock movements.

When you enter an item, location, lot, pallet, or container and the corresponding inventory records do not exist, you must enter a zero (0) quantity in the Close Worksheet field and close out the cycle count (ISI) record. You must then perform the necessary inventory transaction in the Inventory Transaction Posting (WHM610) program to reconcile the difference discovered during the cycle count.

The program has two input screens for the actual amounts of the items that you have counted. The screens are identical for one- and two-step stock counting. However, the processing methods are very different. The system checks the flexibility table rules for stock movements.

#### One-Step Stock Counting

The data that you must enter on the screen comes from the stock count sheets, which include the pre-printed data and the quantity that you actually counted.

After you enter the data and print the stock count sheet, the system edit checks your entries to see if any inventory transactions are posted since the item was SELECTED for stock counting. The system compares the item sequence number on this screen (from the ILI file) with the same field in the Item Master file. (The field on the Item Master does not display in Item Master Maintenance - INV100 and therefore is not maintainable.) If the two are not equal (Item Master value is greater), it means that there are new inventory transactions. A new screen displays the transaction history for the item, including each new inventory transaction. The history includes only transactions that are not stock count transactions and that are for the same warehouse and location. Possible transactions include adjustments, shop single issues, and receipts.

You can either cancel the posting or continue with an adjusted stock count. If you continue, the stock count posting program updates the book inventory value for each item. In addition, the program clears the item sequence number. The Stock Count post program also adds to (or creates, as appropriate) the ISI file (Stock Count file used for reporting) and produces an audit trail of all posting. Note that the inventory update is AUTOMATIC for one-step processing.

When you post transactions for periods that have already been closed through the Inventory Month-End Close program (INV900), Infor ERP LX updates the appropriate year-to-date totals. In this case, the current month totals are not affected by the posting. If the transaction updates detail historical records, the previous month totals are updated accordingly. Detail historical records are stored in the Inventory Warehouse Master (IWM), Company Master (RCM), and Salesman Master (SSM) files.

After you end the program, you should run the Stock Count Variance report, WHM250 (by item).

## Two-Step Stock Counting

If you use two-step stock counting, the program operates in the same way except for two important differences. First, the screen does NOT display any transactions that are posted for the item since it was selected for stock counting. It is up to you to consider any such activity.

Second, the program does NOT update the inventory book values with the stock count results. That must be done manually. With two-step stock counting, the WHM640 program builds or adds to the ISI file used for printing the book/actual variance reports. The person responsible for controlling inventory must print and examine the reports, take into account any recent inventory transactions (since item selection), and decide on the required inventory adjustments.

Then, Inventory Transaction post (WHM610) must be run to adjust the inventory with a transaction type specially defined for stock counting. Again, if you are posting to closed periods, Infor ERP LX updates MTD and YTD history fields as described for One Step Stock Counting.

Access: Warehouse Management Inventory Menu, WHM02

## Select a transaction type

The Stock Count Post screen, WHM640D1-01, lists the transaction effects that you have set up with a Y in the Cycle Count field through the Transaction Effects Maintenance (INV150D) program. The Stock Count Post program allows you to post the stock count results with a transaction that affects either the opening balance field in the Item Master, or the adjustment field, depending on how you set up the fields in INV150D. You must have at least one transaction effect set up through INV150D that has a Y in the Cycle Count field.

#### Field descriptions - WHM640D1-01

### Act (2,A):

Specify 11=Select next to a transaction type and press Enter.

## Tran Type (2,A):

The system displays the transaction types that are available for posting your stock count results.

## **Description:**

The system displays the description of the transaction types that are available for posting your stock count results.

### **Worksheet Number Entry (1,0):**

0=No

Do not enter information from a Stock Count Worksheet.

1=Yes

Enter information from a Stock Count Worksheet. To update the last cycle count date for an empty location in the Location Master (ILM) file, you must specify Yes.

### Screen actions - WHM640D1-01

#### **Standard Screen Actions**

All screen actions on this screen perform standard Infor ERP LX functions. See *Generic help text for screen actions* in the overview information in this document.

## Specify stock count information

Use the Stock Count Post screen, WHM640D2-01, to enter the data from the stock count sheets for each item and your actual count data. If you are using a Worksheet, enter only the warehouse and worksheet number on the screen. The system displays the remaining information. This screen is divided into three parts:

Use the first part to enter the data for each item that you have stock counted and are posting. The Worksheet Number and Last Worksheet Number fields display only if you entered 1 (Yes) in the Worksheet Number Entry field on the previous screen.

The middle of the screen has two batch totals. The Quantity and Transactions are control totals for the current posting session. They represent running totals of all quantities posted and the number of different transactions. They are intended to help you keep track of your posting.

The lower right part of the screen shows the transaction data for the previous item that was posted (accepted) in this session. The data is blank for the first item posted. This is for your convenience in keeping track of your posting.

### Field descriptions - WHM640D2-01

### Item (35,A):

This field displays when you access this screen if you entered 0 (No) in the Worksheet Number Entry field on the previous screen. Specify the item number for which you are posting stock count data.

When you use worksheets, this field is hidden. However, when you process a worksheet for an empty location, the system displays this field and makes it available for entry. Leave this field blank to update the last cycle count date for an empty location in the Location Master (ILM) file.

## Warehouse (3,A):

Specify the code of the warehouse in which the item is found. The same item number can be in different warehouses, so you MUST enter the warehouse to keep proper inventory control.

### Location (10,A):

This field displays when you access this screen only if you entered 0 (No) in the Worksheet Number Entry field on the previous screen. Specify the location in which the item is found. If you are not using locations in your inventory, this field is not displayed.

When you are using worksheets, this field is hidden. When you enter a worksheet number and a quantity, the system displays this field and makes it enterable. Leave this field blank to update the last cycle count date for an empty location in the Location Master (ILM) file.

## Lot/QMS (25,A):

This field displays when you access this screen if you entered 0 (No) in the Worksheet Number Entry field on the previous screen. Specify the lot or QMS sequence number for this item. This field is only for lot-controlled items and non-lot-controlled QMS item inventory under QMS processing.

QMS sequence numbers are only relevant if non-lot-controlled QMS items are enabled in your environment.

When you are using worksheets, this field is hidden. However, when you process a worksheet for an empty location, the system displays this field and makes it enterable. Leave this field blank to update the last cycle count date for an empty location in the Location Master (ILM) file.

### Stock Seq No. (5,0):

This field displays when you enter this screen if you entered 0 (No), in the Worksheet Number Entry field on the previous screen. Specify the stock count sequence number from the stock count sheet. This value is from the item's ILI record and originally from the Item Master. Your entry here is validated against the current sequence number from the ILI file.

When you are using worksheets, this field is hidden. However, when you process a worksheet for an empty location, the system displays this field and makes it enterable. Leave this field blank to update the last cycle count date for an empty location in the Location Master (ILM) file.

## Trans Date (6,0):

Specify the date of the stock count posting transaction.

#### **Quantity (11,3):**

Specify the actual quantity that you counted in inventory for this item. Negative quantities are not allowed. If the location is a palletized location, then this field must be left blank. When you press enter, the system displays a screen on which you can enter pallet quantities.

### <Weight> (11,4):

Specify the dual unit of measure for the actual quantity that you counted in inventory for this item. If the item is a standard DWM item, the value in this field defaults from the Item Master. You cannot change it. If the item is a dynamic DWM item, you must make an entry in this field. If the item is a non-DWM item, the system does not display this field.

### Comment (15,A):

Specify any comment you want to associate with this item's stock count. The comment text is used for inquiries (INV300) and reports.

### Reason Code (2,A):

Specify the transaction reason code for this stock count transaction. Reason codes are set up and maintained through Reason Code Maintenance (INV140).

#### Close Worksheet (1,0):

This field displays if you are using a worksheet. Specify 1 to close the worksheet and the associated stock count (ISI) record. If you do not manually change this field the system closes the worksheet. If you close the worksheet, the system updates the last cycle count date in the Location Master (ILM) file.

Specify 0 to leave the worksheet and the associated stock count (ISI) record open for additional count entry. If you find multiple items in a location that the system indicated was empty, keep the worksheet open until you post all counts found in this location.

#### **Worksheet Number (7,0):**

Specify the worksheet number of the item you want to process.

#### Last Worksheet (7,0):

The system displays the number of the Last Worksheet posted and the details entered from that worksheet.

#### Screen actions - WHM640D2-01

#### **Standard Screen Actions**

All screen actions on this screen perform standard Infor ERP LX functions. See *Generic help text for screen actions* in the overview information in this document.

Note: Infor ERP LX checks your entries. If they are valid, the program continues processing. If you are using two-step stock counting, the system displays screen WHM640D4-05. If you are using one-step stock counting, the system checks for item/lot/location inventory transaction history records processed after the worksheet was created. If there are other transaction history records for the item, the system continues to screen WHM640-04.

### Verify and post the stock count

After you enter the appropriate data on the detail stock count posting screen or entered a quantity on the Display Transaction History screen, the system displays the Stock Count Post screen, WHM640D2-02.

This screen displays the stock count data from the previous screen for the item you are processing. The data is protected. You cannot make entries on this screen. The screen allows you to verify the stock count quantity one last time before it is posted. For both one- and two-step stock counting, this quantity is

used to update the STOCK COUNTING HISTORY file (ISI) that is used to produce the variance reports.

However, it is especially important for you to remember that if you are using one-step stock counting, the quantity shown here AUTOMATICALLY updates your inventory book value when the posting is complete. The system calculates the variance between the book and stock count values and creates a transaction of the type defined in INV150 to adjust the inventory for THIS LOCATION, as appropriate. The "On-hand this location" field on this screen includes the adjustment.

The top of this screen shows the item information from the previous screens: item number, warehouse, location, lot, for example, including your quantity (actual count) entry.

## Field descriptions - WHM640D2-02

### On-hand This Location (11,3):

The system displays the quantity on-hand for this location including any adjustment made to reconcile book and stock count values.

### <Weight> (11,4):

The system displays the DWM dual unit of measure for the quantity on-hand for this location.

### Screen actions - WHM640D2-02

#### Enter

Accept the displayed data and post it. This updates the last cycle count date for this location in the Location Master (ILM) file. The system returns you to WHM640D2-02 to select another item. Remember, be sure of your data before accepting it, particularly with One-Step Stock Counting.

The system prints the WHM640 Stock Count Post Audit Report, which lists the item number, item description, warehouse, locations, lot, stock count sequence number, posting quantity, posting date, and any comments from screen WHM640D2-01.

### F21=Reject

Rejects the transaction and returns to the detail entry screen (WHM640D2-01) for re-entry of stock count data.

All other screen actions on this screen perform standard Infor ERP LX functions. See *Generic help text for screen actions* in the overview information in this document.

## Stock Count Post Transaction History

The Stock Count Post Transaction History screen, WHM640D3-01, displays only if you set the Warehouse Master parameter, One Step/Two Step Cycle Counting, to 1 for Cycle Count in 1 step and inventory transactions were created for the item/warehouse/lot/location after you printed the stock count worksheet. The Quantity field in the header does not display for palletized locations. All fields except the Quantity and <Weight> fields in the detail lines are display only.

## View stock count transaction history

If you are using one-step stock counting, entering valid data on screen WHM640D2-01 causes the system to check for any inventory transactions for the item since it was selected for stock counting. The system does this by comparing the Sequence Number on the first screen (from the ILI file) to the Sequence Number from the Item Master file. A discrepancy means that at least one transaction has been posted in the interim. The system displays screen WHM640D3-04 to show the transaction history. Note that the system looks only for transactions for the same warehouse and same location.

Screen WHM640D3-04 displays each non-stock counting transaction posted for the item since stock count selection. This lets you determine whether or not there are known reasons for book/actual differences in inventory levels and adjust your stock count value accordingly.

For example, assume that stock count sheets are printed in the morning. Later, after the count but before posting, 100 additional pieces of the item are received on a purchase order. When the count is posted later, the on-hand inventory shows 100 more than were counted. The receipt transaction explains this, it is not really a variance, and you can adjust the stock count amount accordingly.

The top of WHM640D3-04 shows the item information from the previous screen: item number, warehouse, location, lot, for example, including your quantity (actual count) entry.

Below the item information, the screen displays the inventory transactions that are made for the item since it was selected for stock counting. The transactions are listed in reverse date order (the most current transaction is the first one listed). For each transaction, the screen shows the data that you entered when you posted the transaction using WHM610, WHM550, or another similar posting program.

Of importance here are the type of transaction (Transaction), the amount of the item posted (Quantity), the date it was posted (Date), and the resulting new inventory balance of the item (Balance). Note that the date is the date the transaction was input to inventory (posted), not necessarily the actual date of the transaction.

This field also displays on WHMD3-04:

Quantity/Comment (11,3):

This is the only input field on this screen. Enter the stock count quantity (actual inventory) that should exist at this time based on the physical count and the

transactions that occurred after the physical count. The default value of the field is the amount you entered on screen WHM640D2-01 and is the same as the Quantity shown in the top portion of the screen.

After you review the transactions shown on this screen, you can override the stock count quantity by entering a new value.

### Field descriptions - WHM640D3-04

#### Item (35,A):

The system displays the item number you entered on the Stock Count Post screen (WHM640D2-01).

### Warehouse (3,A):

The system displays the warehouse you entered on the Stock Count Post screen (WHM640D2-01).

### Location (10,A):

The system displays the location you entered on the Stock Count Post screen, WHM640D2-01.

### Lot/QMS (25,A):

The system displays the lot or QMS sequence number you entered on the Stock Count Post screen (WHM640D2-01).

QMS sequence numbers are only relevant if non-lot-controlled QMS items are enabled in your environment. They track inventory of these items through the quality management system.

#### Sequence (3,A):

The system displays the stock sequence number you entered on the Stock Count Post screen (WHM640D2-01).

### **Quantity (11,3):**

This field displays only for non-palletized locations. The system displays the quantity you entered on the Stock Count Post screen (WHM640D2-01).

#### Comment (15,A):

The system displays the comment associated with this item's stock count that you entered on the Stock Count Post screen (WHM640D2-01).

### **Transaction Code (2,A)**

The system displays the transaction effect code for each inventory transaction.

### Transaction (30,A)

The system displays the transaction name for each inventory transaction.

### Reference Number (6,0):

The system displays the reference number associated with each inventory transaction.

#### Lot Number (25,A):

The system displays the lot number for each inventory transaction.

### Sequence (3,A):

The system displays the sequence number for each inventory transaction.

### Balance (11,3):

The system displays the amount of the item for each inventory transaction.

### <Weight> (11,4):

The system displays the DWM dual unit of measure for the value in the Balance field.

### Date (8,0):

The system displays the date the transaction was posted to inventory.

### Quantity/Comment (11,3):

The system displays the quantity for each inventory transaction.

### <Weight> (11,4):

The system displays the DWM dual unit of measure for the value in the Quantity/Comment field.

#### **Quantity (11,3):**

Enter the stock count quantity (actual inventory) that should exist at this time based on the physical count and the transactions that occurred after the physical count. The default value of the field is the amount you entered on screen WHM640D2-01 and is the same as the Quantity shown in the top portion of the screen.

After you review the transactions shown on this screen, you can override the stock count quantity by entering a new value.

## <Weight> (11,4):

Enter the DWM unit of measure for the value in the Quantity field. If the item is a standard DWM item, the value in this field defaults from the Item Master. You cannot change it. If the item is a dynamic DWM item, you must make an entry in this field. If the item is a non-DWM item, the system does not display this field.

#### Screen actions - WHM640D3-04

#### **Enter**

Accept the quantity at the lower right of the screen as the Stock Count Quantity. This is either the default quantity (which is your original stock count value) or an adjusted quantity (that you input on this screen after reviewing the transactions).

Note: Make sure the desired value is in the Quantity field BEFORE you press Enter. The value that appears in the Quantity field is the stock count value that is posted to your inventory after you access the next screen where you can accept the data or reject and re-enter it.

One-Step Cycle Counting creates an inventory adjustment transaction to adjust the location's current on-hand inventory balance to the value in the Quantity field.

All other screen actions on this screen perform standard Infor ERP LX functions. See *Generic help text for screen actions* in the overview information in this document.

# Specify the quantity and pallet or container detail

Use this screen to enter the quantity and the following values:

- Container number if the item is container controlled
- Pallet number if the item's pallet type requires pre-assigned pallet numbers
- Storage Level quantities for any storage levels defined for the item

You can also record any lost pallets or containers.

The header displays the information from the WHM640D2-01 screen. The U/M field displays the item's stocking unit of measure from the Item Master (IIM) file. This enables you to verify that the cycle count was performed in the correct stocking unit of measure. The Lot/QMS field displays the lot number for lot-controlled items and the QMS sequence number for non-lot-controlled QMS item inventory under QMS processing.

Note that QMS sequence numbers are only relevant if non-lot-controlled QMS items are enabled in your environment.

When you process this screen, the system prints pallet/container labels for any new pallets/containers generated.

Note: The Warehouse Storage names are user-defined terms on Warehouse Management Parameters (WHM820D-01); however, for consistency and clarity the documentation uses the terms Pallets, Layers, Outers, Inners, and Units.

### Field descriptions - WHM640D4-01/WHM640D4-05

#### Loose Stock (11,3):

Specify the quantity of loose (non-palletized and non-containerized) stock counted in the location for the item/lot. This field displays only for containerized items in location types that can be palletized (type 4 Manufacturing, type 6 Shipping, or type 9 Consolidation).

## <Weight> (11,4):

Specify the dual unit of measure for the quantity in the Loose Stock field. If the item is a standard DWM item, the value in this field defaults from the Item Master. You cannot change it. If the item is a dynamic DWM item, you must make an entry in this field. If the item is a non-DWM item, the system does not display this field.

### **Line Actions:**

Specify the number for the line action to perform and press Enter. To use the first line, specify the line action and at least one key field value.

Actions 11 and 15 are only available if the Dimensions flag is Yes in the Warehouse Master (INV 110) program.

### 11=Quantity Breakdown

Access the Quantity Breakdown screen.

### 12=Lost Pallet/Container

Delete the selected record.

#### 15=Dimensions

Access the Dimensions screen.

All other line actions on this screen perform standard Infor ERP LX functions. See *Generic help text for line actions* in the overview information in this document.

### Act (2,A):

Specify the number for the line action to perform and press Enter. To use the first line, specify the line action and at least one key field value.

#### 11=Quantity Breakdown

Access the Quantity Breakdown screen on which you can enter the quantity in the storage levels defined for the item

#### 12=Lost Pallet/Container

Delete the selected record.

#### 15=Dimensions

Access the Dimensions program if the Compute Pallet Dimensions flag is set to yes for the warehouse. Use this program to enter the actual dimensions of the pallet after you remove or add stock.

All other line actions on this screen perform standard Infor ERP LX functions. See *Generic help text for line actions* in the overview information in this document.

#### Pallet (9,0):

The system displays the pallet number of existing pallets. Specify a valid pallet number for each new pallet you want to post. This field does not display for containerized items that are not stored on pallets.

### Container (10,A):

The system displays the container number if the item is container controlled and the system parameter in Advanced Process Industries (API820D) is set to Maintain Inventory at Container Level 1 (Yes). Specify a container number.

### Quantity (11,3)

Specify the quantity counted against each container and/or pallet. If the item is palletized, the quantity cannot be more than the maximum per pallet.

#### Container Type (10,A):

The system displays the container type associated with the container number.

## <Weight> (11,4):

Specify the dual unit of measure for the quantity in the Quantity field. If the item is a standard DWM item, the value in this field defaults from the Item Master. You cannot change it. If the item is a dynamic DWM item, you must make an entry in this field. If the item is a non-DWM item, the system does not display this field.

#### Screen actions - WHM640D4-01/WHM640D4-05

#### F15=Inquiry

Display the Stock Inquiry program, WHM310.

All other screen actions on this screen perform standard Infor ERP LX functions. See *Generic help text for screen actions* in the overview information in this document.

# Unscheduled receipts maintenance, WHM650D1

Unscheduled Receipts Maintenance, WHM650D1, allows you to maintain unscheduled receipts. Unscheduled receipt numbers are automatically assigned to newly-created unscheduled receipts. Set up the unscheduled receipt numbers in the Warehouse Management Parameters screen, WHM820D-01.

Unscheduled Receipts Maintenance uses the following screens:

- Unscheduled Receipts Selection, WHM650D1-01
- Unscheduled Receipts Maintenance, WHM650D2-01
- Unscheduled Receipts Maintenance, WHM650D3-03

Access: Warehouse Management Menu, WHM

## Add or select unscheduled receipts

Use the Unscheduled Receipts Selection screen, WHM650D1-01, to add an unscheduled receipt or to select a receipt to update.

### Field descriptions - WHM650D1-01

#### Act (2,0):

Specify the number for the line action to perform and press Enter. To use the first line, specify the line action and at least one key field value.

#### 11=Revise Lines

Revise the data for the unscheduled receipt.

All other line actions on this screen perform standard Infor ERP LX functions. See *Generic help text for line actions* in the overview information in this document.

#### **U/R Number (6,0):**

Specify the unscheduled receipt number for the desired action. If you are adding a new unscheduled receipt, the system assigns the number.

#### **Vendor Name:**

This field displays the number and name of the vendor from whom you have purchased items.

#### Comment:

This field displays a user-defined comment that describes the items purchased. The system stores the comment in the Item Transaction History (ITH) file.

#### **Entry Date:**

The system displays the entry date for this unscheduled receipt.

# Status (1,A):

The system displays the status of the Unscheduled Receipt.

1=New Unscheduled Receipt

2=At least one line is received

3=All lines are fully received

#### Screen actions - WHM650D1-01

# **Standard Screen Actions**

All screen actions on this screen perform standard Infor ERP LX functions. See *Generic help text for screen actions* in the overview information in this document.

# Add or update unscheduled receipts information

Use the Unscheduled Receipts Maintenance screen, WHM650D2-01, to enter the header information for the unscheduled receipt.

# Field descriptions - WHM650D2-01

# **UR Number (6,0):**

The system displays the unscheduled receipt number for this U.R.

#### Vendor Number (8,0):

The system displays the vendor number for this receipt.

# Vendor Name (50,A):

The system displays the vendor name defined for the selected vendor number.

# Entry Date (6,0):

The screen displays the entry date for this unscheduled receipt.

# Warehouse (3,A):

This field identifies the warehouse to receive the ordered items.

# **Company (2,0):**

The system displays the company number defined for this vendor.

# UR Source (2,A):

Reference only.

# UR Type (1,A):

Reference only.

# Comment (30,A):

Specify any user-defined comment to describe the goods. This comment is stored in the Item Transaction History (ITH) file.

# Close Date (6,0)

The system displays the date that the unscheduled receipt was closed.

# **Status (1,0):**

The system displays the unscheduled receipt status.

1=Entered

2=At least one line is received

3=All lines are fully received

Screen actions - WHM650D2-01

#### **Standard Screen Actions**

All screen actions on this screen perform standard Infor ERP LX functions. See *Generic help text for screen actions* in the overview information in this document.

# Add or update unscheduled receipt lines

Use the Unscheduled Receipts Maintenance screen, WHM650D3-03, to enter the details for the unscheduled receipt.

# Field descriptions - WHM650D3-03

# Act (2,A):

Specify the number for the line action to perform and press Enter. To use the first line, specify the line action and at least one key field value.

# 13=Prompt

Display the Item Description List prompt screen. Select an item from the prompt screen to add a line to the unscheduled receipt.

All other line actions on this screen perform standard Infor ERP LX functions. See *Generic help text for line actions* in the overview information in this document.

# Line (3,0):

The system displays the unscheduled receipt line number. The line number is system-generated.

## Item (35,A):

The system displays the item number for this unscheduled receipt line. You can enter an invalid item. You must update and validate the item, using INV100, before the item can be used within the system. The system places invalid items in the invalid item location in the warehouse. You cannot move the items before you validate them.

# **Description:**

This field displays a description of the item.

# **Due Date (6,0)**

Specify the date that the unscheduled item is due. This date cannot be before today's date.

# Quantity (11,3)

This is the quantity for the unscheduled item. Zero is a valid quantity.

# <Weight> (11,4)

The system displays the dual unit of measure for the value in the Quantity field.

#### U/m (2,A)

This is the unit of measure of the item. Dependent upon the Default Unit of Measure on the Warehouse Master File, the unit of measure will either be displayed in stocking or purchasing. If the Item is an invalid item, the unit of measure will default to EA.

#### Warehouse (3,A)

This defaults to the unscheduled receipt warehouse and can be overridden. If the item is invalid this can only be the unscheduled receipt warehouse.

# Status (1,A):

The system displays the status of the line.

1=Entered

2=Partially received

3=Fully received

#### Screen actions - WHM650D3-03

# F6=Accept

Save your entries.

#### F22=Header

Display the Unscheduled Receipts Header screen, WHM650-02.

All other screen actions on this screen perform standard Infor ERP LX functions. See *Generic help text for screen actions* in the overview information in this document.

# Purchase order manual close, WHM680D1

Purchase Order Manual Close, WHM680D1, allows you to close Purchase Orders manually.

Manual Purchase Order Close uses the following screens:

- Manual Purchase Order Close, WHM680D1-01
- Manual Purchase Order Close, WHM680D2-01

Access: Warehouse Management Inventory Menu, WHM02

# Select purchase orders to close

Use the Manual Purchase Order Close screen, WHM680D1-01, to select a purchase order to close.

# Field descriptions - WHM680D1-01

# Action Code (2,0):

Specify the number for the line action to perform and press Enter. To use the first line, specify the line action and at least one key field value.

All line actions on this screen perform standard Infor ERP LX functions. See *Generic help text for line actions* in the overview information in this document.

# **Purchase Order Number (8,0):**

Specify the purchase order number to revise or position to. If you are revising, the purchase order number must be valid.

# Vendor Number (8,0):

The system displays the vendor number for the purchase order entered or selected.

#### **Vendor Name:**

The system displays the name of the vendor associated with the purchase order entered or selected.

# **Status (1,0):**

The system displays the status of the purchase order header:

0=Entered

1=Part received/Fully costed

#### Screen actions - WHM680D1-01

# F13=Filters

Display the filter options screen. You can display all orders or limit the display to open orders.

#### F14=Order Inquiry

Display the Purchase Order Inquiry Screen.

All other screen actions on this screen perform standard Infor ERP LX functions. See *Generic help text for screen actions* in the overview information in this document.

# Close purchase orders

Use the Manual Purchase Order Close screen, WHM680D2-01, to select the lines to close on the purchase order that you selected on the previous screen. To close all lines, press F14. You can specify an action for more than one record.

The following fields display in the folded area of the screen. Use F11=Fold to view additional fields.

Lin (Line). This field displays the number of each line on the unscheduled receipt. Item. This field displays the item number entered on this line of the unscheduled receipt.

Due Date. This field displays the original date the order was to be delivered.

Qty Ordered. This field displays the original quantity of the item ordered.

Qty Received. This field displays the quantity of the item that was actually received.

Qty Costed. This field displays the quantity of the item that has been costed.

UM (Unit of Measurement). This field displays the stocking unit of measure for the item.

Sts (Status). This field displays the status of each line on the unscheduled receipt. If you enter 11 in the Act field, the status is Selected. If you enter 13 in the Act field, the status is blank (De-selected).

Line Sts. This field displays the status of each line on the original unscheduled receipt:

- 0=Entered
- 1=Partially received

Warehouse. This field displays the warehouse code for each item on the original unscheduled receipt.

Ship To. This field displays the ship-to warehouse for this unscheduled receipt.

# Field descriptions - WHM680D2-01

#### **Line Actions:**

Specify the number for the line action to perform and press Enter. To use the first line, specify the line action and at least one key field value.:

#### 11=Select

Select the line for manual purchase order close

#### 13=De-Select

De-select the line for manual purchase order close

# Act (2,0):

Specify the number for the line action to perform and press Enter. To use the first line, specify the line action and at least one key field value.

#### 11=Select

Select the line for manual purchase order close.

#### 13=Deselect

De-select the line.

All other line actions on this screen perform standard Infor ERP LX functions. See *Generic help text for line actions* in the overview information in this document.

#### Screen actions - WHM680D2-01

# F6=Accept

Process your selections.

#### F14=Close All Lines

Close all purchase orders listed.

All other screen actions on this screen perform standard Infor ERP LX functions. See *Generic help text for screen actions* in the overview information in this document.

# Unscheduled receipts manual close, WHM690D1

Use Unscheduled Receipts Manual Close, WHM690D1, to close unscheduled receipts manually.

Unscheduled Receipts Manual Close uses the following screens:

- U.R. Adjustments/Close, WHM690D1-01
- U.R. Adjustments/Close, WHM690D2-01

Access: Warehouse Management Inventory Menu, WHM02

# Select unscheduled receipts to close

Use the U.R. Adjustments/Close screen, WHM690D1-01, to select records to close. You can specify an action for more than one record.

# Field descriptions - WHM690D1-01

# Act (2,0):

Specify the number for the line action to perform and press Enter. To use the first line, specify the line action and at least one key field value.

All line actions on this screen perform standard Infor ERP LX functions. See *Generic help text for line actions* in the overview information in this document.

# **Unscheduled Receipt Number (6,0):**

Specify a valid U.R. number to revise or position to.

# Vendor Number (8,0):

The system displays the number assigned to the supplier.

#### Vendor Name (50):

The system displays the name of the vendor.

# Status (1,0):

The system displays the status of the U.R. header.

0=Entered

1=Partially received

#### Screen actions - WHM690D1-01

#### F13=Filters

Display the filter options screen. You can display all orders or limit the display to open orders.

All other screen actions on this screen perform standard Infor ERP LX functions. See *Generic help text for screen actions* in the overview information in this document.

# U.R. adjustments/close, WHM690D2

The U.R. Adjustments/Close screen, WHM690D2-01, displays the lines on the unscheduled receipt.

# Close unscheduled receipts

Use this screen to close lines on the unscheduled receipt.

# Field descriptions - WHM690D2-01

# **Unscheduled Receipt Number (6,0):**

The system displays the unscheduled receipt number entered on the previous screen, WHM690D1-01.

# **Vendor Number (8,0):**

The vendor number and description default from the previous screen.

#### Total Lines (3,0):

The system displays the total number of lines on the original purchase order.

# Status (7,A):

The unscheduled receipt status defaults from the previous screen, WHM690D1-01.

# Warehouse Code (3,A):

The system displays the warehouse code and its description from the previous screen.

#### **Action (2,0):**

Specify the number for the line action to perform and press Enter. To use the first line, specify the line action and at least one key field value.

#### 11=Select

Select the line for manual unscheduled receipts close.

#### 13=De-Select

De-select the line for manual unscheduled receipts close.

All other line actions on this screen perform standard Infor ERP LX functions. See *Generic help text for line actions* in the overview information in this document.

#### Line Number:

The system displays the number of each line on the original purchase order.

#### **Item Number:**

The system displays the item number entered on this line of the purchase order.

#### **Due Date:**

The system displays the original date the order was to be delivered.

# **Quantity Ordered:**

The system displays the original quantity of the item ordered.

# **Quantity Received:**

The system displays the quantity of the item that was actually received.

#### **Unit of Measurement:**

The system displays the stocking unit of measure for the item.

#### Line Status:

The system displays the status of each line on the original purchase order, either partial or entered.

# Warehouse Code:

The system displays the warehouse code for each item on the original purchase order.

# **Record Status:**

The system displays the status of each line on the unscheduled receipt. If you enter 11 in the Act field, the status is Selected. If you enter 13 in the Act field, the status is blank (De-selected).

#### Screen actions - WHM690D2-01

#### F14=Close All Lines

Closes all lines on the unscheduled receipts displayed.

All other screen actions on this screen perform standard Infor ERP LX functions. See *Generic help text for screen actions* in the overview information in this document.

# Pallet receipt date, WHM740D1

Use Pallet Receipt Date, WHM740D1-01, to update the Receipt Date of a pallet when stock has been returned. After you update the pallet receipt date to the date the stock was originally received rather than the date the item was returned, the system includes the stock in the FIFO stock rotation.

Pallet Receipt Date Update uses the following screens:

- Pallet Receipt Date Selection, WHM740D1-01
- Pallet Receipt Date Selection, WHM740D2-01
- Pallet Receipt Date Update, WHM740D3-01

Access: Warehouse Management File Maintenance Menu, WHM01

#### Select a warehouse/item

Use the Pallet Receipt Date Selection screen, WHM740D1-01, to select the warehouse and item whose receipt date you want to update.

#### Field descriptions - WHM740D1-01

#### Action (2,A):

Specify the number for the line action to perform and press Enter. To use the first line, specify the line action and at least one key field value.

All line actions on this screen perform standard Infor ERP LX functions. See *Generic help text for line actions* in the overview information in this document.

#### Warehouse Code (3,A):

The system displays a list of warehouse codes. Select the Warehouse with pallets whose receipt dates you want to update

# **Description (Warehouse):**

This field displays a description of the warehouse associated with the warehouse code for this record.

# Item Number (35,A):

The system displays a list of item numbers. Select the item with pallets whose receipt dates you want to update, or enter an item number on the first line.

# **Description (Item):**

This field displays a description of the item associated with the item number for this record.

#### Screen actions - WHM740D1-01

#### F13=Filters

Display the Filter Options screen. You can display the list in either warehouse/item sequence or item/warehouse sequence.

All other screen actions on this screen perform standard Infor ERP LX functions. See *Generic help text for screen actions* in the overview information in this document.

# Pallet receipt date select, WHM740D2

The Pallet Receipt Date Selection screen, WHM740D2-01, displays a list of pallets for the warehouse/item that you selected on the previous screen.

# Select pallets to update

Use this screen to select the receipt date that you want to revise. The Warehouse and Item information in the header default from the previous screen and cannot be changed on this screen.

# Field descriptions - WHM740D2-01

# Action (2,A):

Specify the number for the line action to perform and press Enter. To use the first line, specify the line action and at least one key field value.

All line actions on this screen perform standard Infor ERP LX functions. See *Generic help text for line actions* in the overview information in this document.

# Pallet Number (9,0):

The system displays a list of pallet numbers. Select the pallet whose receipt dates you want to update, or enter a pallet number on the first line.

#### Receipt Date (6,0):

The system displays the receipt date for each pallet.

# Location (10,A):

The system displays the location of each pallet. Select the pallet/location you want to update, or enter a location on the first line.

# Location Status (1,A):

The system displays the status of the location. Valid status codes are:

**B=Being Emptied** 

E=Empty

F=Full

G=Being Filled

X=Unusable

# Lot Number/QMS Sequence (25,A):

The system displays the lot number for lot-controlled items or the QMS sequence number for non-lot-controlled item inventory under QMS processing if the item is stored on this pallet. Select the pallet/lot or QMS sequence number you want to update, or enter a lot or QMS sequence number on the first line.

QMS sequence numbers are only relevant if non-lot-controlled QMS items are enabled in your environment.

# Lot Status (1,A):

The system displays the status of the lot. Valid status codes are:

A=Lot is active and may be processed in any manner

C=Conditional pass

E=Lot has expired

H=Lot is on hold

Q=Lot is on Quality Hold. The system displays a warning when the lot is processed in the Inventory system.

For QMS sequence number inventory, the status information is retrieved from the QMS Sequence file (QSN) record.

#### On Hand Quantity (11,3):

The system displays the on-hand quantity for the items on the pallet.

#### Pallet Status (1,A):

The system displays the inventory status code for the stock on the pallet.

#### Screen actions - WHM740D2-01

#### F13=Filters

Display the Filter Options screen. You can display the list in one of the following sequences.

- 1. Warehouse/Item/Pallet/Location/Lot
- 2. Warehouse/Item/Location/Pallet/Lot
- 3. Warehouse/Item/Receipt Date/Pallet/Lot
- 4. Warehouse/Item/Lot/Pallet/Location

All other screen actions on this screen perform standard Infor ERP LX functions. See *Generic help text for screen actions* in the overview information in this document.

# Pallet receipt date update, WHM740D3

The system displays the Pallet Receipt Date Update screen, WHM740D3-01, for the pallets selected on the previous screen. The Warehouse and Item information in the header default from the initial screen and cannot be changed on this screen.

# Change the receipt date

Use the screen to update the receipt date for the pallets that you selected on the previous screen.

# Field descriptions - WHM740D3-01

#### Warehouse:

This field lists the warehouse where the pallet is stored.

# **Description (Warehouse):**

This field displays a description of the warehouse associated with the warehouse code for this record.

#### **Item Number:**

This field displays the number of the item whose receipt date you want to update.

#### **Description (Item):**

This field displays a description of the item associated with the item number for this record.

# Pallet Number (9,0):

The system displays the pallet number you selected on the previous screen.

#### Type:

This field displays the pallet type code.

# Location (10,A):

The system displays the location of the pallet.

# Lot Number/QMS Sequence (25,A):

The system displays the lot number for lot-controlled items or the QMS sequence number for non-lot-controlled item inventory under QMS processing for the item stored on the pallet.

QMS sequence numbers are only relevant if non-lot-controlled QMS items are enabled in your environment.

# Receipt Date (6,0):

The system displays the receipt date. You can override this value with a date prior to today's date. The system updates the receipt date for the items and pallets on the screen with this date.

# Container Number (10,A):

The system displays the number of the container where the item is stored.

# Container Type (10,A):

The system displays the type of container in which the item is stored.

# **Quantity (11,3):**

The system displays the total quantity in units for the pallet/lot/container line.

#### Screen actions - WHM740D3-01

# F6=Accept

Process the changes in the receipt date that you entered on this screen.

All other screen actions on this screen perform standard Infor ERP LX functions. See *Generic help text for screen actions* in the overview information in this document.

# Stock count purge, WHM830D

Use Stock Count Purge, WHM830D, to delete obsolete stock count records from your files. Records can be selected for deletion based on a range of warehouses and up to a specified ending date.

Access: Warehouse Management Inventory Menu, WHM02

# Purge the stock count records

Specify the warehouse and range of dates for the purge.

# Field descriptions - WHM830D-01

# Warehouse Code (3,A):

Specify a range of values to limit the warehouses to include in the purge. For a discussion of ranges, see Ranges in the overview information in this document.

# To Warehouse (3,A):

Specify a range of values to limit the warehouses to include in the purge. For a discussion of ranges, see Ranges in the overview information in this document.

# **Include Posted Records (1,0)**

Specify whether you want to purge records that have been posted.

#### Valid choices

- 0=No
- 1=Yes

# **Stock Count Ending Date (6,0):**

Specify the last date for which you want stock counts to be purged. The system deletes all stock count dates on or before the date entered.

# **Run Time Parameter (1,0):**

Specify interactive to process the data in real time or batch to process the data in the job queue. If you specify interactive processing, your session is unavailable for other tasks until the job finishes.

#### Screen actions - WHM830D-01

#### **Standard Screen Actions**

All screen actions on this screen perform standard Infor ERP LX functions. See *Generic help text for screen actions* in the overview information in this document.

# Clear unscheduled receipts, WHM920D

Clear Unscheduled Receipts, WHM920D, allows you to purge the unscheduled receipts files.

Access: Warehouse Management Inventory Menu, WHM02

# Purge unscheduled receipts

Use Clear Down Unscheduled Receipts, WHM920D-0 to specify the number of days to retain receipts. The system purges unscheduled receipts that have been on the system longer than the number of days to keep receipts and if they have been fully received and closed.

#### Field descriptions - WHM920D-0

# Number of Days to Retain Receipts (5,0):

Specify the number of days that unscheduled receipts are to be retained on the system.

#### Screen actions - WHM920D-0

# **Standard Screen Actions**

All screen actions on this screen perform standard Infor ERP LX functions. See *Generic help text for screen actions* in the overview information in this document.

# Dimension entry, WHM980D

Use Dimension Entry to enter dimensions for zones, locations, pallets, and containers during data setup or to enter dimensions when you create a pallet or change the load on a pallet during processing. Warehouse Management uses these dimensions to calculate the size of the pallet/container and space and compares the results of the calculation during putaway or move to determine whether the stock fits in the available warehouse space. If the pallet is too large

or too heavy for the location, the system issues a warning. Depending on the calling program, the information that displays on this screen differs.

Note: If you are maintaining dimensions in a managed warehouse, entering a zero in any of the dimension fields indicates that no restrictions exist in the location for pallet size and load.

To calculate dimensions, you must have a unit of measure conversion between the information you enter on the dimensions screen and the warehouse linear unit of measure. For example, if the dimensions you enter have a unit of measure of feet (FT) and the warehouse linear unit of measure is yards (YD), a FT to YD record must exist in the Unit of Measure Conversion (IUM) file.

If you accessed this screen from a move program and the unit of measure does not have a conversion factor between the two locations for the move, the unit of measure must have a conversion factor back to the warehouse's default unit of measure.

If you accessed this screen from a move program, the system displays the latest actual or computed dimensions from the Pallet Master (IPM) file. If any actual dimension is zero, the system uses the computed dimension for that field. If both actual and computed dimensions are zero, the system attempts to compute the actual dimensions.

Access: Warehouse Location Maintenance (INV170), Group Location Maintenance (WHM120), Warehouse Zone Maintenance (WHM190), Pallet Type Master Maintenance (WHM110), Goods Receiving (WHM510), Movement Confirm (WHM520), Pallet Consolidation (WHM545), Inter-Warehouse Transfer (WHM550), Manual Pallet Movement (WHM560), Inventory Transaction Posting (WHM610), Putaway (WHM620), Stock Count Post (WHM640), and Pallet Quantity Maintenance (WHM558).

# Add or update pallet dimensions

Use this screen to enter the length, width, height, and weight of a pallet.

#### Field descriptions - Dimension entry

# Length (11,3):

Specify the pallet length. Specify zero to indicate that no restrictions exist in the location for pallet size and load.

# Width (11,3):

Specify the pallet width. Specify zero to indicate that no restrictions exist in the location for pallet size and load.

#### Height (11,3):

Specify the pallet height. Specify zero to indicate that no restrictions exist in the location for pallet size and load.

# Weight (11,3):

Specify the pallet weight. If you accessed this screen from Warehouse Location Maintenance, the system displays the weight you entered on that screen, and this field is not available. Specify zero to indicate that no restrictions exist in the location for pallet size and load.

## (Length) Unit of Measure

Specify the unit of measure for the pallet's length.

# (Width) Unit of Measure

Specify the unit of measure for the pallet's width.

# (Height) Unit of Measure

Specify the unit of measure for the pallet's height.

# (Weight) Unit of Measure

Specify the unit of measure for the pallet's weight. If you accessed this screen from Warehouse Location Maintenance, the system displays the unit of measure for weight that you entered on that screen, and this field is not available.

# Screen actions - Dimension entry

# F15=Zone Dimensions

Access the Zone Dimensions for a managed warehouse. The system defaults the dimensions of the location's zone.

#### F16=Recompute

The system recomputes the dimensions of the pallet based on the changes you made in the program. The system then displays the new data on the screen.

All other screen actions on this screen perform standard Infor ERP LX functions. See *Generic help text for screen actions* in the overview information in this document.

# Appendix A Glossary

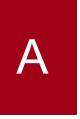

# Ranges

Ranges refer to fields you can use to limit an inquiry or report or to display specific data. If there are multiple range fields in a program, you can tailor your inquiry or report to produce only the data you need.

Infor ERP LX sorts the information alphanumerically. Therefore, the value in the From field must be a lower alphanumeric value than the value in the To field.

Infor ERP LX usually inserts extreme values as defaults in the lower and upper fields. See the description for Extreme values by default. The entries you make in range fields do not have to be valid values in a database file.

Review the following suggestions to limit the information:

Specify the first value to include on the inquiry or report in the From field. Leave the To field blank to include all information to the end of the file. For example, you can print a report that starts with the customer number you specify in the From field and stops at the end of the Customer Master file.

Specify the last value to include on the inquiry or report in the To field. Leave the From field blank to start at the beginning of the file. For example, you can perform an inquiry that starts with the beginning of the Customer Master file and ends with the customer number you specify in the *To* field.

Specify the same value in both the *From* and *To* fields. For example, you can limit a display to one customer.

To include a group of items, specify a value in the *From* field and another value in the *To* field. For example, you can perform an inquiry that starts with the first of the month and ends with the last day of the month.

# Index

(Y/blank), 1-7 A/R, A/P, 1-7 Alphanumeric, 1-8 Extreme values by default, 1-8 Ranges, 1-1 Reference only, 1-9